# Keysight 34450A 5½ Digit Multimeter

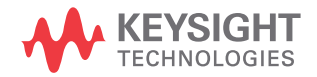

User's Guide

# Notices

## Copyright Notice

### © Keysight Technologies 2012-2017

No part of this manual may be reproduced in any form or by any means (including electronic storage and retrieval or translation into a foreign language) without prior agreement and written consent from Keysight Technologies as governed by United States and international copyright laws.

## Trademarks

Microsoft <sup>®</sup> is a U.S. registered trademark of Microsoft Corporation.

## Manual Part Number

34450-90000

## Edition

Edition 6, July 28, 2017

## Printed in:

Printed in Malaysia

## Published by:

Keysight Technologies Bayan Lepas Free Industrial Zone, 11900 Penang, Malaysia

## Technology Licenses

The hardware and/or software described in this document are furnished under a license and may be used or copied only in accordance with the terms of such license.

## Declaration of Conformity

Declarations of Conformity for this product and for other Keysight products may be downloaded from the Web. Go to [http://www.keysight.com/](http://www.keysight.com/go/conformity) [go/conformity](http://www.keysight.com/go/conformity). You can then search by product number to find the latest Declaration of Conformity.

## U.S. Government Rights

The Software is "commercial computer software," as defined by Federal Acquisition Regulation ("FAR") 2.101. Pursuant to FAR 12.212 and 27.405-3 and Department of Defense FAR Supplement ("DFARS") 227.7202, the U.S. government acquires commercial computer software under the same terms by which the software is customarily provided to the public. Accordingly, Keysight provides the Software to U.S. government customers under its standard commercial license, which is embodied in its End User License Agreement (EULA), a copy of which can be found at [http://www.keysight.com/find/](http://www.keysight.com/find/sweula) [sweula](http://www.keysight.com/find/sweula). The license set forth in the EULA represents the exclusive authority by which the U.S. government may use, modify, distribute, or disclose the Software. The EULA and the license set forth therein, does not require or permit, among other things, that Keysight: (1) Furnish technical information related to commercial computer software or commercial computer software documentation that is not customarily provided to the public; or (2) Relinquish to, or otherwise provide, the government rights in excess of these rights customarily provided to the public to use, modify, reproduce, release, perform, display, or disclose commercial computer software or commercial computer software documentation. No additional government requirements beyond those set forth in the EULA shall apply, except to the extent that those terms, rights, or licenses are explicitly required from all providers of commercial computer software pursuant to the FAR and the DFARS and are set forth specifically in writing elsewhere in the EULA. Keysight shall be under no obligation to update, revise or otherwise modify the Software. With respect to any technical data as defined by FAR 2.101, pursuant to FAR 12.211 and 27.404.2 and DFARS 227.7102, the U.S. government acquires no greater than Limited Rights as defined in FAR 27.401 or DFAR 227.7103-5 (c), as applicable in any technical data.

## **Warranty**

THE MATERIAL CONTAINED IN THIS DOCUMENT IS PROVIDED "AS IS," AND IS SUBJECT TO BEING CHANGED, WITHOUT NOTICE, IN FUTURE EDITIONS. FURTHER, TO THE MAXIMUM EXTENT PERMITTED BY APPLICABLE LAW, KEYSIGHT DISCLAIMS ALL WARRANTIES, EITHER EXPRESS OR IMPLIED, WITH REGARD TO THIS MANUAL AND ANY INFORMATION CONTAINED HEREIN, INCLUDING BUT NOT LIMITED TO THE IMPLIED WARRANTIES OF MERCHANTABILITY AND FITNESS FOR A PARTICULAR PURPOSE. KEYSIGHT SHALL NOT BE LIABLE FOR ERRORS OR FOR INCIDENTAL OR CONSEQUENTIAL DAMAGES IN CONNECTION WITH THE FURNISHING, USE, OR PERFORMANCE OF THIS DOCUMENT OR OF ANY INFORMATION CONTAINED HEREIN. SHOULD KEYSIGHT AND THE USER HAVE A SEPARATE WRITTEN AGREEMENT WITH WARRANTY TERMS COVERING THE MATERIAL IN THIS DOCUMENT THAT CONFLICT WITH THESE TERMS, THE WARRANTY TERMS IN THE SEPARATE AGREEMENT SHALL CONTROL.

## Safety Information

## **CAUTION**

A CAUTION notice denotes a hazard. It calls attention to an operating procedure, practice, or the like that, if not correctly performed or adhered to, could result in damage to the product or loss of important data. Do not proceed beyond a CAUTION notice until the indicated conditions are fully understood and met.

## **WARNING**

A WARNING notice denotes a hazard. It calls attention to an operating procedure, practice, or the like that, if not correctly performed or adhered to, could result in personal injury or death. Do not proceed beyond a WARNING notice until the indicated conditions are fully understood and met.

# <span id="page-2-0"></span>Safety Symbols

The following symbols on the instrument and in the documentation indicate precautions that must be taken to maintain safe operation of the instrument.

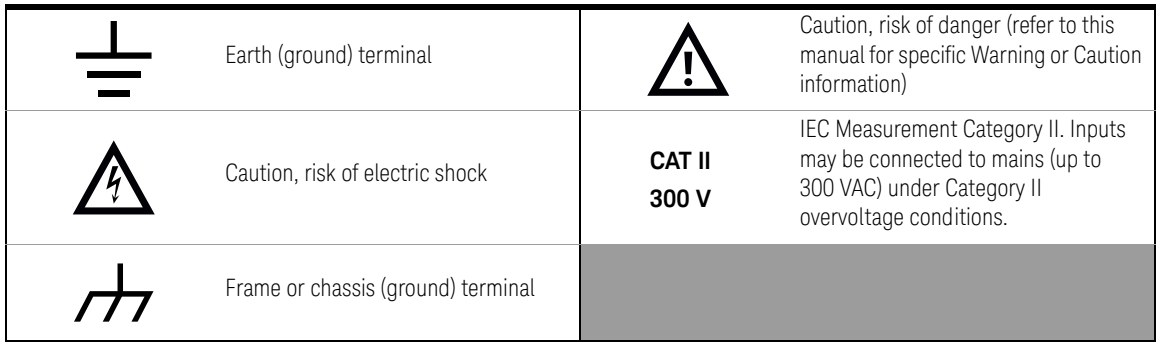

# <span id="page-3-0"></span>Regulatory Markings

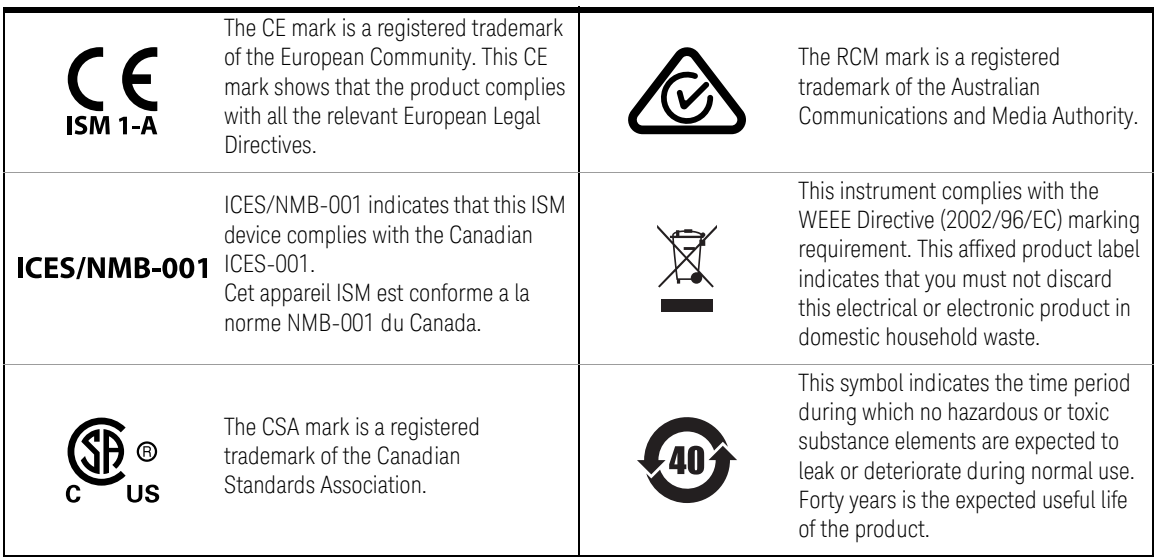

# <span id="page-4-0"></span>General Safety Information

The following general safety precautions must be observed during all phases of operation, service, and repair of this instrument. Failure to comply with these precautions or with specific warnings elsewhere in this manual violates safety standards of design, manufacture, and intended use of the instrument. Keysight Technologies assumes no liability for the customer's failure to comply with these requirements.

- **WARNING** Do not defeat the power cord safety ground feature. Plug in to a grounded (earthed) outlet.
	- Do not use the instrument in any manner that is not specified by the manufacturer.
	- To avoid electric shock or injury, do not operate the multimeter without panels or case in place.
	- Do not substitute parts or modify the instrument to avoid the danger of introducing additional hazards. Return the instrument to Keysight Technologies Sales and Service Office for service and repair to ensure the safety features are maintained.
	- Main Power and Test Input Disconnect: Unplug the instrument from the wall outlet, remove the power cord, and remove all probes from all terminals before servicing. Only qualified, service-trained personnel should remove the cover from the instrument.
	- Line and Current Protection Fuses: For continued protection against fire, replace the line fuse and the current-protection fuse only with fuses of the specified type and rating.
	- IEC Measurement Category II. The HI and LO input terminals may be connected to mains in IEC Category II installations for line voltages up to 300 VAC. To avoid the danger of electric shock, do not connect the inputs to mains for line voltages above 300 VAC. See "IEC Measurement Category II Overvoltage Protection" on the following page for further information.

- **WARNING** Protection limits: To avoid instrument damage and the risk of electric shock, do not exceed any of the Protection Limits defined in the following section.
	- If the Test Lead Set is used in a manner not specified by Keysight Technologies, the protection provided by the Test Lead Set may be impaired. Also, do not use a damaged or worn Test Lead Set. Instrument damage or personal injury may result.

## Protection Limits

The Keysight 34450A 51/2 Digital Multimeter provides protection circuitry to prevent damage to the instrument and to protect against the danger of electric shock, provided that the Protection Limits are not exceeded. To ensure safe operation of the instrument, do not exceed the Protection Limits shown on the front panel, as defined below:

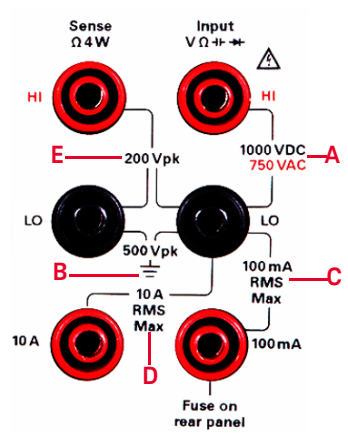

**Note:** The front-panel terminals and current protection fuse are shown above.

## Input Terminal Protection Limits

Protection Limits are defined for the input terminals:

**Main Input (HI and LO) Terminals.** The HI and LO input terminals are used for voltage, resistance, capacitance, and diode test measurements. Two Protection Limits are defined for these terminals:

**HI to LO Protection Limit.** The Protection Limit from HI to LO ("A" in the figure above) is 1000 VDC or 750 VAC, which is also the maximum voltage measurement. This limit can also be expressed as 1000 Vpk maximum.

### **LO to Ground Protection Limit.** The

LO input terminal can safely "float" a maximum of 500 Vpk relative to ground. This is Protection Limit "B" in the figure.

Although not shown on the figure, the Protection Limit for the HI terminal is a maximum of 1000 Vpk relative to the ground. Therefore, the sum of the "float" voltage and the measured voltage must not exceed 1000 Vpk

**Current Input Terminal.** The current input ("I") terminal has a Protection Limit of 100 mA (rms) maximum current flowing from the LO input terminal. This is Protection Limit "C" in the figure. Note that the current input terminal will be at approximately the same voltage as the LO terminal.

**Note:** The current-protection circuitry includes a fuse on the back panel. To maintain protection, replace this fuse only with a fuse of the specified type and rating.

**10 A Current Input Terminal.** The 10 A current input terminal has a Protection Limit of 10 A (rms) maximum current flowing from the LO input terminal. This is Protection Limit "D" in the figure. Note that the current input terminal will be at approximately the same voltage as the LO terminal.

**Note:** The current-protection circuitry includes an internal fuse. To maintain protection, service-trained personnel should replace this fuse only with a fuse of the specified type and rating.

## Sense Terminal Protection Limits

The HI and LO sense terminals are used only for four-wire resistance measurements (" $\Omega$  4W"). The Protection Limit is 200 Vpk for all of the terminal pairings ("E" in the figure):

LO sense to LO input. HI sense to LO input. HI sense to LO sense. **Note:** The 200 Vpk limit on the sense terminals is the Protection Limit. Operational voltages in resistance measurements aremuch lower - less than 5 V in normal operation.

## IEC Measurement Category II Overvoltage Protection

To protect against the danger of electric shock, the Keysight 34450A 5½ Digital Multimeter provides overvoltage protection for line-voltage mains connections meeting *both* of the following conditions:

The HI and LO input terminals are connected to the mains under Measurement Category II conditions, defined below, *and*

The mains are limited to a maximum line voltage of 300 VAC.

IEC Measurement Category II includes electrical devices connected to mains at an outlet on a branch circuit. Such devices include most small appliances. test equipment, and other devices that plug into a branch outlet or socket. The 34450A may be used to make measurements with the HI and LO inputs connected to mains in such devices, or to the branch outlet itself (up to 300 VAC). However, the 34450A may not be used with its HI and LO inputs connected to mains in permanently installed electrical devices such as the main circuit-breaker panel, sub-panel disconnect boxes, or permanently wired motors. Such devices and circuits are subject to overvoltages that may exceed the protection limits of the 34450A.

**Note:** Voltages above 300 VAC may be measured only in circuits that are isolated from mains. However, transient overvoltages are also present on circuits that are isolated from mains. The 34450A is designed to safely withstand occasional transient overvoltages up to 2500 Vpk. Do not use this multimeter to measure circuits where transient overvoltages could exceed this level.

# <span id="page-7-0"></span>Environmental Conditions

This instrument is designed for indoor use and in an area with low condensation. The table below shows the general environmental requirements for the instrument.

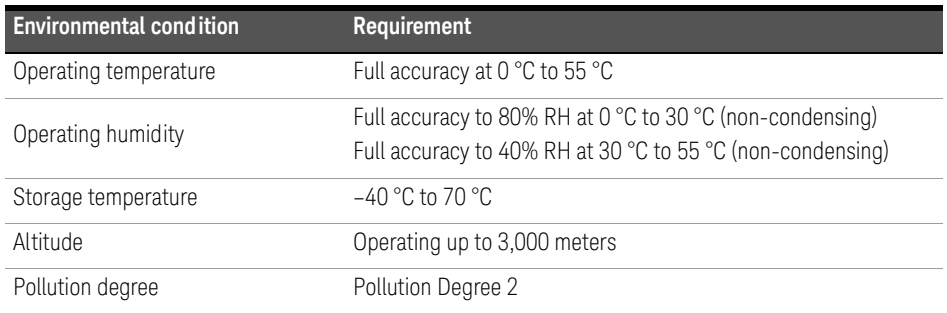

**NOTE** The Keysight 34450A 5<sup>1</sup>/<sub>2</sub> Digit Multimeter complies with the following EMC and safety requirements:

- IEC 61010-1:2001 / EN 61010-1:2001 (2nd Edition)
- IEC 61326-2-1:2005 / EN61326-2-1:2006
- CISPR 11:2003 / EN 55011:2007 Group 1 Class A
- Canada: ICES/NMB-001:Issue 4, June 2006
- Australia/New Zealand: AS/NZS CISPR 11:2004

**CAUTION** Degradation of some product specifications can occur in the presence of ambient electromagnetic (EM) fields and noise that are coupled to the power line or I/O cables of the instrument. The instrument will self-recover and operate to all specifications when the source of ambient EM field and noise are removed or when the instrument is protected from the ambient EM field or when the instrument cabling is shielded from the ambient EM noise.

# <span id="page-8-0"></span>Waste Electrical and Electronic Equipment (WEEE) Directive 2002/96/EC

This instrument complies with the WEEE Directive (2002/96/EC) marking requirement. This affixed product label indicates that you must not discard this electrical or electronic product in domestic household waste.

## <span id="page-8-1"></span>Product category

With reference to the equipment types in the WEEE directive Annex 1, this instrument is classified as a "Monitoring and Control Instrument" product.

The affixed product label is as shown below.

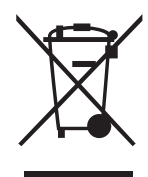

Do not dispose in domestic household waste.

To return this unwanted instrument, contact your nearest Keysight Service Center, or visit<http://about.keysight.com/en/companyinfo/environment/takeback.shtml> for more information.

# <span id="page-8-2"></span>Sales and Technical Support

To contact Keysight for sales and technical support, refer to the support links on the following Keysight websites:

- <www.keysight.com/find/34450A> (product-specific information and support, software and documentation updates)
- <www.keysight.com/find/assist> (worldwide contact information for repair and service)

# <span id="page-9-0"></span>Additional Notices

The Keysight 34450A is provided with a Keysight 34138A Test Lead Set, described below.

## Test Lead Ratings

Test Leads - 1000 V, 15 A Fine Tip Probe Attachments - 300 V, 3 A Mini Grabber Attachment - 300 V, 3 A SMT Grabber Attachments - 300 V, 3 A

## **Operation**

The Fine Tip, Mini Grabber, and SMT Grabber attachments plug onto the probe end of the Test Leads.

## **Maintenance**

If any portion of the Test Lead Set is worn or damaged, do not use. Replace with a new Keysight 34138A Test Lead Set.

**WARNING** If the Test Lead Set is used in a manner not specified by Keysight Technologies, the protection provided by the Test Lead Set may be impaired. Also, do not use a damaged or worn Test Lead Set. Instrument damage or personal injury may result.

# Table of Contents

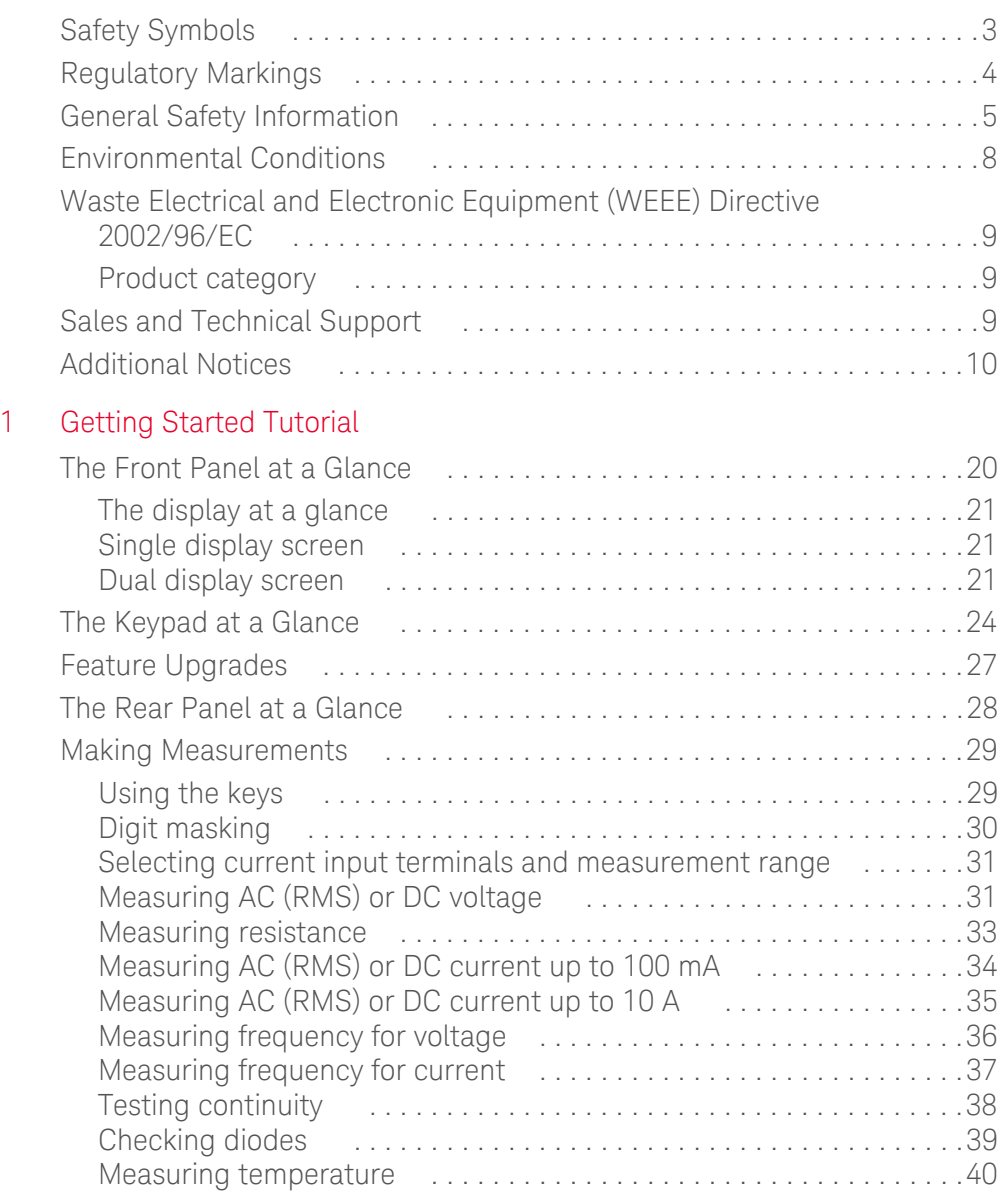

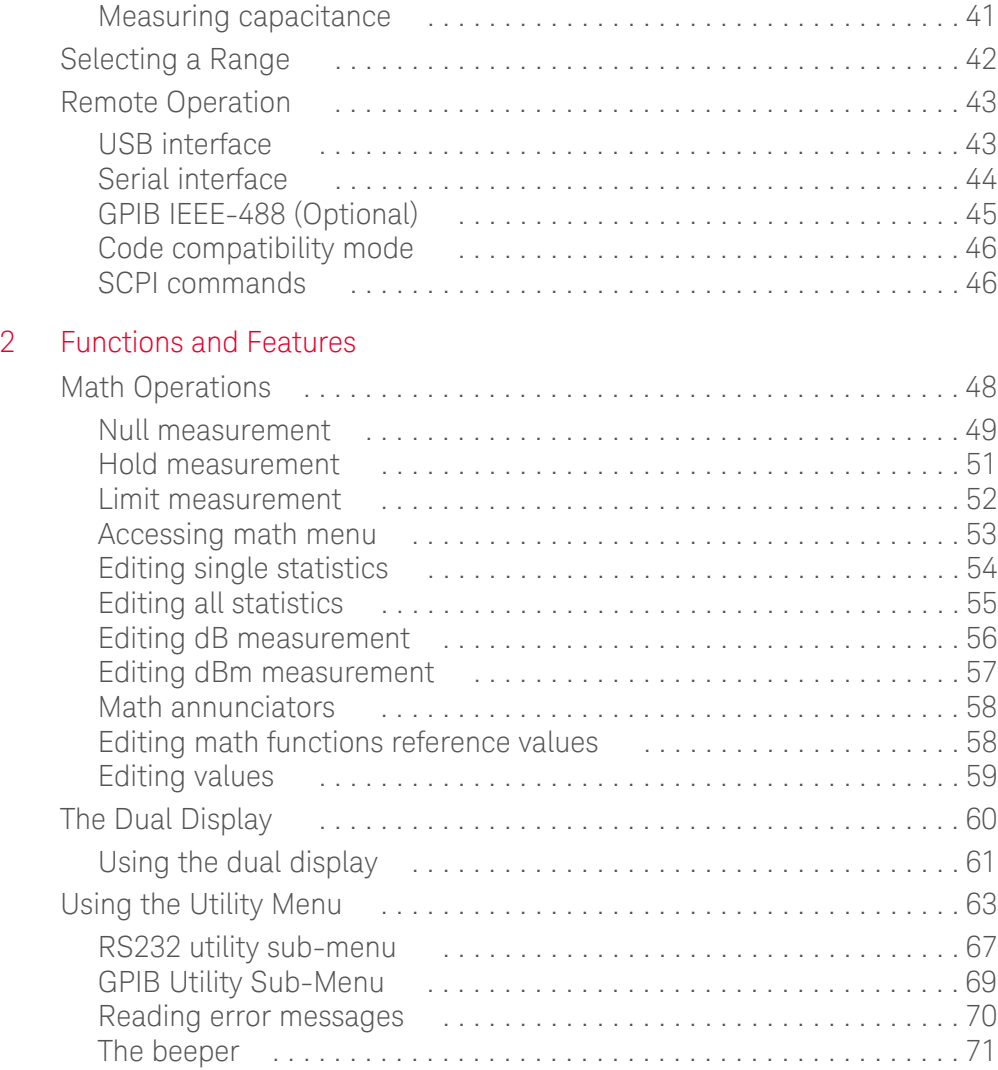

[Storing and Recalling Instrument States . . . . . . . . . . . . . . . . . . . . . . . 72](#page-71-0) [Reset/Power-On State . . . . . . . . . . . . . . . . . . . . . . . . . . . . . . . . . . . . . . 74](#page-73-0) [Triggering the Multimeter . . . . . . . . . . . . . . . . . . . . . . . . . . . . . . . . . . . 76](#page-75-0) [Data Logging . . . . . . . . . . . . . . . . . . . . . . . . . . . . . . . . . . . . . . . . . . . . . 80](#page-79-0) [Viewing the log info . . . . . . . . . . . . . . . . . . . . . . . . . . . . . . . . . . . . . . 84](#page-83-0)

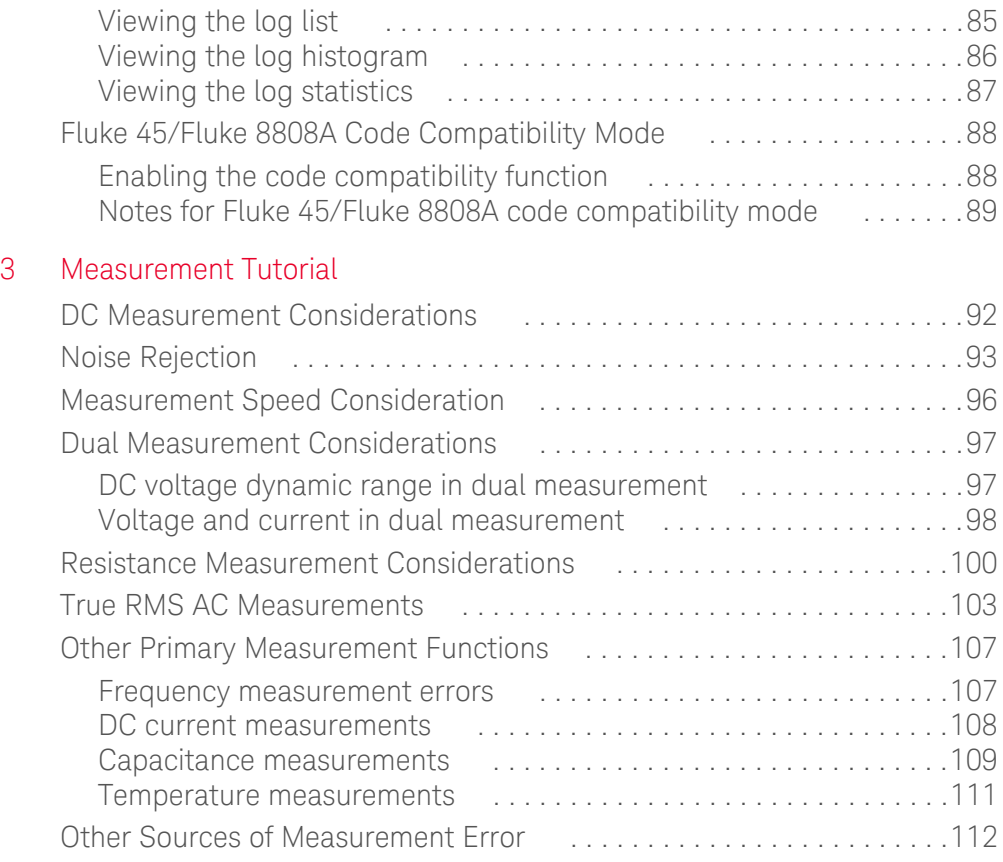

# [4 Characteristics and Specifications](#page-114-0)

THIS PAGE HAS BEEN INTENTIONALLY LEFT BLANK.

# List of Figures

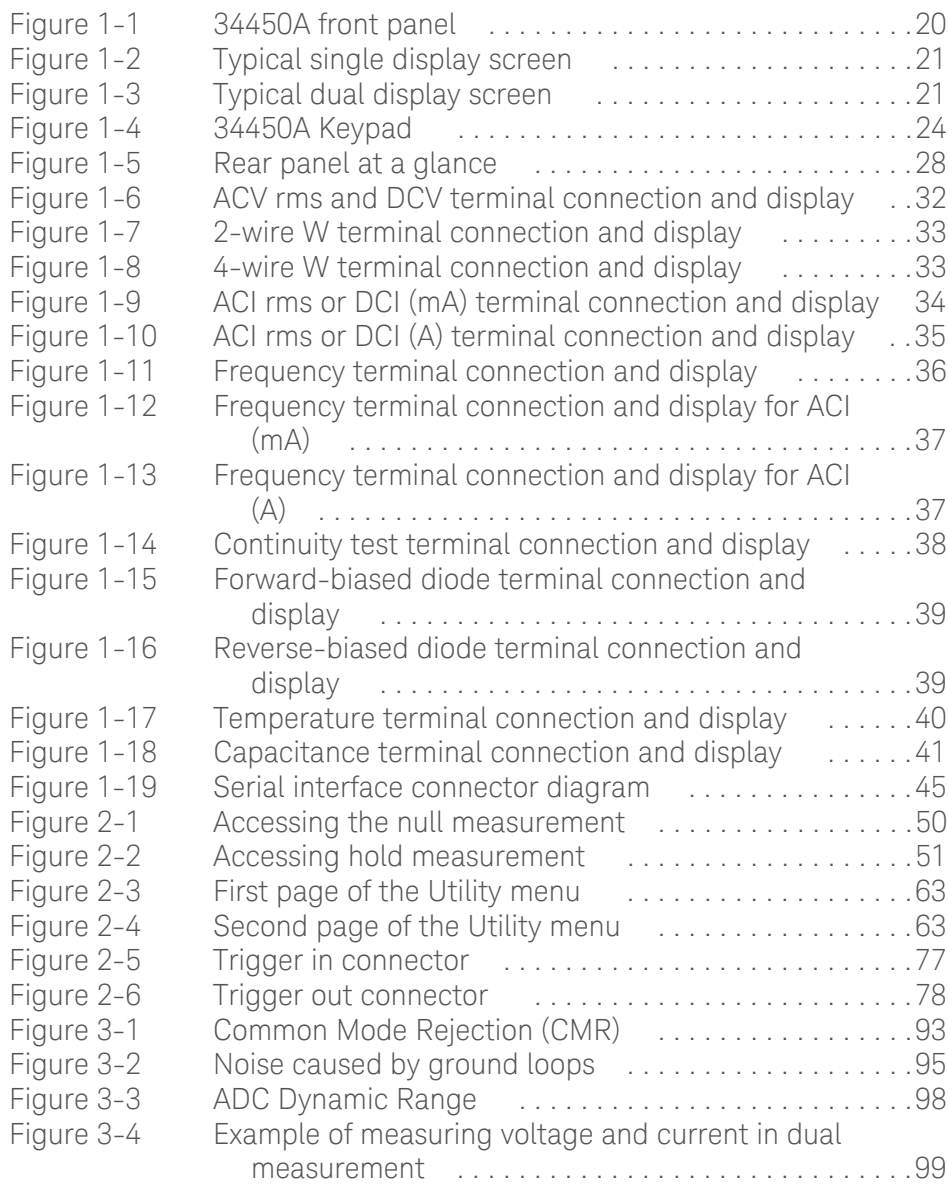

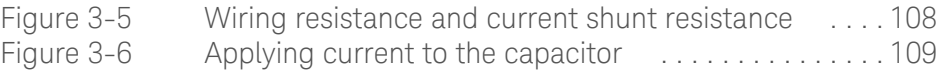

# List of Tables

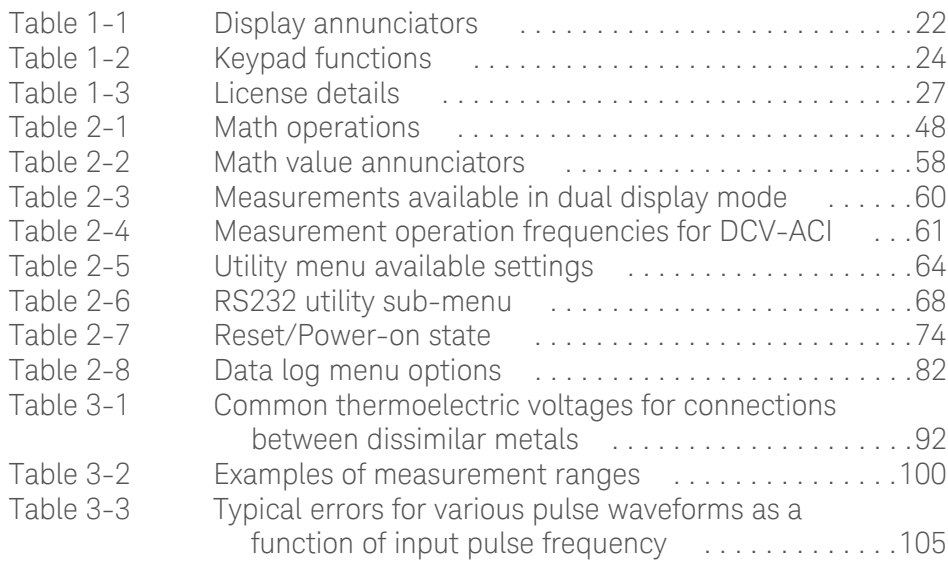

THIS PAGE HAS BEEN INTENTIONALLY LEFT BLANK.

Keysight 34450A 5½ Digit Multimeter User's Guide

# <span id="page-18-0"></span>Getting Started Tutorial

[The Front Panel at a Glance 20](#page-19-0) [The Keypad at a Glance 24](#page-23-0) [Feature Upgrades 27](#page-26-0) [The Rear Panel at a Glance 28](#page-27-0) [Making Measurements 29](#page-28-0) [Selecting a Range 42](#page-41-0) [Remote Operation 43](#page-42-0)

This chapter provides a tutorial on how to get started using the Keysight 34450A 5½ Digit Multimeter and using the front panel in order to make measurements.

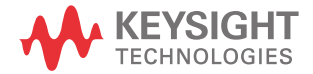

## 1 Getting Started Tutorial

# <span id="page-19-0"></span>The Front Panel at a Glance

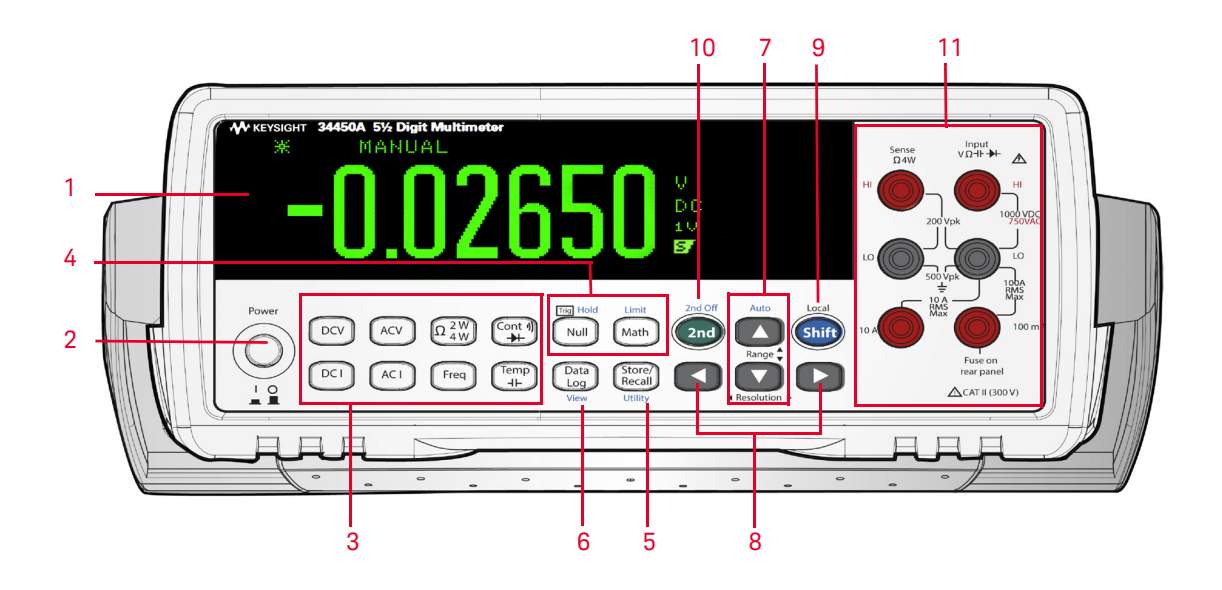

<span id="page-19-1"></span>**Figure 1-1** 34450A front panel

- Display 1
- Power ON/OFF Switch 2
- Measurement functions 3
- Math Operations 4
- State Store/Recall, Utility Menu 5
- Data Log, View 6
- Auto range and Manual range 8 Resolution, Measurement Speed 7
- 9 SHIFT (selects blue shifted keys) and Local Key
- 10 Secondary Display Key
- Input Terminals 11

<span id="page-20-1"></span><span id="page-20-0"></span>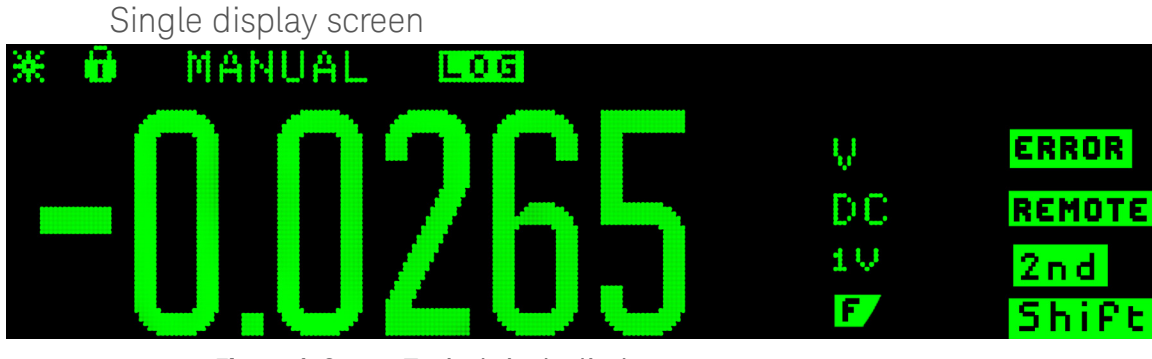

# The display at a glance

<span id="page-20-3"></span>**Figure 1-2** Typical single display screen

Dual display screen

<span id="page-20-2"></span>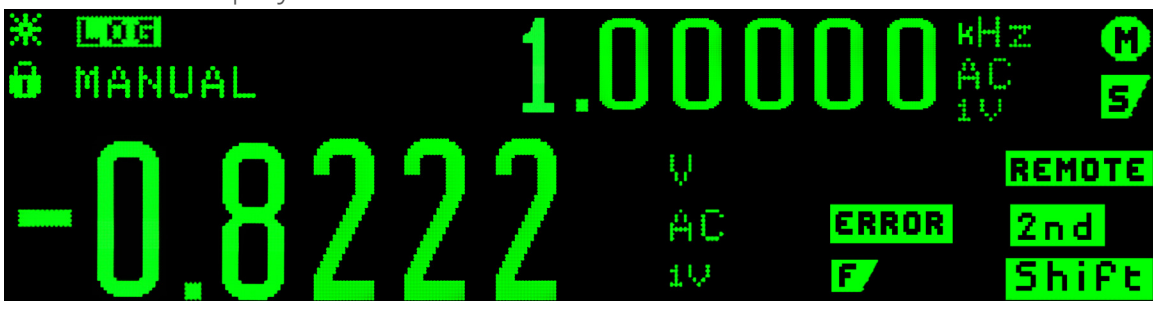

<span id="page-20-4"></span>**Figure 1-3** Typical dual display screen

The system annunciators are described in [Table 1-1](#page-21-0). (See [Table 2-2 on page 58](#page-57-3) for Math Annunciators).

<span id="page-21-0"></span>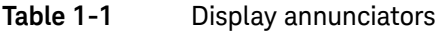

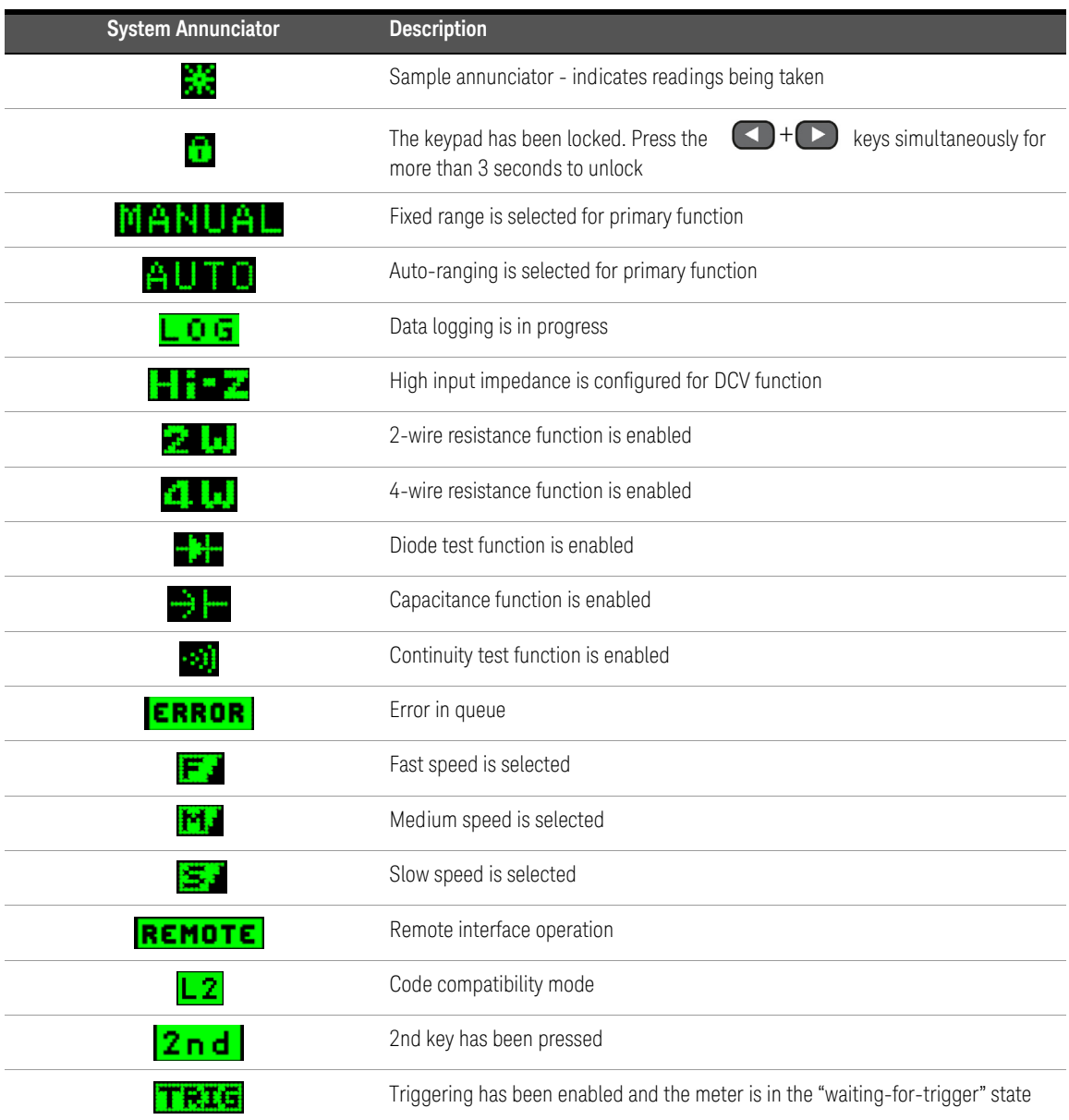

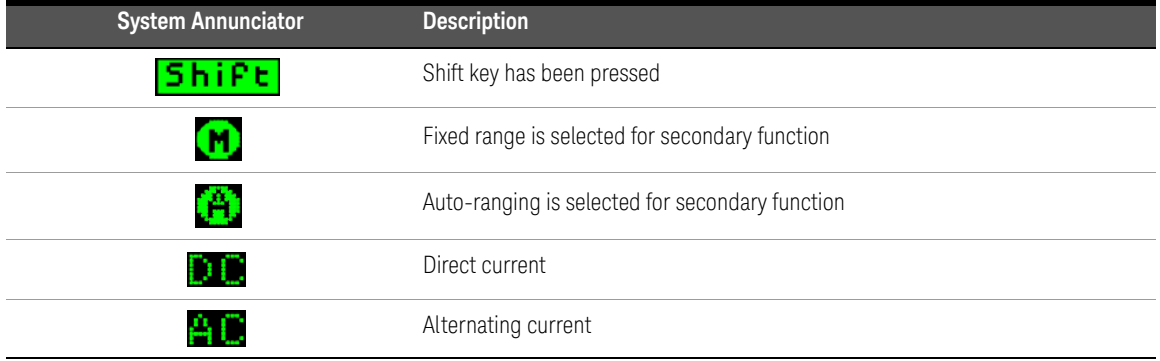

## **Table 1-1** Display annunciators (continued)

## 1 Getting Started Tutorial

# <span id="page-23-0"></span>The Keypad at a Glance

The operation for each key is shown in [Table 1-2](#page-23-2) below. Pressing a measurement function key changes the current key operation, brings up the relevant symbol on the display (see ["The display at a glance" on page 21\)](#page-20-0), and emits a beep.

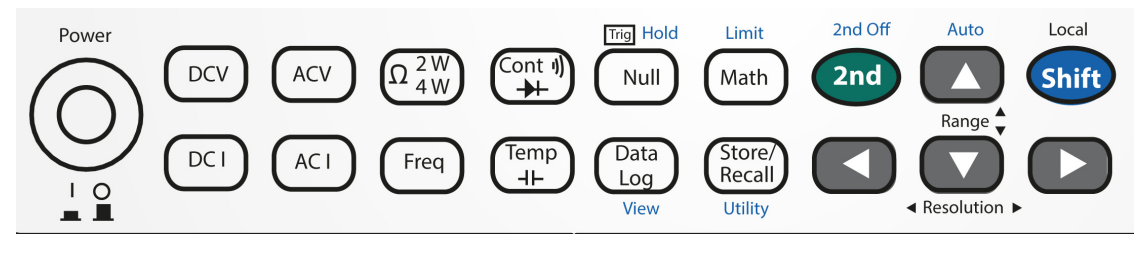

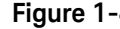

<span id="page-23-1"></span>**Figure 1-4** 34450A Keypad

## <span id="page-23-2"></span>**Table 1-2** Keypad functions

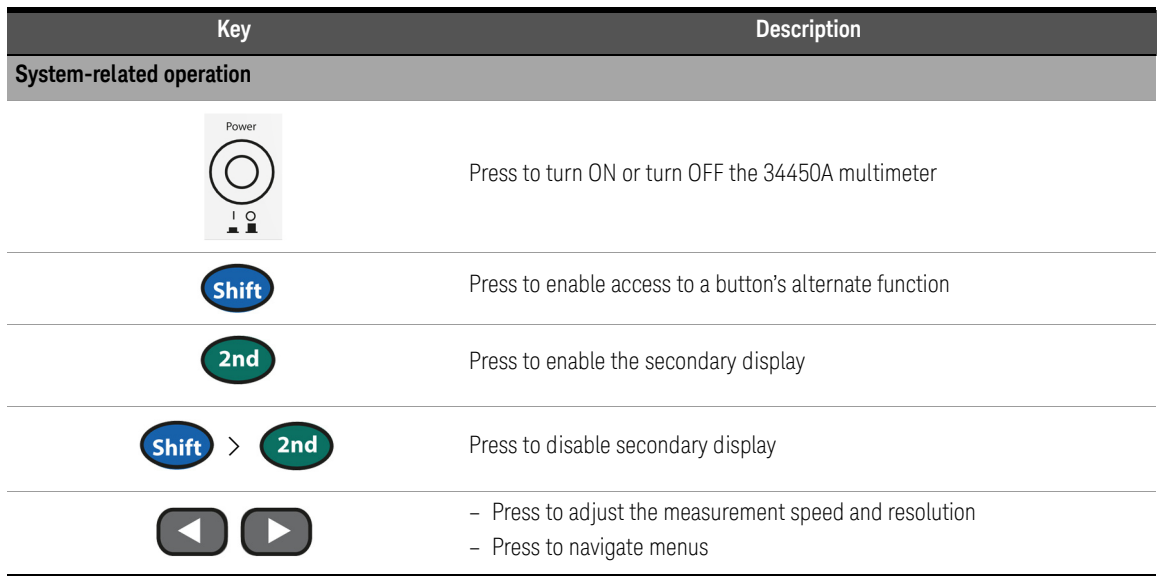

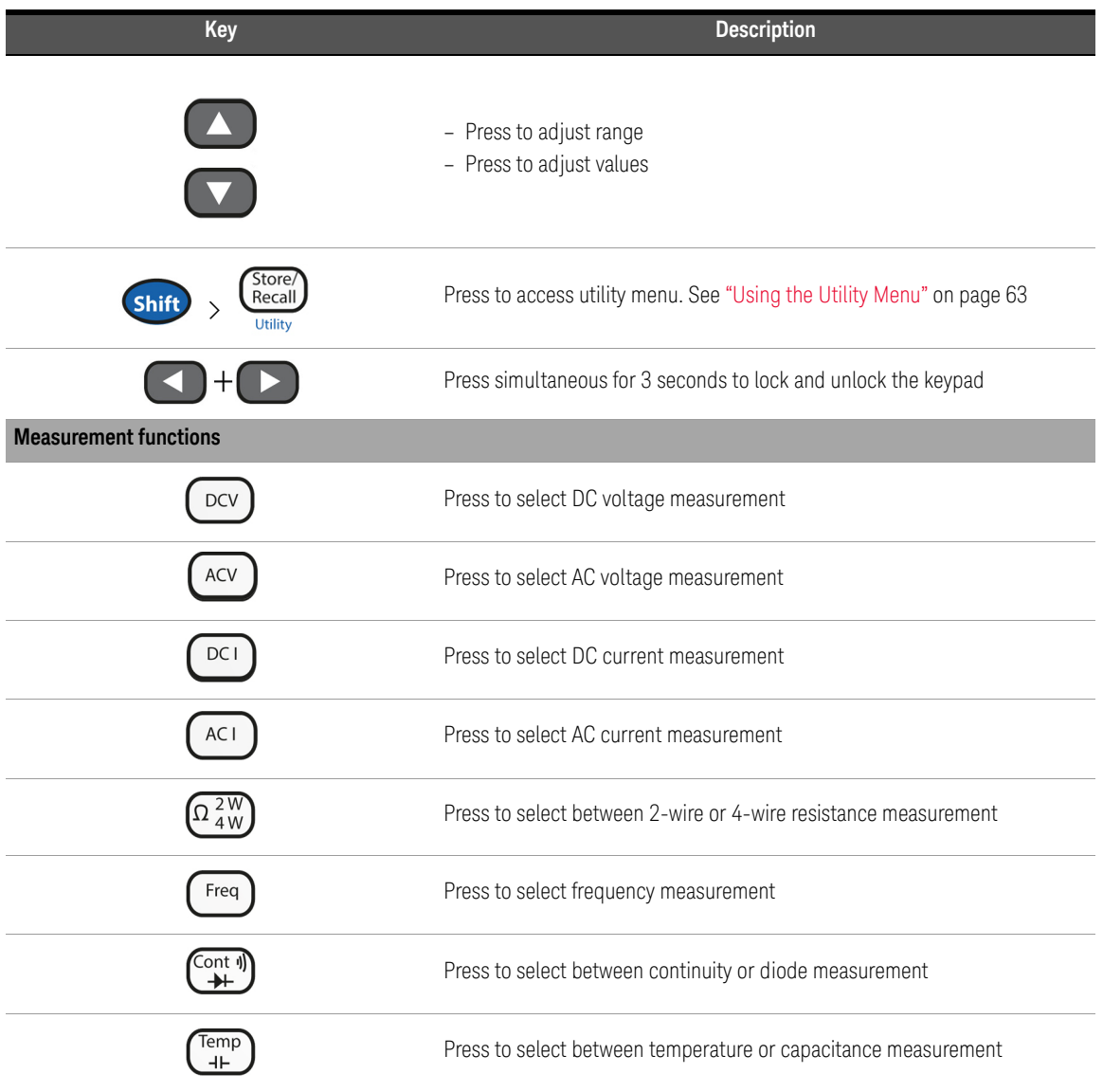

## **Table 1-2** Keypad functions (continued)

## 1 Getting Started Tutorial

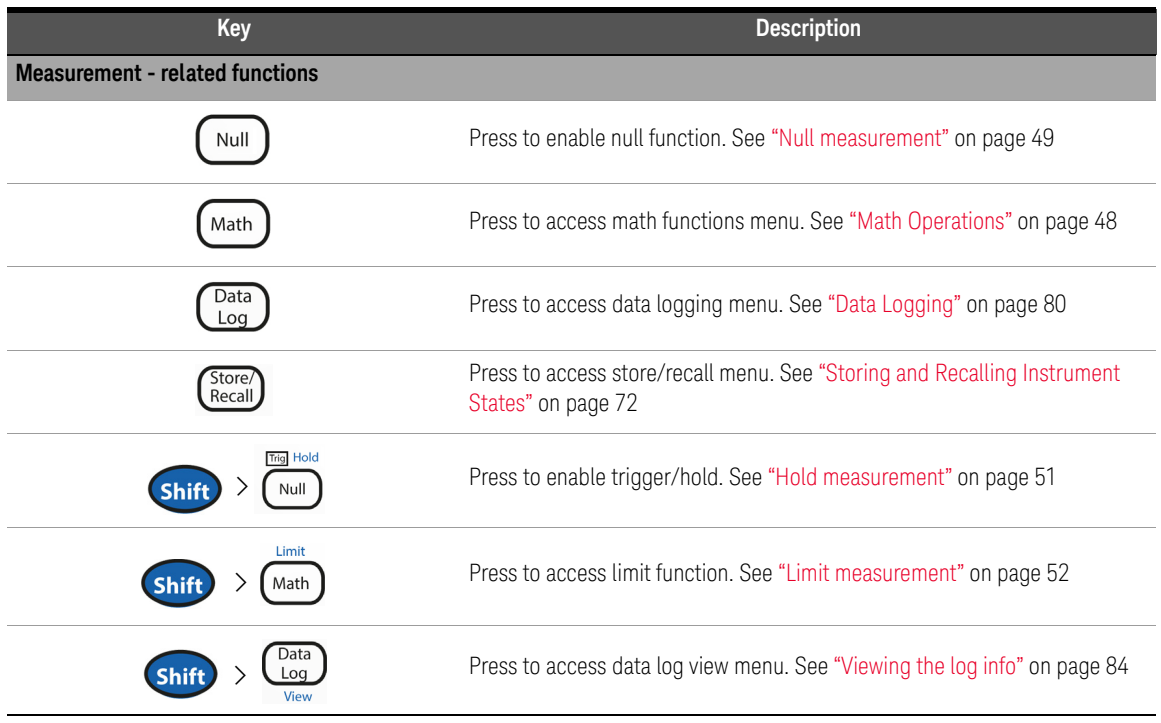

## **Table 1-2** Keypad functions (continued)

# <span id="page-26-0"></span>Feature Upgrades

There are two licenses, listed in [Table 1-3,](#page-26-1) which are available for purchase:

## <span id="page-26-1"></span>**Table 1-3** License details

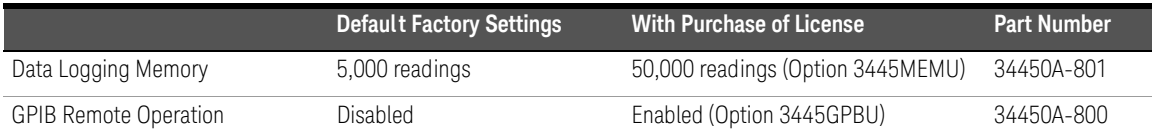

For the license upgrade procedure, refer to the instructions in the license redemption e-mail.

# <span id="page-27-0"></span>The Rear Panel at a Glance

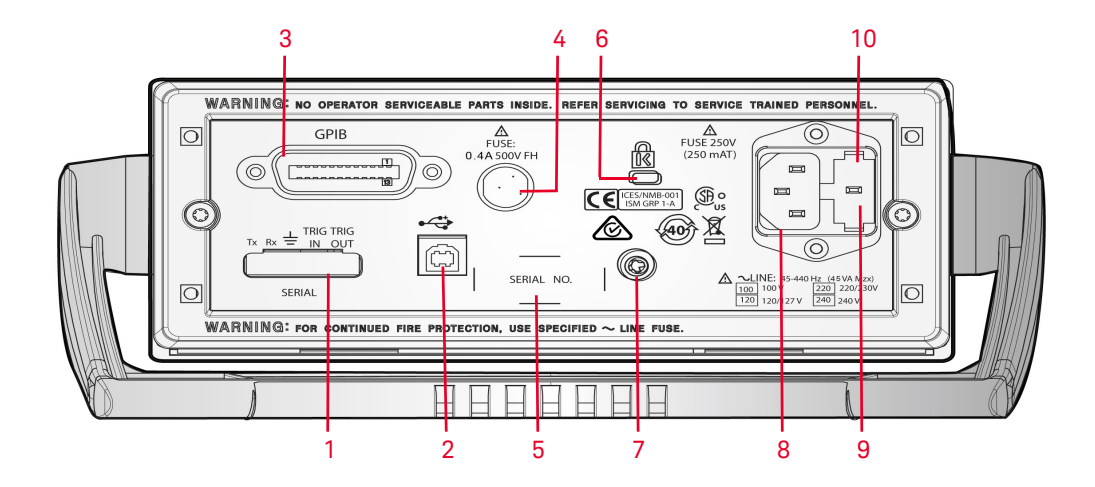

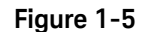

<span id="page-27-1"></span>**Figure 1-5** Rear panel at a glance

- Serial Interface Connector 1
- USB Interface Connector 2
- GPIB with Option 3445GPBU installed 3
- Current Fuse 4
- Model and Serial Number Label 5
- 6 Kensington Lock
- Chassis Ground Lug 7
- AC Power Connector 8
- 9 AC Line Fuse
- AC Line Voltage Selector 10

# <span id="page-28-0"></span>Making Measurements

The following pages show how to make measurement connections and how to select measurement functions from the front panel for each of the measurement functions.

For remote operation, refer to the MEASure Subsystem in the *Keysight 34450A Online Programmer's Reference* Helpfile.

## <span id="page-28-1"></span>Using the keys

The meter functions and operations can be selected by pressing the buttons located on the front panel; see ["The Keypad at a Glance" on page 24.](#page-23-0) There are different ways in which the buttons are used to select the functions and operations. The ways to use the buttons are shown below:

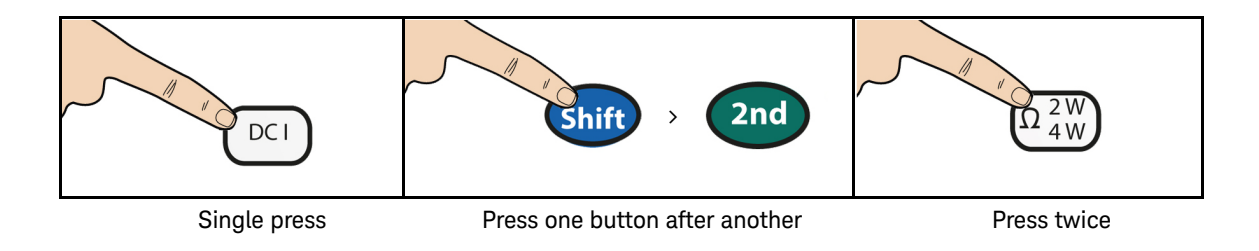

## 1 Getting Started Tutorial

# <span id="page-29-0"></span>Digit masking

The navigation keypad provides a shortcut to mask (change the number of digits displayed) the reading on the main display, easing readability. Masking digits only affects what is displayed. It does not affect measurement speed or accuracy. It applies to all functions except continuity, diode test, temperature, and capacitance measurement. To enable masking, follow the instructions below:

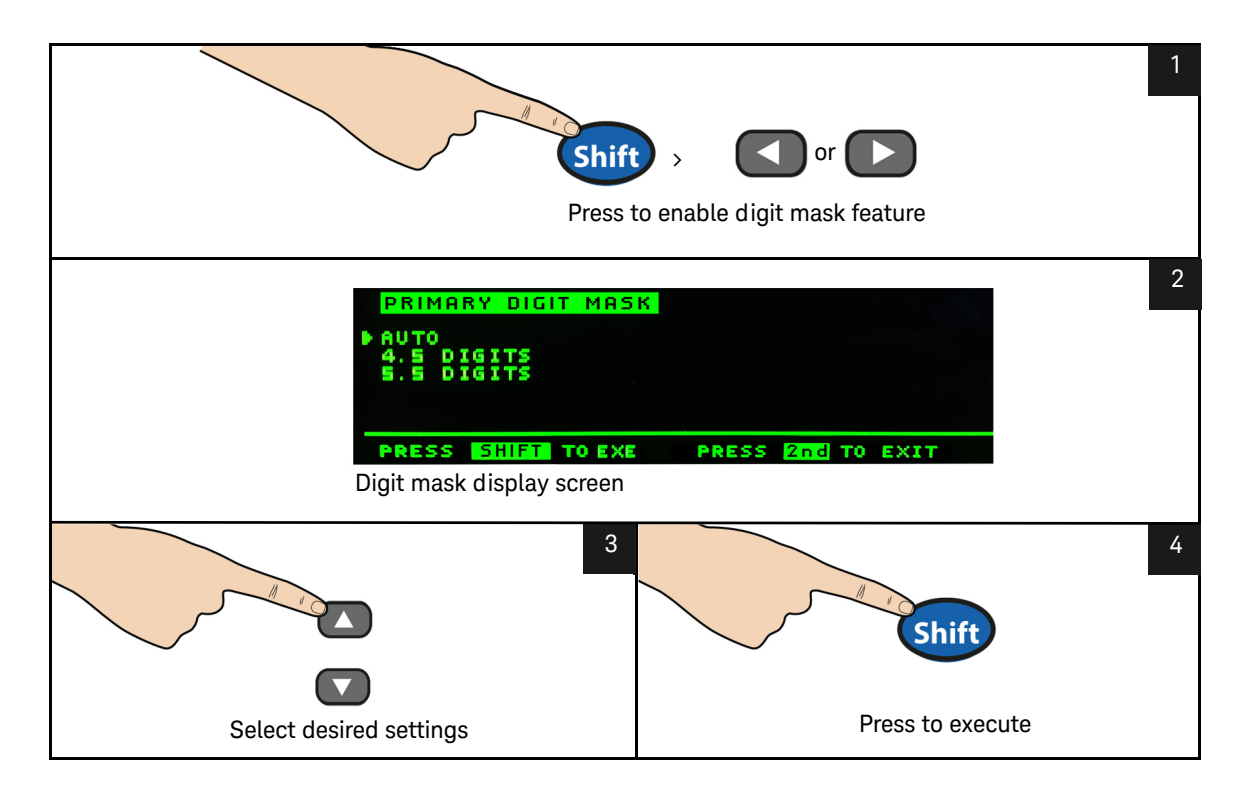

## <span id="page-30-0"></span>Selecting current input terminals and measurement range

If AC or DC current is being measured in auto-ranging mode, with a signal input at 100 mA, the meter will select the range 100 µA to 100 mA automatically.

If a signal input is applied to the 10 A input terminal, the meter will select the 1 A to 10 A range automatically.

## <span id="page-30-1"></span>Measuring AC (RMS) or DC voltage

## AC Voltage:

- **Measurement Range:** 100.000 mV, 1.00000 V, 10.0000 V, 100.000 V, 750.00 V
- **Speed:** Slow-2 Hz, Medium-20 Hz, Fast-200 Hz
- **Default Setting:** Autoranging, Slow measurement speed
- **Measurement Method:** AC coupled true RMS measures the AC component with up to 400 VDC bias on any range
- **Crest Factor:** Maximum 3:1 at full scale
- **Input Impedance:** 1 M $\Omega$   $\pm$  2% in parallel with <100 pF on all ranges
- **Input Protection:** 750 V rms on all ranges (HI terminal)

## DC Voltage:

- **Measurement Range:** 100.000 mV, 1.00000 V, 10.0000 V, 100.000 V, 1000.00 V
- **Speed:** Slow, Medium, Fast
- **Default Setting:** Autoranging, Slow measurement speed
- **Measurement Method:** Sigma Delta A-to-D converter
- **Input Impedance:** >10 GΩ selected range (0.1 V and 1 V only) or ~10 MΩ all ranges (typical)
- **Input Protection:** 1000 V on all ranges (HI terminal)

## 1 Getting Started Tutorial

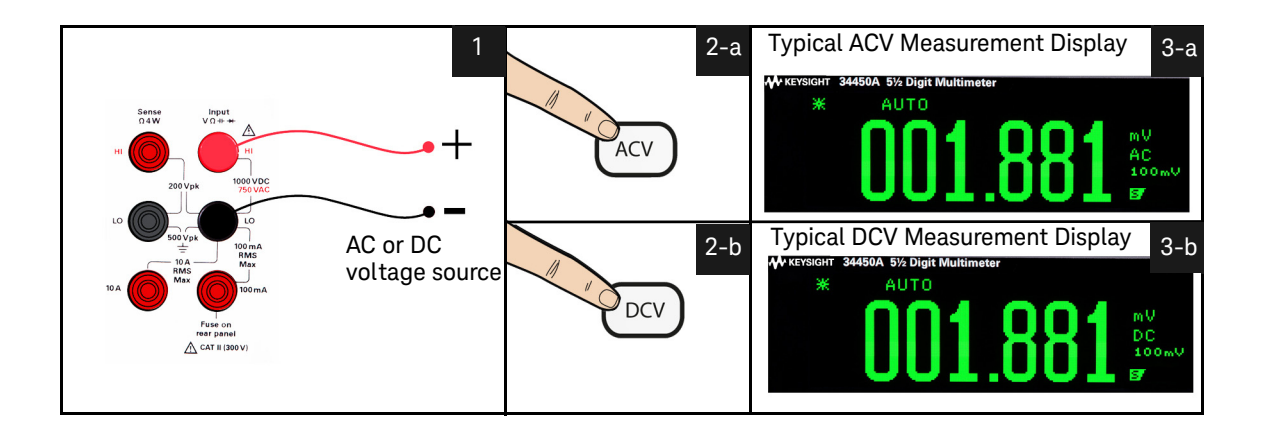

<span id="page-31-0"></span>**Figure 1-6** ACV rms and DCV terminal connection and display

**WARNING** Do not apply any voltage to the instrument inputs until all terminals are<br> **WARNING Domain and Disputes are proportionally also be the during high self** properly connected. Plugging or unplugging the test lead while high voltage is applied can cause instrument damage, and may increase the risk of electric shock.

## <span id="page-32-0"></span>Measuring resistance

- **Measurement Range:** 100.000 Ω, 1.00000 kΩ, 10.0000 kΩ, 100.000 kΩ, 1.00000 MΩ, 10.0000 MΩ, 100.000 MΩ.
- **Speed:** Slow, Medium, Fast
- **Default Setting:** Autoranging, Slow measurement speed
- **Measurement Method:** 2-wire ohms or 4-wire ohms
- **Input protection:** 1000 V on all ranges (HI terminal)

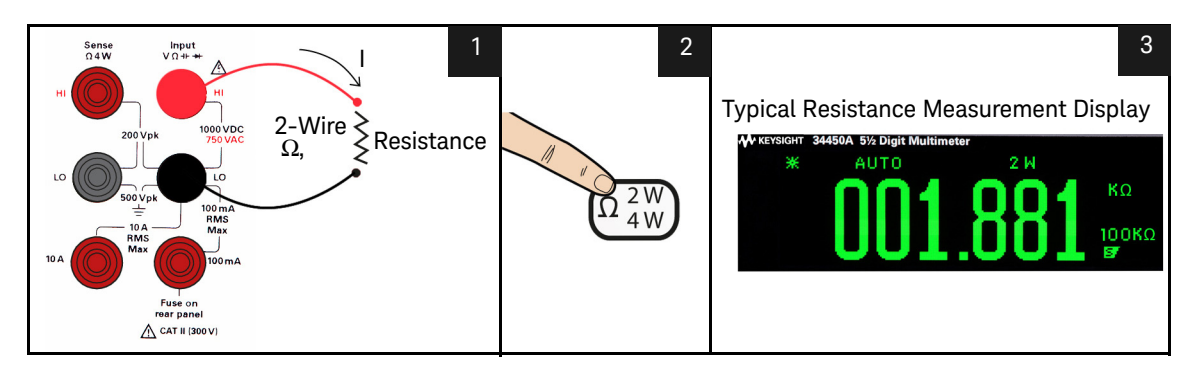

<span id="page-32-1"></span>**Figure 1-7** 2-wire Ω terminal connection and display

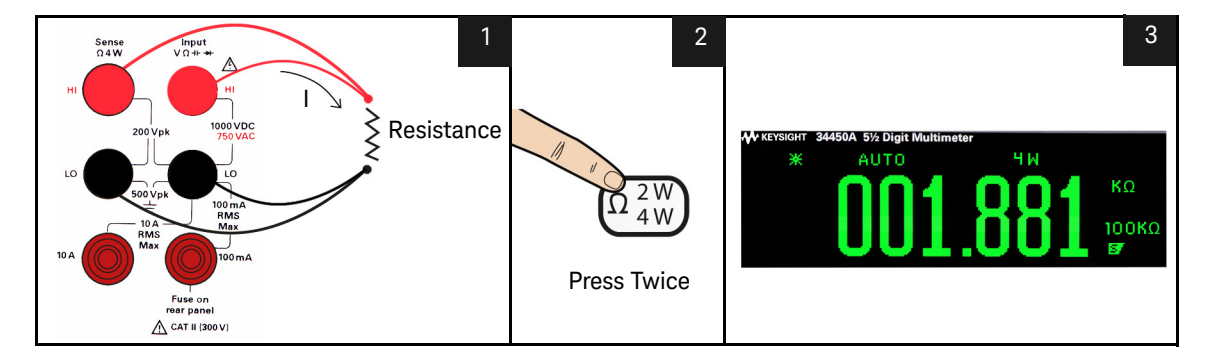

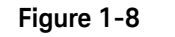

<span id="page-32-2"></span>**Figure 1-8** 4-wire Ω terminal connection and display

# <span id="page-33-0"></span>Measuring AC (RMS) or DC current up to 100 mA

- **Measurement Range (AC):** 10.0000 mA, 100.000 mA
- **Measurement Range (DC):** 100.000 µA, 1.00000 mA, 10.0000 mA, 100.000 mA
- **Speed (AC):** Slow-2 Hz, Medium-20 Hz, Fast-200 Hz
- **Speed (DC):** Slow, Medium, Fast
- **Default Setting:** Autoranging, Slow measurement speed
- **Shunt Resistance:**  $1 \Omega$  for 10 mA and 100 mA, and 90  $\Omega$  for 100  $\mu$ A to 1 mA ranges
- **Input Protection:** Rear Panel 0.4 A, 500 V FH fuse for the I terminal

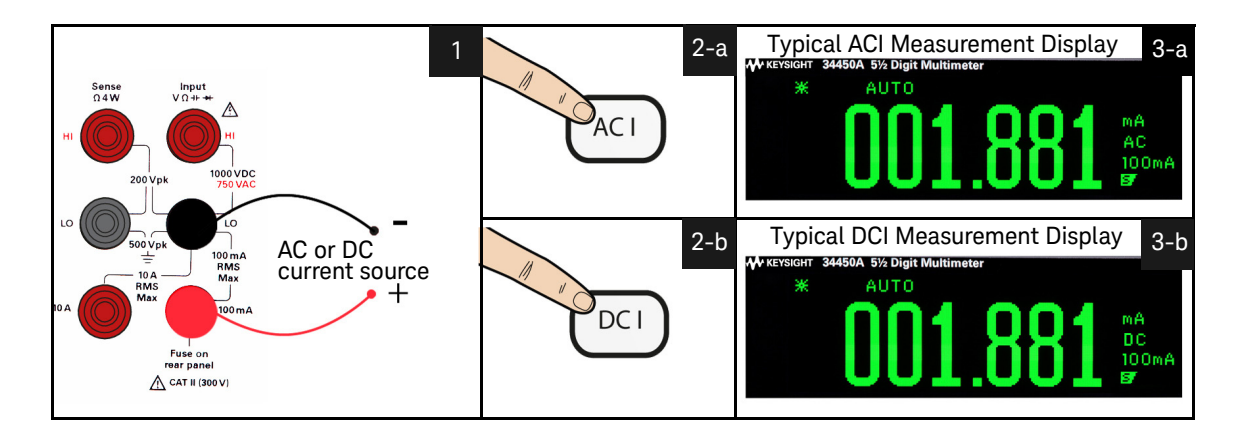

<span id="page-33-1"></span>**Figure 1-9** ACI rms or DCI (mA) terminal connection and display

# <span id="page-34-0"></span>Measuring AC (RMS) or DC current up to 10 A

- **Measurement Range (AC):** 1.00000 A, 10.0000 A
- **Measurement Range (DC):** 1.00000 A, 10.0000 A
- **Speed (AC):** Slow-2 Hz, Medium-20 Hz, Fast-200 Hz
- Speed (DC): Slow, Medium, Fast
- **Default Setting:** Autoranging, Slow measurement speed
- **Shunt Resistance:** 0.01  $\Omega$  for 1 A and 10 A range
- **Input Protection:** Internal 11 A, 1000 V fuse for the 10 A terminal

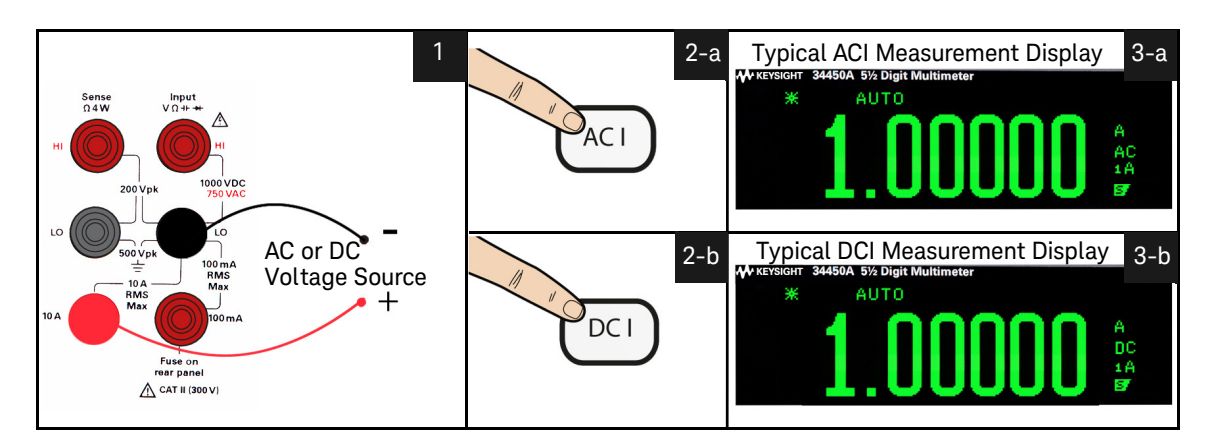

<span id="page-34-1"></span>**Figure 1-10** ACI rms or DCI (A) terminal connection and display

## 1 Getting Started Tutorial

## <span id="page-35-0"></span>Measuring frequency for voltage

- **Measurement Range:** 100.000 mV, 1.00000 V, 10.0000 V, 100.000 V, 750.00 V. Range is based on the voltage level of the signal, not frequency.
- **Speed:** Slow, Medium
- **Measurement Method:** Reciprocal counting technique
- **Signal level:** 10% of range to full scale input on all ranges except where noted. 100 mV range specifications are for full scale or greater inputs. For inputs from 10 mV to 100 mV, multiply the total % of reading error by 10.
- **Gate Time:** 1 second (slow mode) or 0.1 second (medium mode)
- **Input Protection:** 750 V rms on all ranges (HI terminal)

<span id="page-35-1"></span>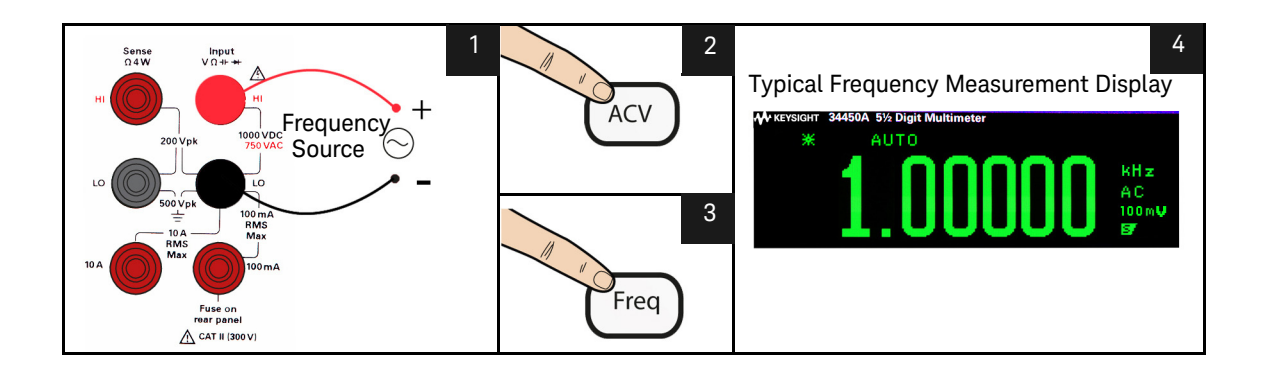

**Figure 1-11** Frequency terminal connection and display
### Measuring frequency for current

- **Measurement Range:** 10.0000 mA, 100.000 mA, 1.00000 A, 10.0000 A. Range is based on the current level of the signal, not frequency.
- **Speed:** Slow, Medium
- **Measurement Method:** Reciprocal counting technique
- **Signal level:** 10% of range to full scale input on all ranges except where noted. 10 mA range specifications are for full scale or greater inputs. For inputs from 1 mA to 10 mA, multiply the total % of reading error by 10.
- Gate Time: 1 second (slow mode) or 0.1 second (medium mode)
- **Input Protection:** 750 V rms on all ranges (HI terminal)

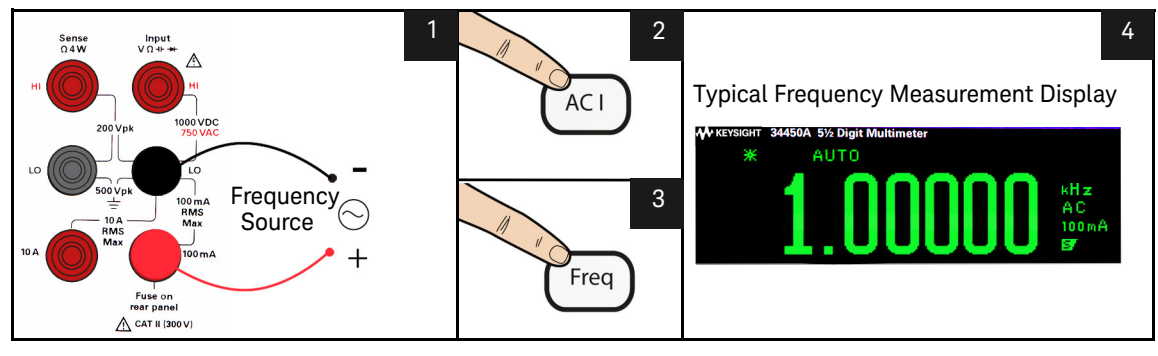

**Figure 1-12** Frequency terminal connection and display for ACI (mA)

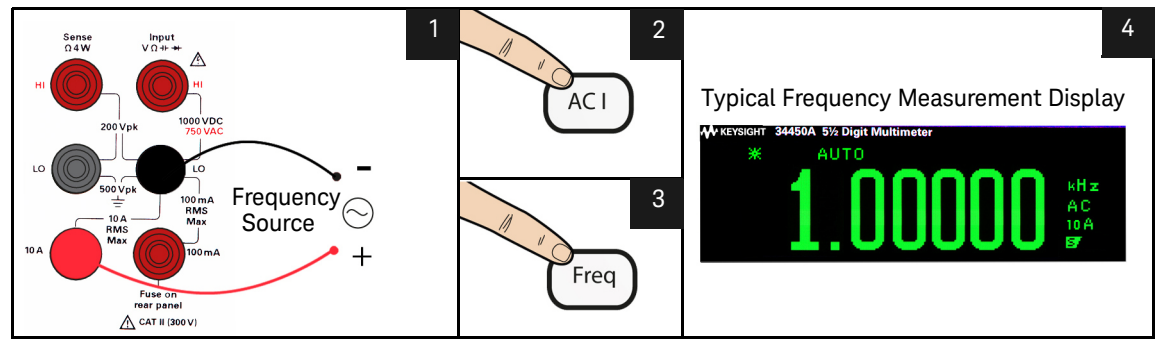

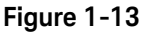

Figure 1-13 Frequency terminal connection and display for ACI (A)

#### 1 Getting Started Tutorial

### Testing continuity

- **Measurement Method:** 0.5 mA ± 0.2% constant current source
- **Response Time:** 165 samples/second with audible tone
- **Continuity Threshold:** 10 Ω fixed
- **Input Protection:** 1000 V (HI terminal)

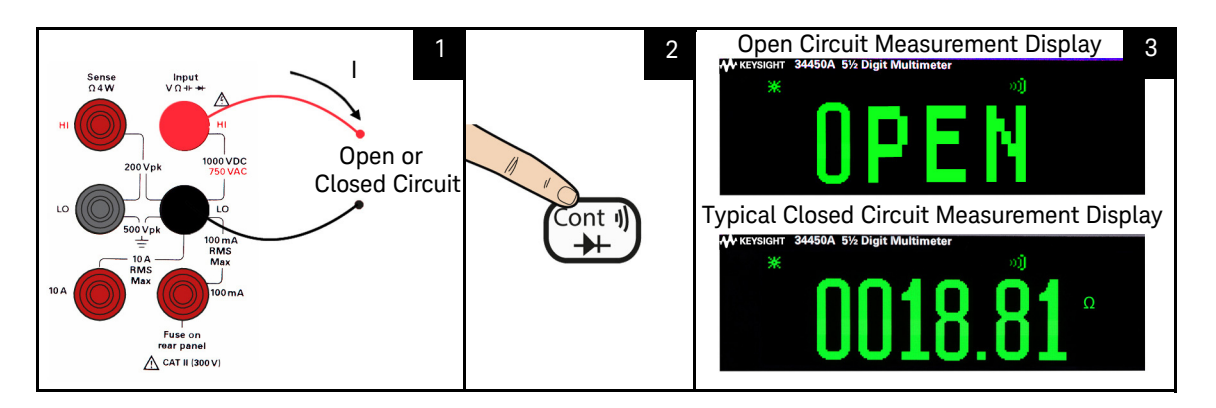

**Figure 1-14** Continuity test terminal connection and display

### Checking diodes

- **Measurement Method:** Uses 0.5 mA  $\pm$  0.2% constant current source
- **Response Time:** 190 samples/ second with audible tone
- **Input Protection:** 1000 V (HI terminal)

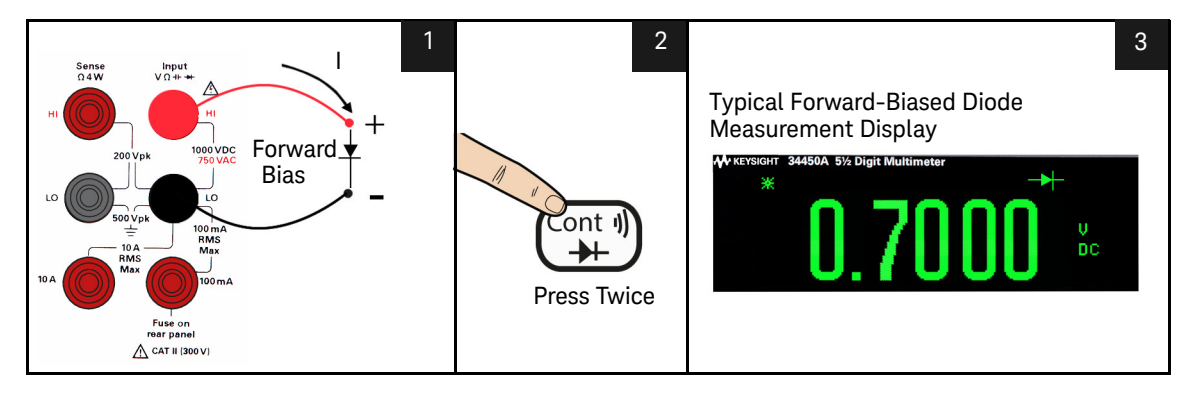

Figure 1-15 Forward-biased diode terminal connection and display

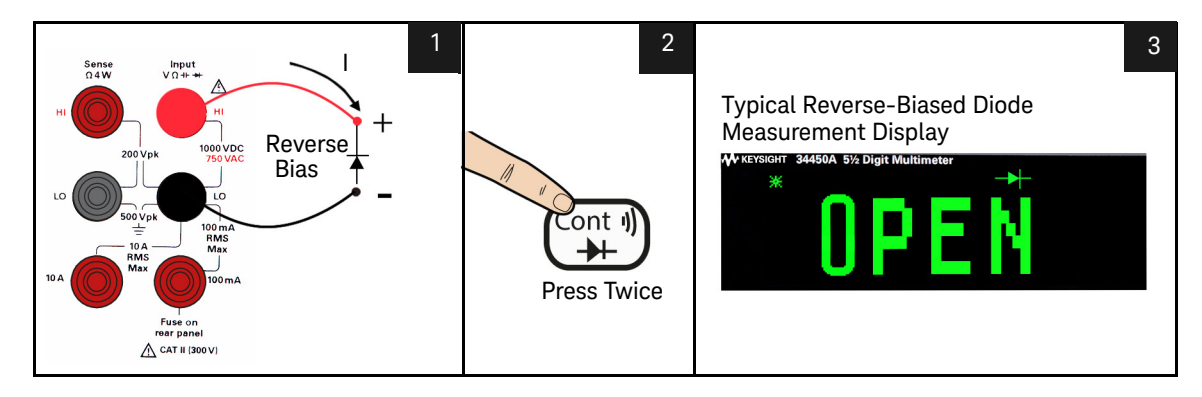

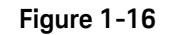

**Figure 1-16** Reverse-biased diode terminal connection and display

### Measuring temperature

- **Measurement Range:** –80.0 °C to 150.0 °C, –110.0 °F to 300.0 °F
- **Measurement Method:** 2-wire Ohms measurement of 5 kΩ thermistor sensor (E2308A) with computed conversion
- **Input Protection:** 1000 V (HI terminal)
- **Optional Accessory:** E2308A Thermistor temperature probe

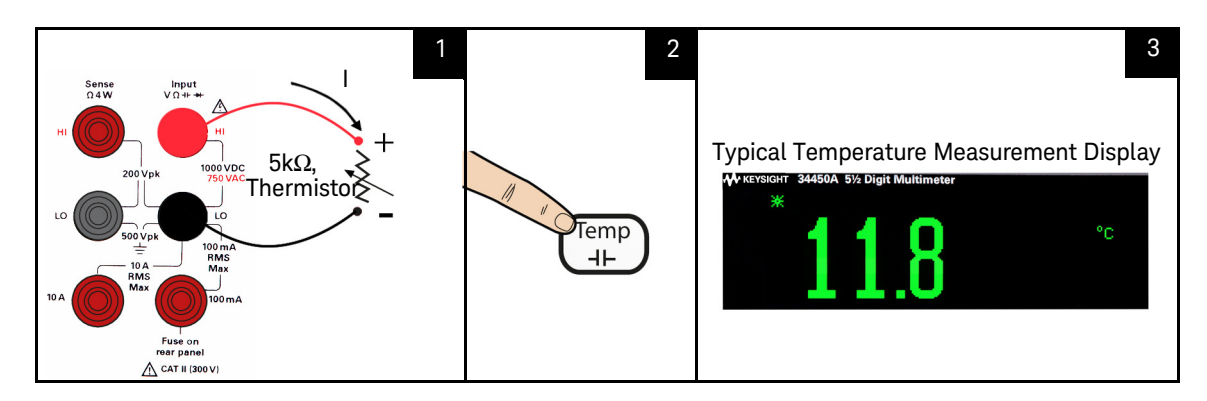

**Figure 1-17** Temperature terminal connection and display

### Measuring capacitance

- **Measurement Range:** 1.000 nF, 10.00 nF, 100.0 nF, 1.000 µF, 10.00 µF, 100.0 µF, 1.000 mF, 10.00 mF
- **Default Setting:** Autoranging
- **Measurement Method:** Computed from constant current source charge time. Typical 0.12 V to 1.0 V AC signal level
- **Input Protection:** 1000 V (HI terminal)

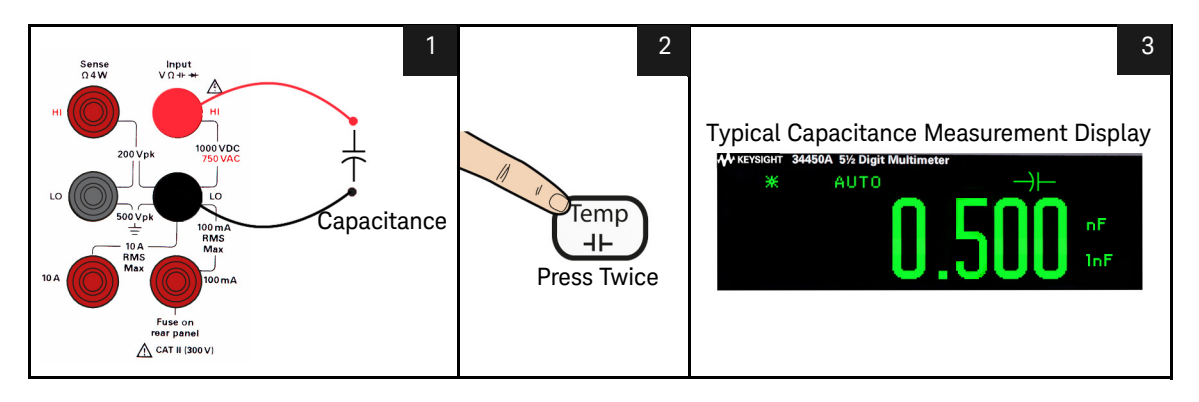

**Figure 1-18** Capacitance terminal connection and display

### Selecting a Range

You can let the multimeter automatically select the range using autoranging, or you can select a fixed range using manual ranging. Autoranging is convenient because the multimeter automatically selects the appropriate range for sensing and displaying each measurement. However, manual ranging results in better performance, since the multimeter does not have to determine which range to use for each measurement.

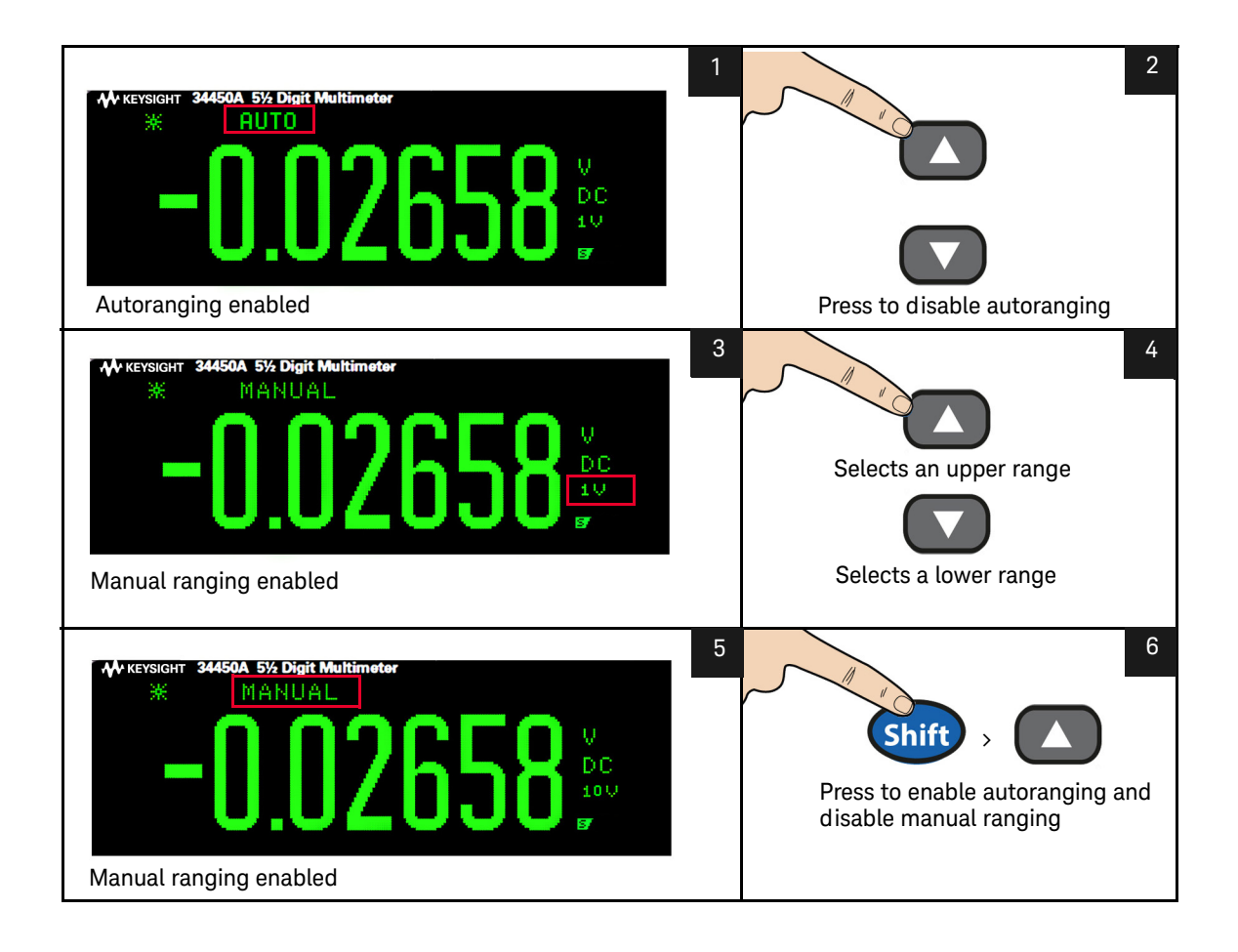

## Remote Operation

### USB interface

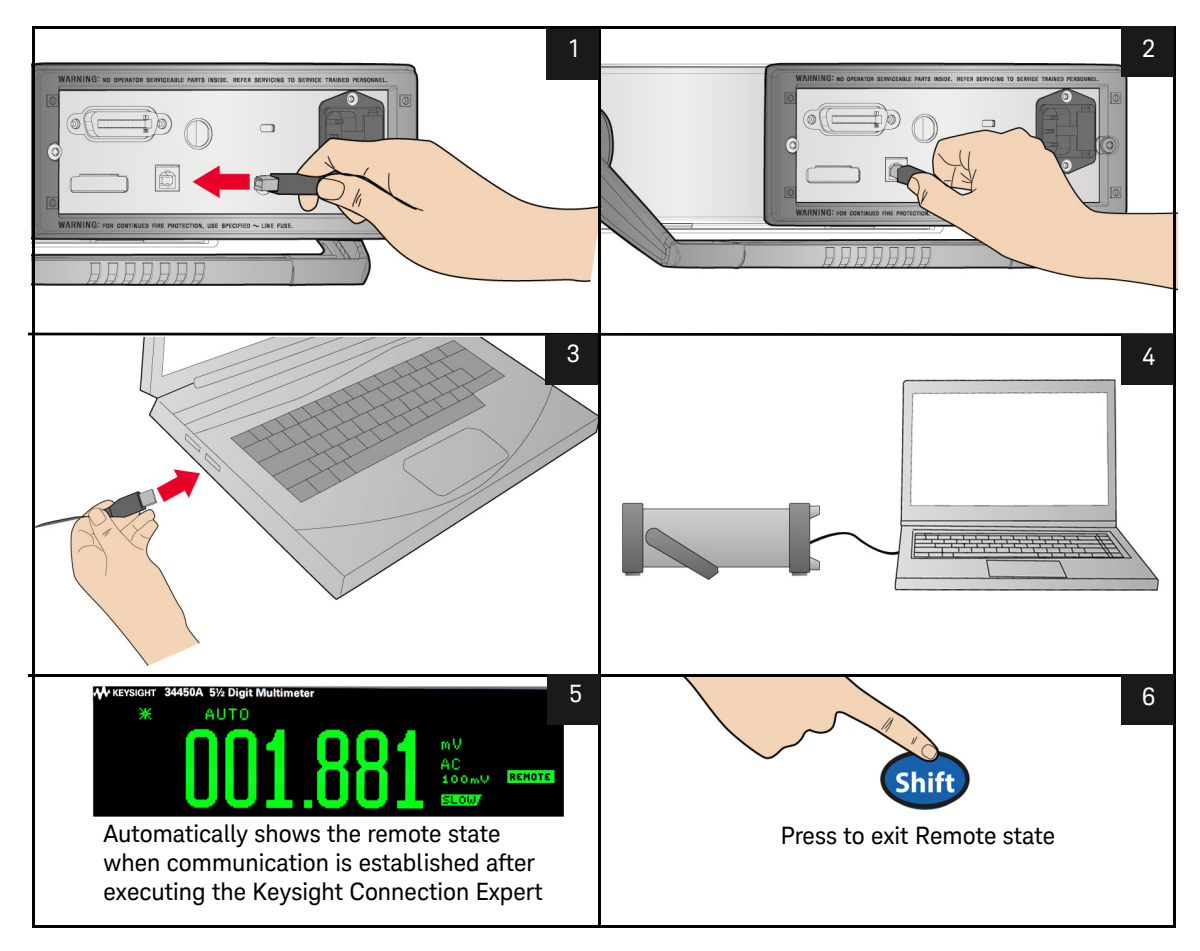

**NOTE** To easily configure and verify an interface connection between the 34450A and<br>NOTE 1990 was BC weather Automotion Beach: CD which is chinage with your 24450A. This your PC, use the Automation-Ready CD, which is shipped with your 34450A. This CD includes the *Keysight IO Libraries Suite* and the *Keysight Connection Expert* application. For more information about Keysight's I/O connectivity software, visit [www.keysight.com/find/iolib.](www.keysight.com/find/iolib
)

#### Serial interface

#### **NOTE** To use this serial interface, it is recommended to use the optional<br>NOTE Cariel to PC233 adapter (2/(EQA, 700) Serial-to-RS232 adapter (34450A-700)

The 5-pin male connector on the meter's rear panel is a serial port or terminal to form a minimal 3-wire RS-232 connection (TX, RX, GND).

In order to operate the multimeter via a host computer or terminal, the parameters of the serial interface within the multimeter has to match the parameters with the serial interface provided by the host or terminal.

The default settings of the meter are 9600 baud rate, non-parity, 8 data bits, and 1 stop bit (9600, n, 8, 1).

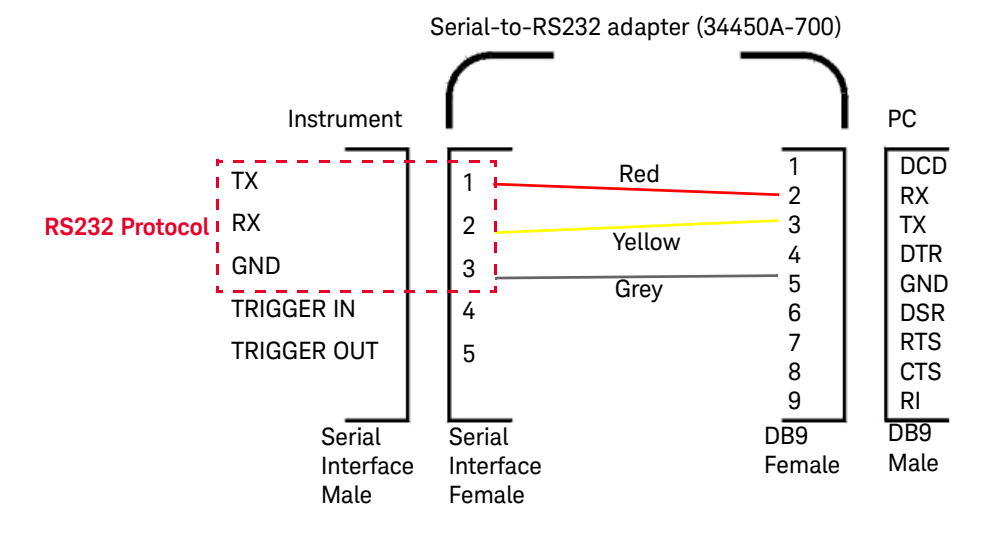

The connecting diagram and setup procedure are shown in [Serial interface](#page-44-0)  [connector diagram](#page-44-0) and ["RS232 utility sub-menu" on page 68](#page-67-0) below.

#### <span id="page-44-0"></span>**Figure 1-19** Serial interface connector diagram

#### GPIB IEEE-488 (Optional)

The GPIB interface is a bus structure that links the multimeter to a host computer or other GPIB controlled instruments to form an automated measuring system.

It can be used to connect up to 15 devices on one continuous bus, star, or linear bus network.

In order to operate the meter via a host computer or terminal, the parameters in the GPIB interface within the meter has to match the parameters in the GPIB interface provided by the host or terminal.

The default factory settings are address 22.

### Code compatibility mode

The 34450A includes a code compatibility mode. This mode saves time and effort by eliminating the need to re-write programs using the 34450A SCPI command.

#### SCPI commands

The Keysight 34450A complies with the syntax rules and conventions of SCPI *(Standard Commands for Programmable Instruments)*.

**NOTE** For a *complete* discussion of the 34450A SCPI syntax, refer to the *Keysight 34450A Programmer's Reference* Helpfile, This is provided in the *34450A Product Reference CD-ROM*

#### SCPI Language Version

You can determine the multimeter's SCPI language version by sending the SYSTem:VERSion? command from the remote interface.

- You can query the SCPI version from the remote interface only.
- The SCPI version is returned in the form "YYYY. V", where "YYYY" represents the year of the version, and "V" represents a version number for that year (for example, 1994.0).

Keysight 34450A 5½ Digit Multimeter User's Guide

# 2 Functions and Features

[Math Operations 48](#page-47-0) [The Dual Display 60](#page-59-0) [Using the Utility Menu 63](#page-62-0) [Storing and Recalling Instrument States 72](#page-71-0) [Reset/Power-On State 74](#page-73-0) [Triggering the Multimeter 76](#page-75-0) [Data Logging 80](#page-79-0) [Fluke 45/Fluke 8808A Code Compatibility Mode 88](#page-87-0)

This chapter contains information on the functions and features of the Keysight 34450A 5½ Digit Multimeter and how to use the front panel to operate these settings.

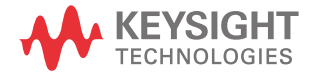

### <span id="page-47-0"></span>Math Operations

[Table 2-1](#page-47-1) below describes the math operations that can be used with each measurement function.

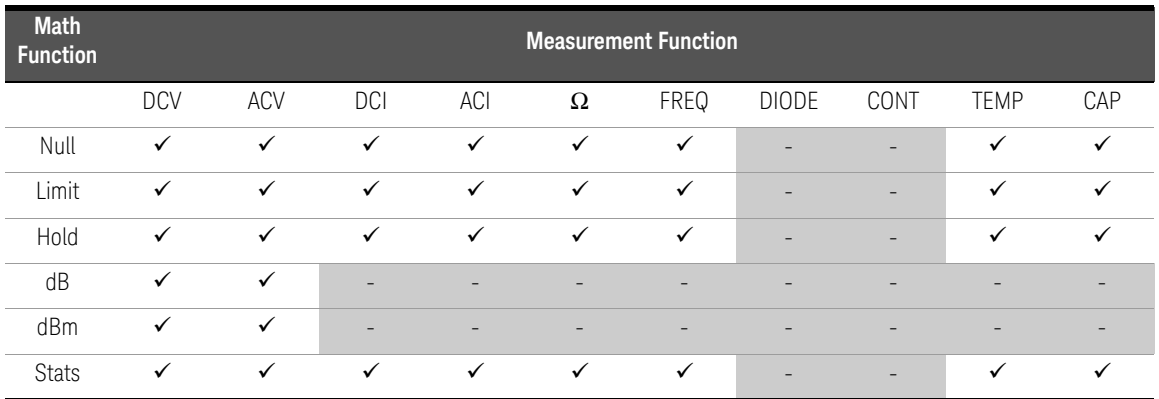

#### <span id="page-47-1"></span>**Table 2-1** Math operations

- Only one math operation can be turned-on at a time.
- Math operation does not support external triggering.
- Hold operation does not support fast mode.
- In the dual display mode, selecting the math operation will apply to the primary measurement function and turn off the secondary function.
- Range and resolution changing is allowed for all math operations.
- The reference/offset/limit values used for the Null, Limit, dB, and dBm math functions are editable.
- For remote operation, refer to the CALCulate Subsystem in the *Keysight 34450A Programmer's Reference* Helpfile.

#### Null measurement

When making null measurements, also called relative measurement, each reading is the difference between a stored null value and the input signal.

For example, this feature can be used to make more accurate resistance measurements by nulling the test lead resistance.

Before performing null measurement, eliminate offset errors associated with test lead resistance by following the steps below:

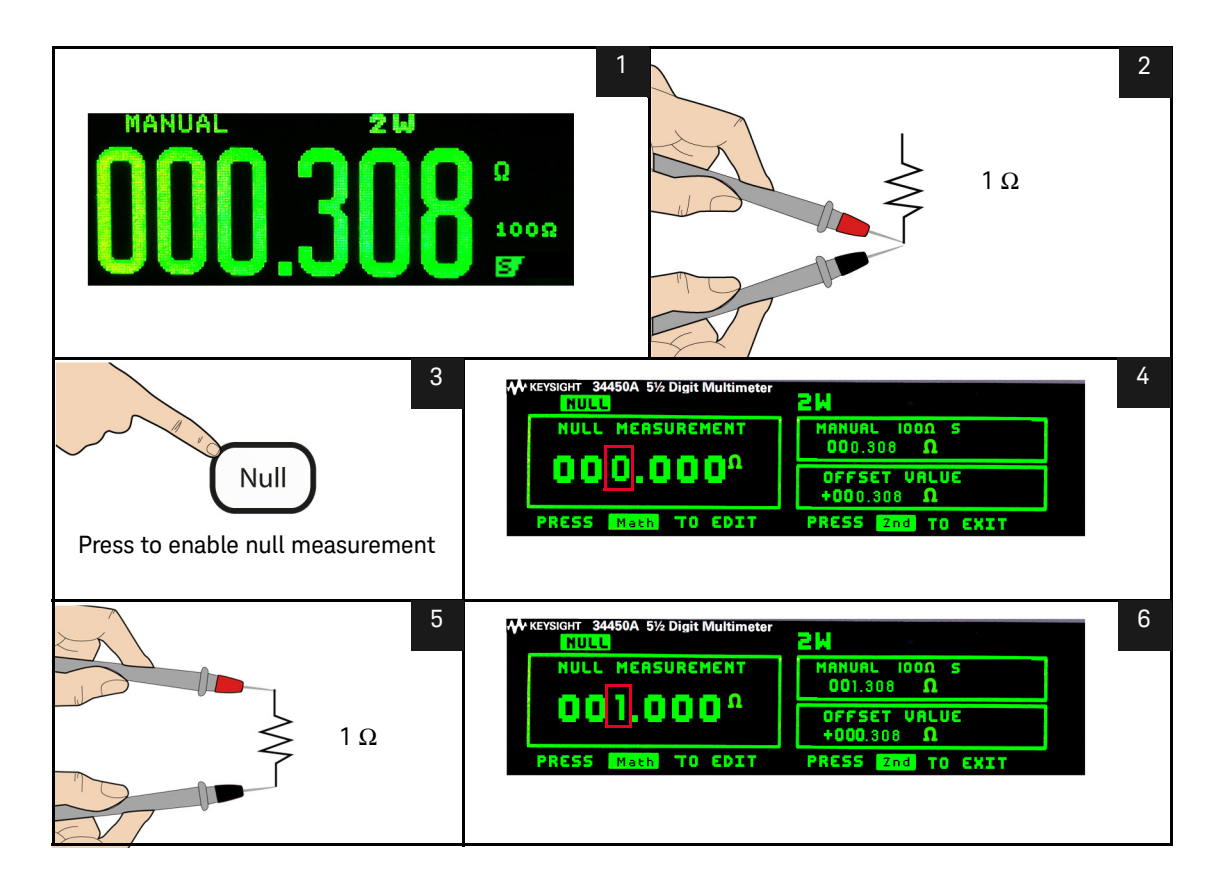

#### 2 Functions and Features

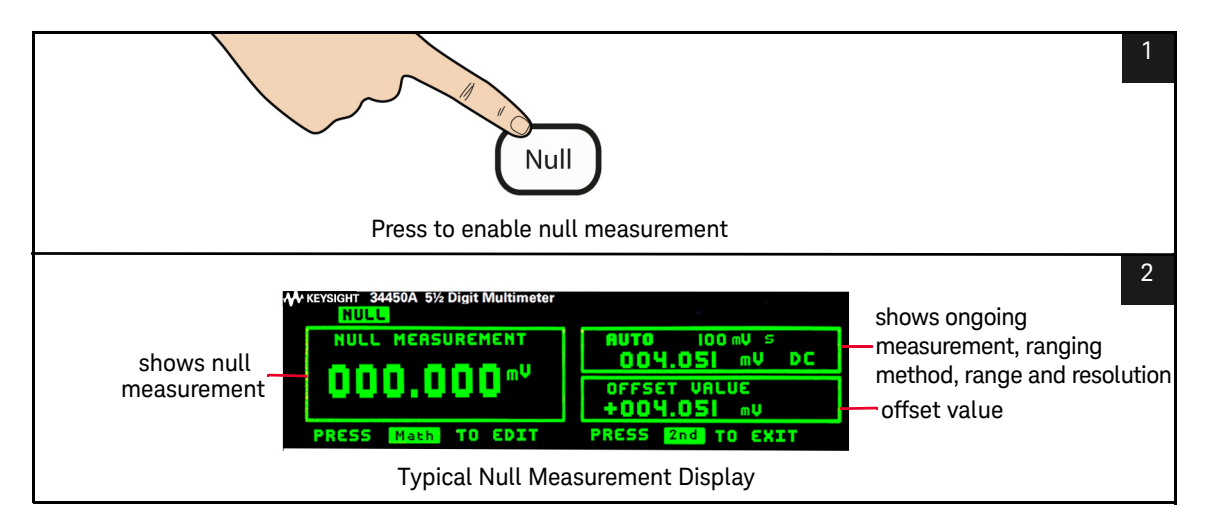

#### **Figure 2-1** Accessing the null measurement

After you enable the null operation, the multimeter stores the next reading into the offset register and immediately displays the null measurement:

#### **Null measurement display = Reading – Offset**

You can view and edit the offset value in the secondary display as described in ["Editing math functions reference values" on page 58.](#page-57-0)

#### Hold measurement

The hold feature allows you to capture and hold a stable reading on the front panel display.

When a stable reading is detected, the multimeter emits a beep (if the buzzer is enabled in the utility menu) and holds the reading on the primary display.

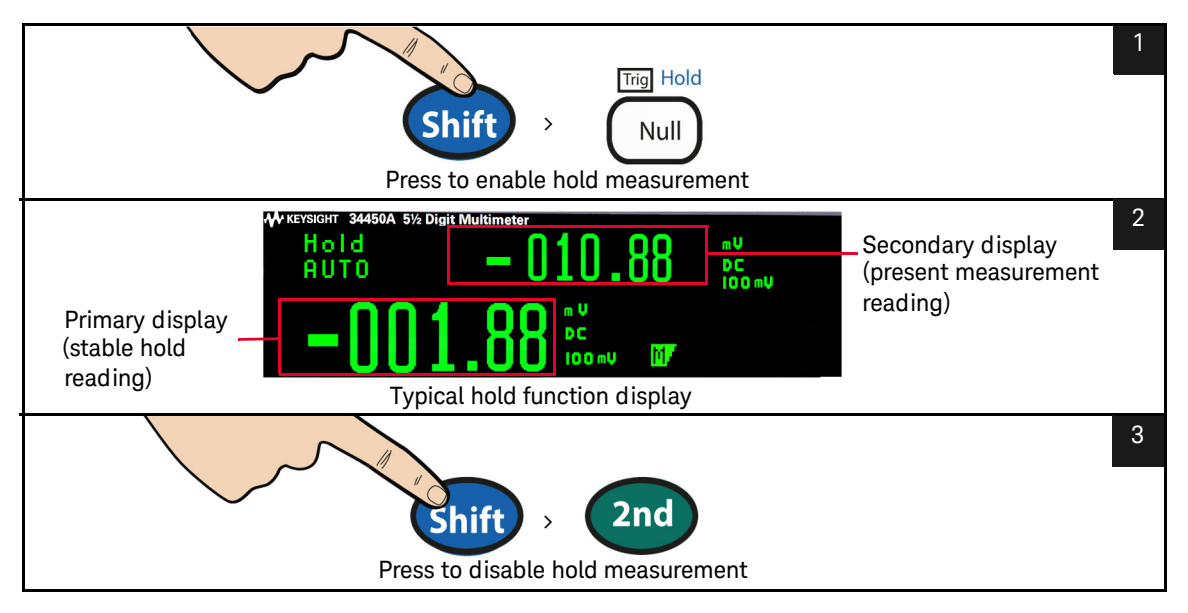

#### **Figure 2-2** Accessing hold measurement

When enabled, the hold operation turns on the hold annunciator and begins evaluating readings using the rules described below:

#### Primary Display = Reading<sub>N</sub> IF Max() – Min()  $\leq$  0.1% × Reading<sub>N</sub>

The decision to update a new reading value in the primary display is based upon the box-car moving statistics of the present reading and the three previous readings:

 $Max (Reading<sub>N</sub> Reading<sub>N-1</sub> Reading<sub>N-2</sub> Reading<sub>N-3</sub>)$ 

Min (Reading<sub>N</sub> Reading<sub>N-1</sub> Reading<sub>N-2</sub> Reading<sub>N-3</sub>)

### Limit measurement

The limit operation allows you to perform pass/fail testing against specified upper and lower limits.

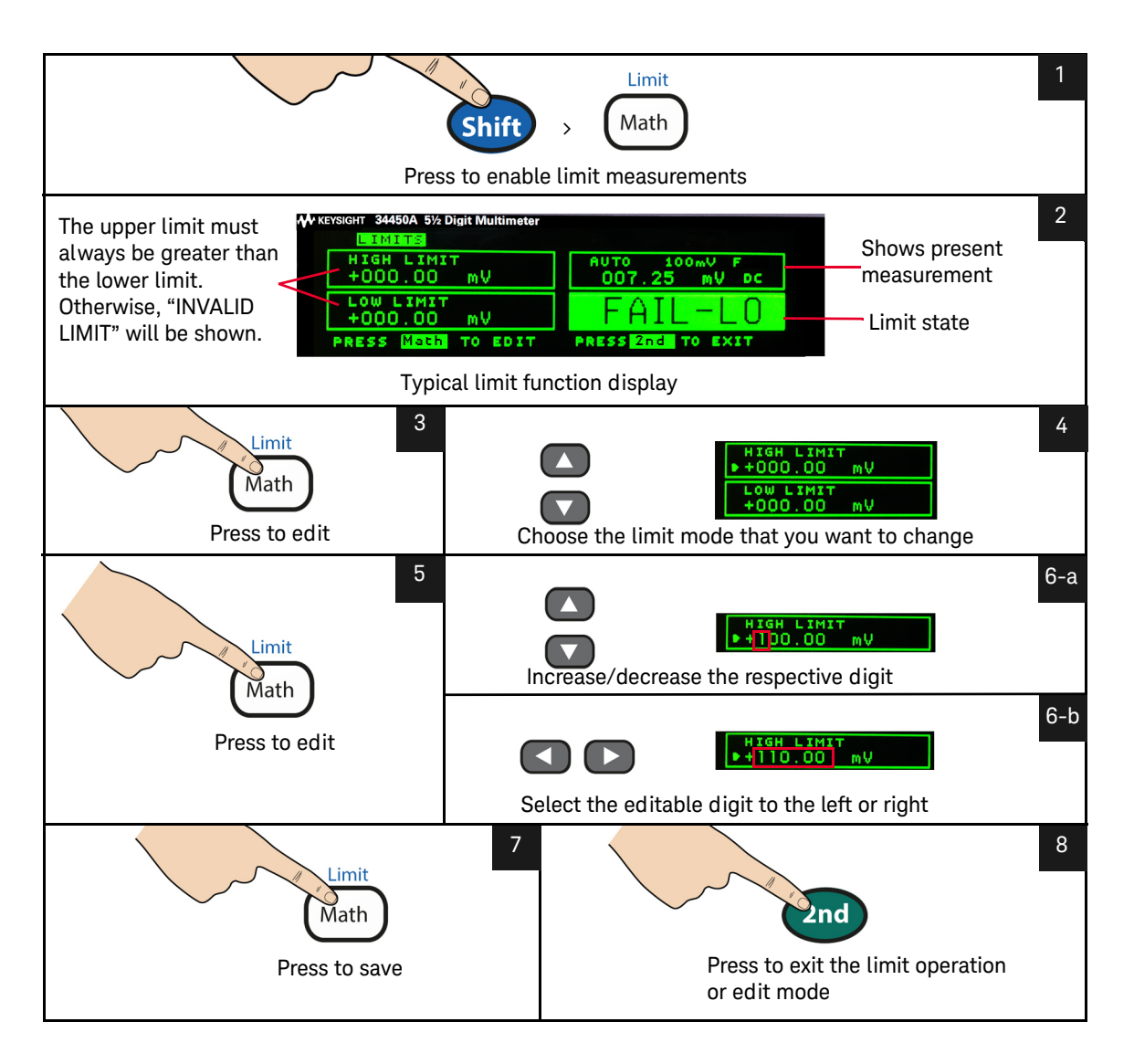

### Accessing math menu

The math operation can be enabled using the following steps:

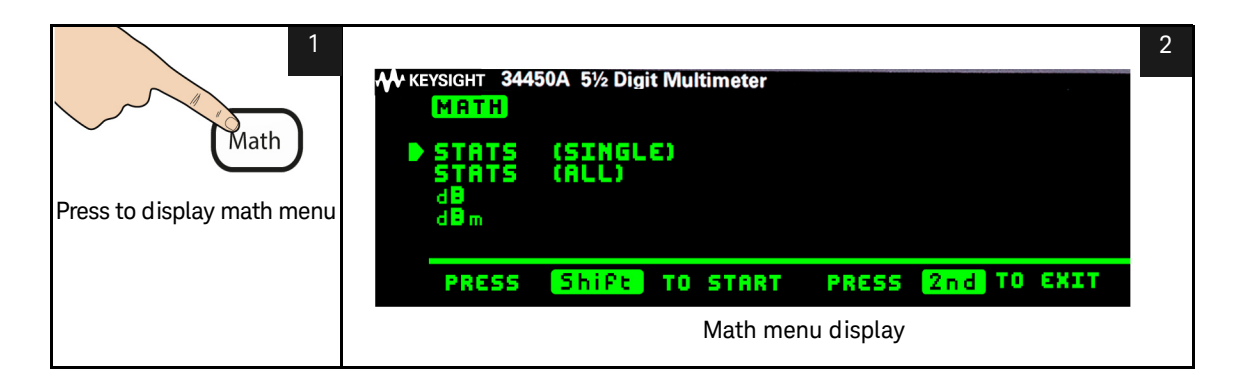

### Editing single statistics

The single statistics can be edited using the following steps:

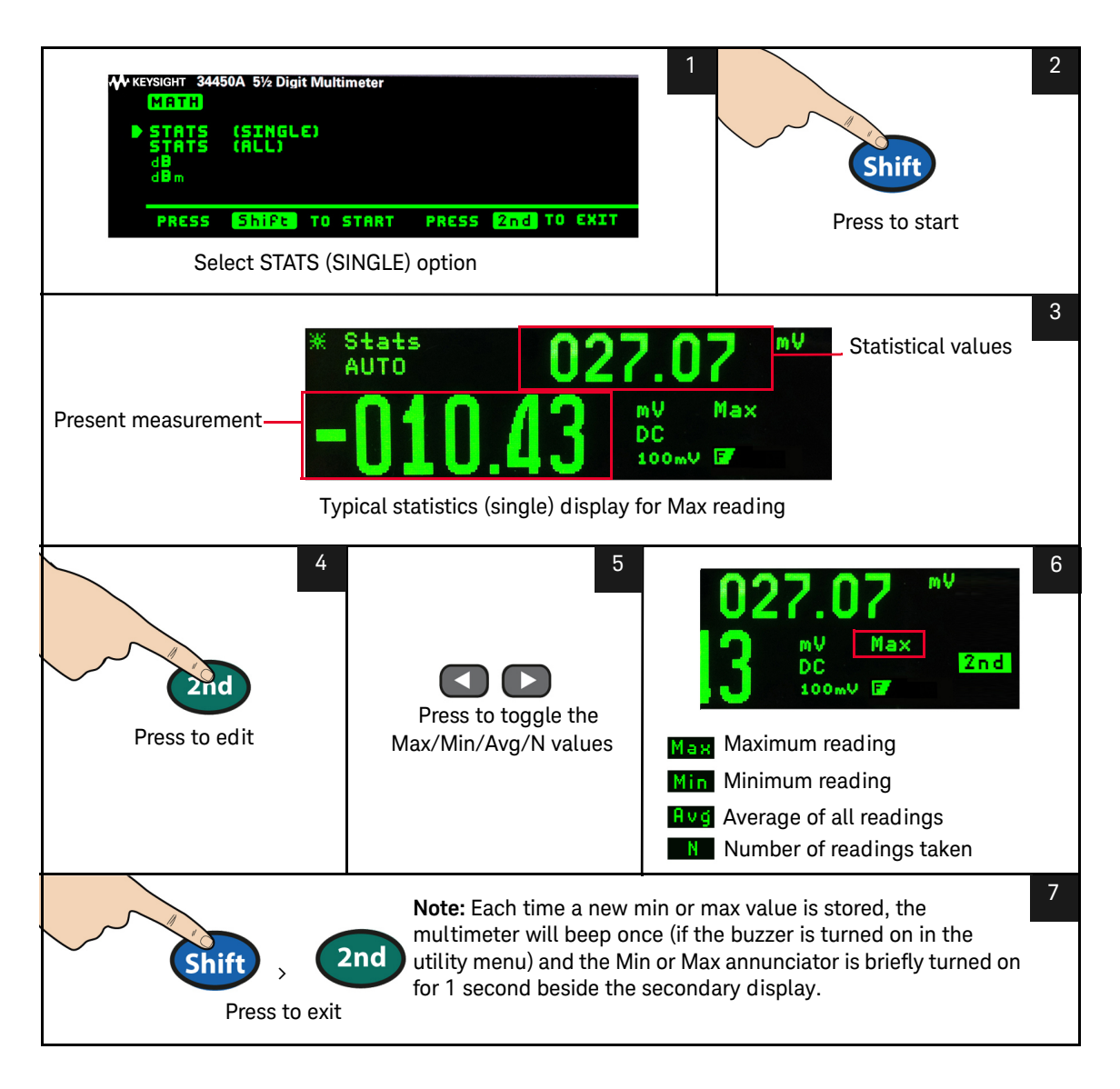

### Editing all statistics

The all statistics in the math operation can be edited using the following steps:

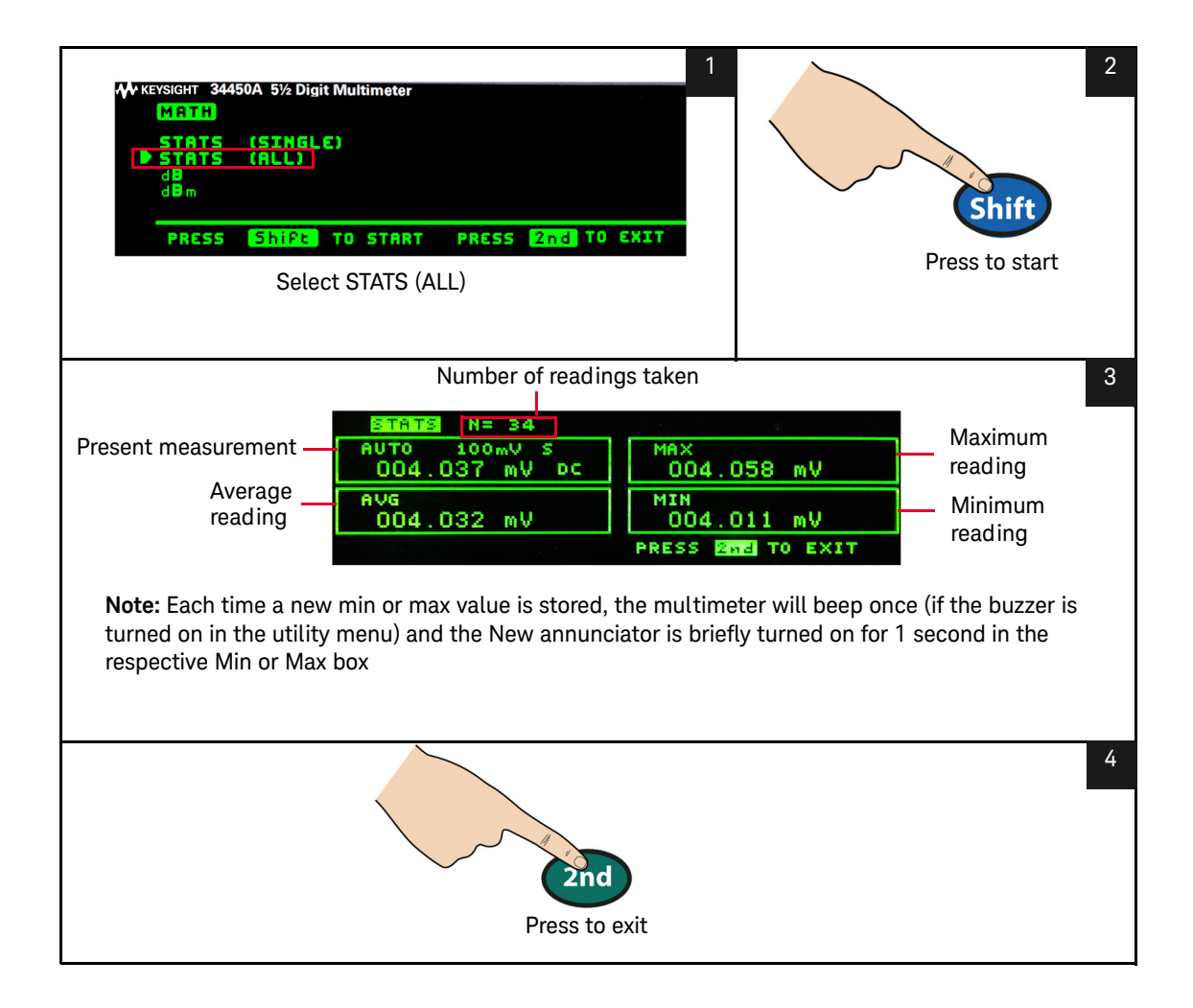

#### 2 Functions and Features

#### Editing dB measurement

When enabled, the dB operation computes the dBm value for the next reading, stores the dBm result into the dB Ref register, and immediately produces the following calculation. The first displayed reading is always precisely 000.00 dB.

#### $dB = 10 \times \text{Log}_{10}$  [(Reading<sup>2</sup>/R<sub>REF</sub>)/0.001 W]-dB Ref

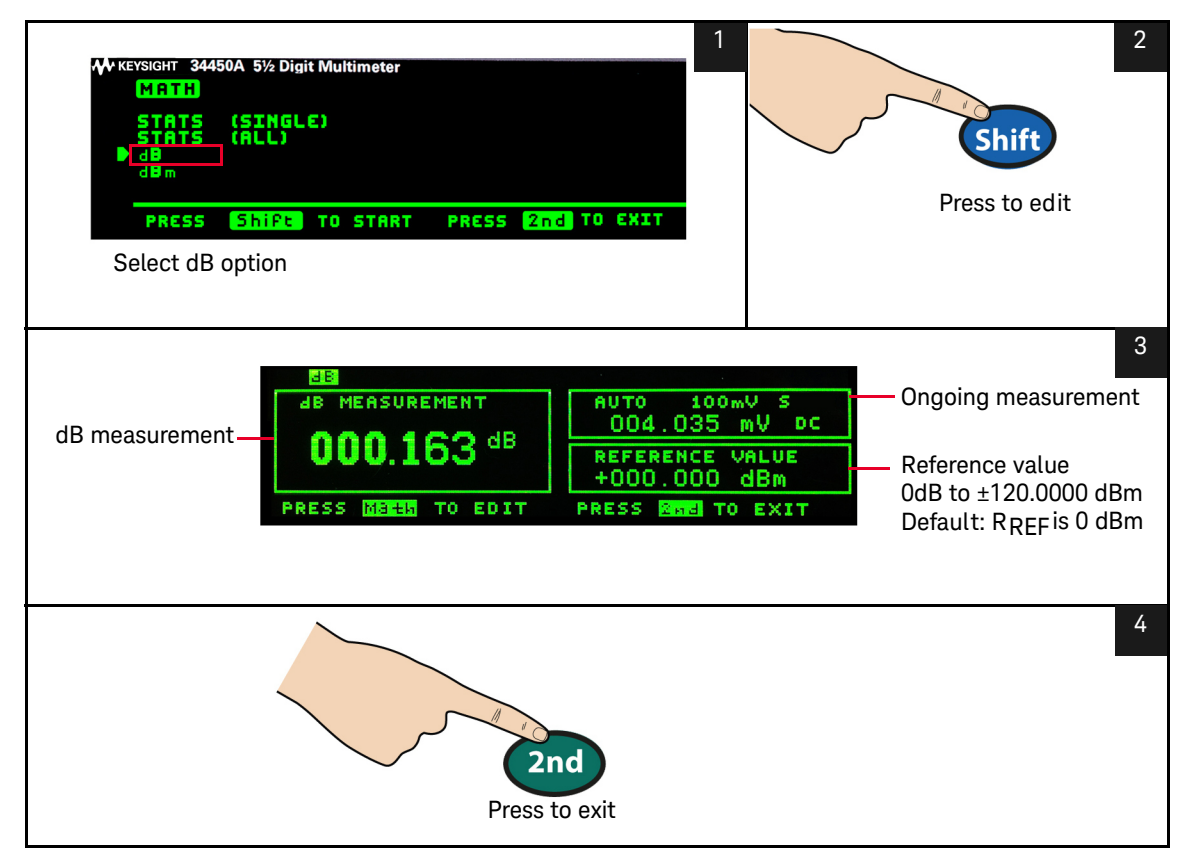

You can view and edit the dB reference value as described in ["Editing math](#page-57-0)  [functions reference values" on page 58.](#page-57-0)

### Editing dBm measurement

The logarithmic dBm (decibels relative to one milliwatt) scale is often used in RF signal measurements. The multimeter's dBm operation takes a measurement and calculates the power delivered to a reference resistance (typically 50, 75, or 600  $\Omega$ ). The formula used for conversion from the voltage reading is:

#### $dBm = 10 \times \text{Log}_{10}$  [(Reading<sup>2</sup> / R<sub>REF</sub>) / 0.001  $\Omega$  ]

You can choose from several reference resistance values:

 $R_{RFF}$  = 2  $\Omega$ , 4  $\Omega$ , 8  $\Omega$ , 16  $\Omega$ , 50  $\Omega$ , 75  $\Omega$ , 93  $\Omega$ , 110  $\Omega$ , 124  $\Omega$ , 125  $\Omega$ , 135  $\Omega$ , 150  $\Omega$ , 250  $\Omega$ , 300  $\Omega$ , 500  $\Omega$ , 600  $\Omega$ , 800  $\Omega$ , 900  $\Omega$ , 1000  $\Omega$ , 1200  $\Omega$ , or 8000  $\Omega$ .

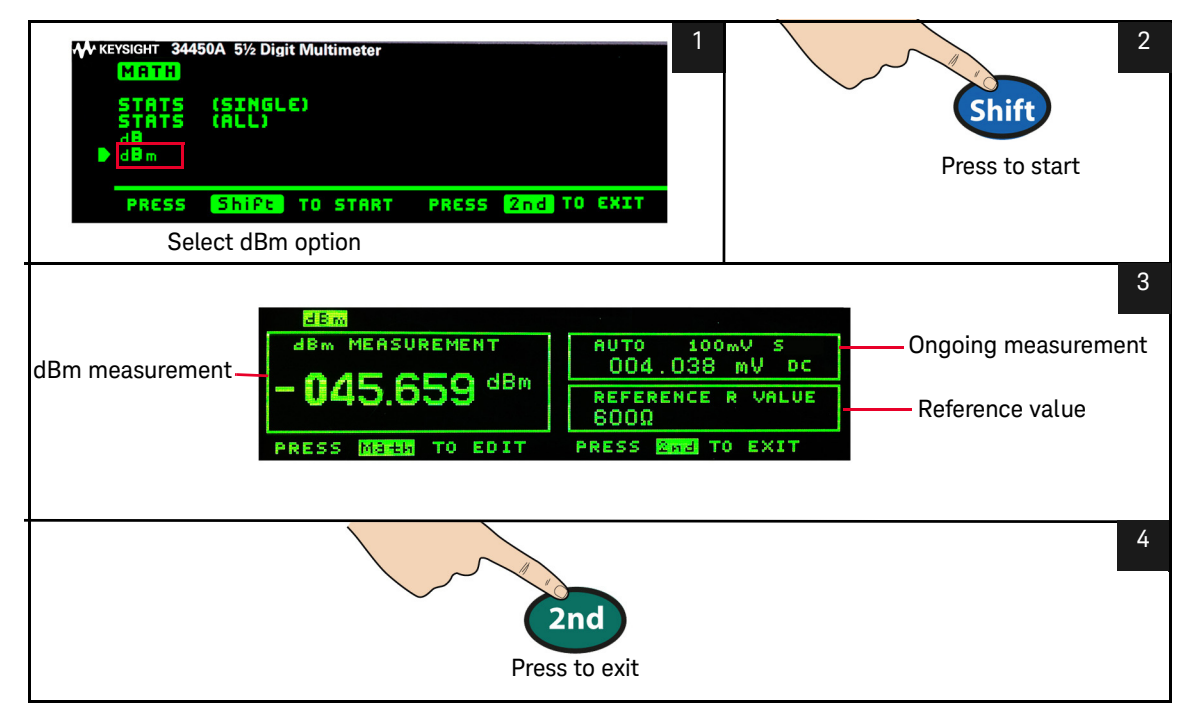

You can view and select the reference value as described in ["Editing math](#page-57-0)  [functions reference values" on page 58](#page-57-0).

#### 2 Functions and Features

### Math annunciators

[Table 2-2](#page-57-1) below shows the possible math annunciators which can appear on the display and the editable values.

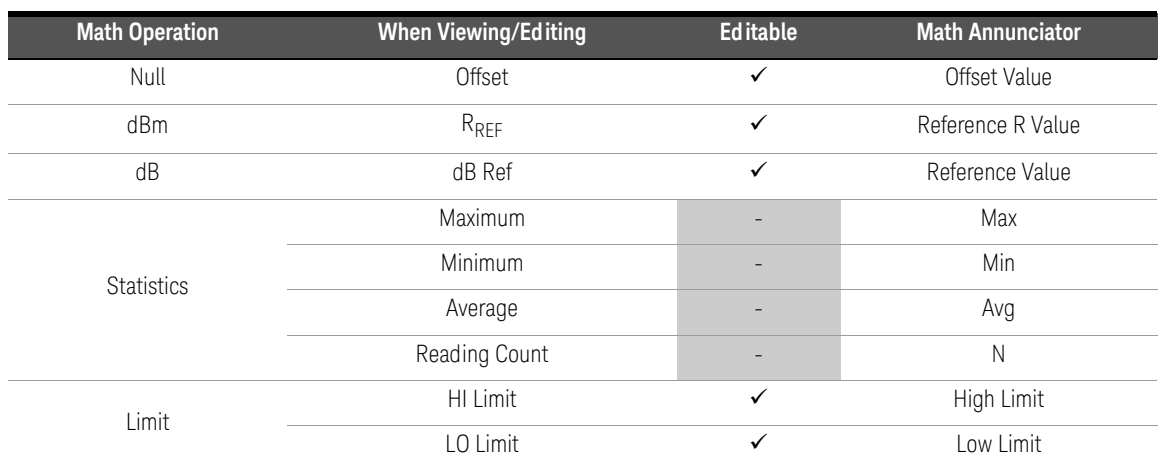

#### <span id="page-57-1"></span>**Table 2-2** Math value annunciators

<span id="page-57-0"></span>Editing math functions reference values

The reference values used for the Null, Limit, dB, or dBM math functions, can be edited when you enable the stated function (refer to [Table 2-2 on page 58](#page-57-1) for a list).

For remote operation, refer to the CALCulate Subsystem in the *Keysight 34450A Programmer's Reference* Helpfile.

### Editing values

For math functions with editable values, the label **"PRESS MATH TO EDIT"** will be shown at the bottom left of the display.

To edit math values, follow the steps below:

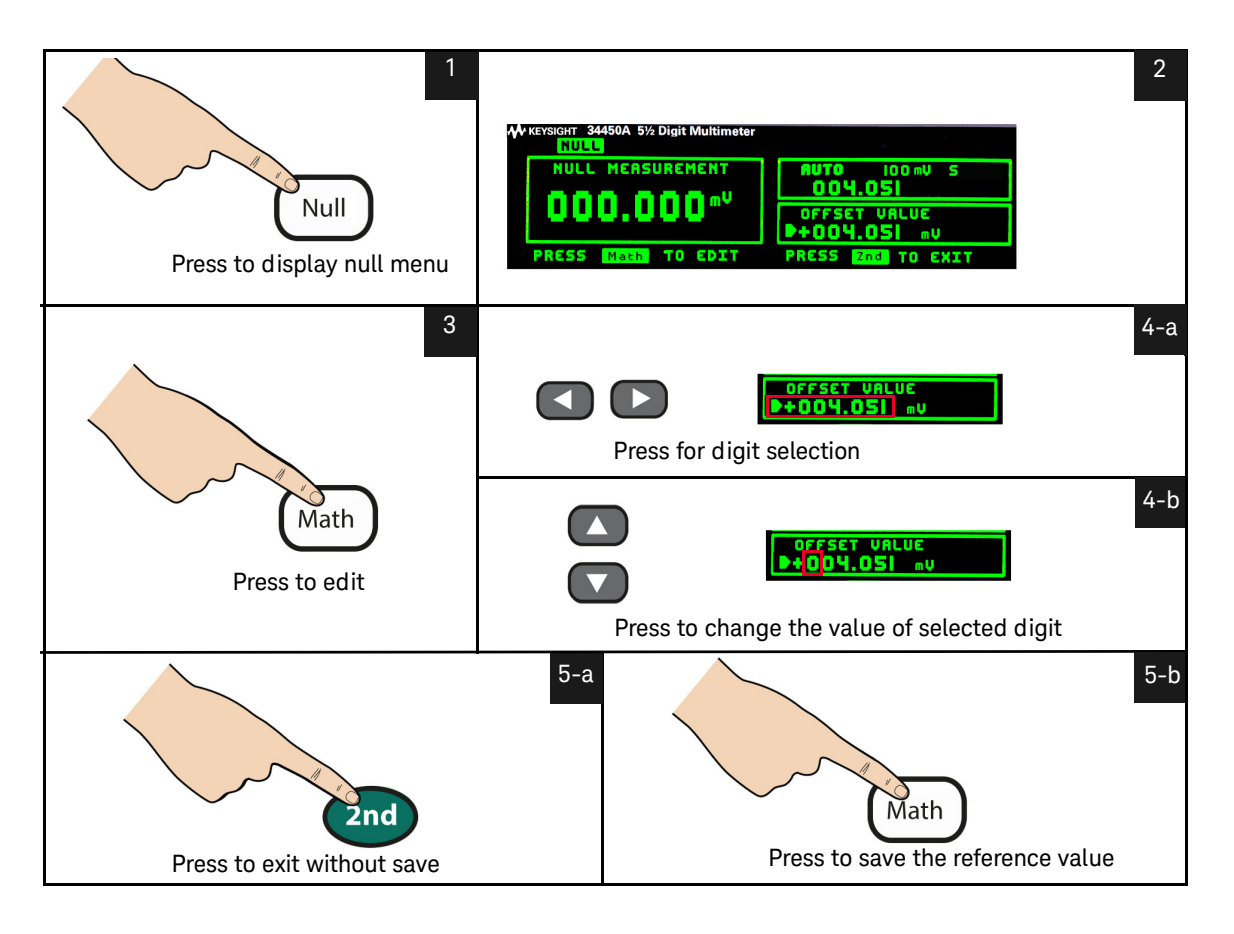

#### 2 Functions and Features

### <span id="page-59-0"></span>The Dual Display

Most measurement functions have predefined range or measurement capabilities that can be displayed in the dual measurement mode. All math operations have predefined operations that are displayed on the dual display.

[Table 2-3](#page-59-1) below shows the measurement functions which are available in dual display mode.

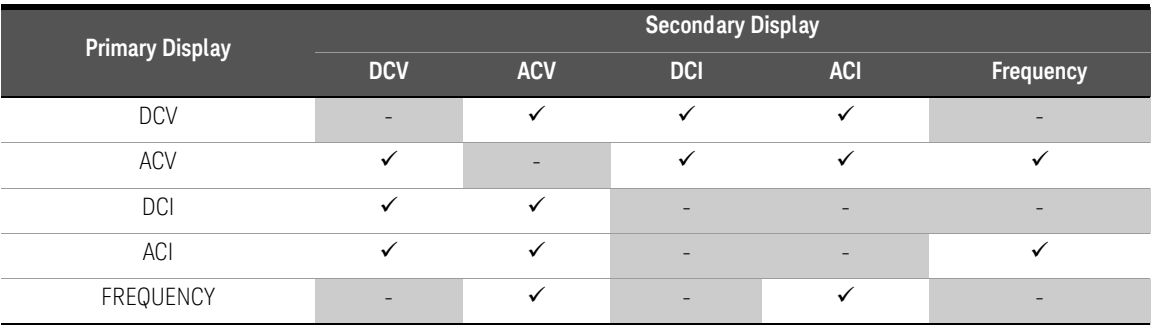

### <span id="page-59-1"></span>Table 2-3 Measurements available in dual display mode<sup>[a][b][c][d][e]</sup>

[a] All specifications are ensured only under a single display.

[b] For ACI-ACV dual measurement, the ACV input signal is limited to 500,000 V×Hz.

[c] For DCI-ACV dual measurement, the ACV input signal is limited to 6,000,000 V×Hz.

[d] For DCV-ACV dual measurement, the DCV input signal is limited to 500 V when ACV input signal is in 100 mV range. The ACV input signal must be greater than 50 mV.

[e] For ACI-DCV dual measurement operation frequencies, refer to [Table 2-4 on page 61](#page-60-0).

#### <span id="page-60-0"></span>**Table 2-4** Measurement operation frequencies for DCV-ACI

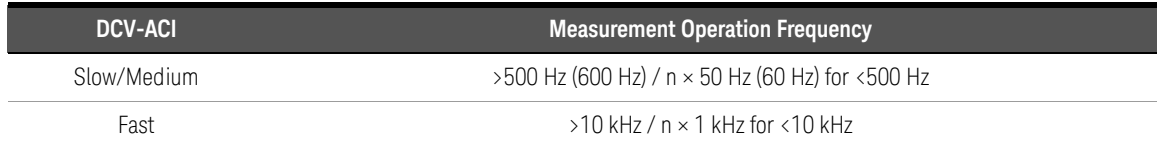

For more information, please refer to [Chapter 3, "Measurement Speed](#page-95-0)  [Consideration".](#page-95-0)

Using the dual display

To enable the dual display, follow the following steps:

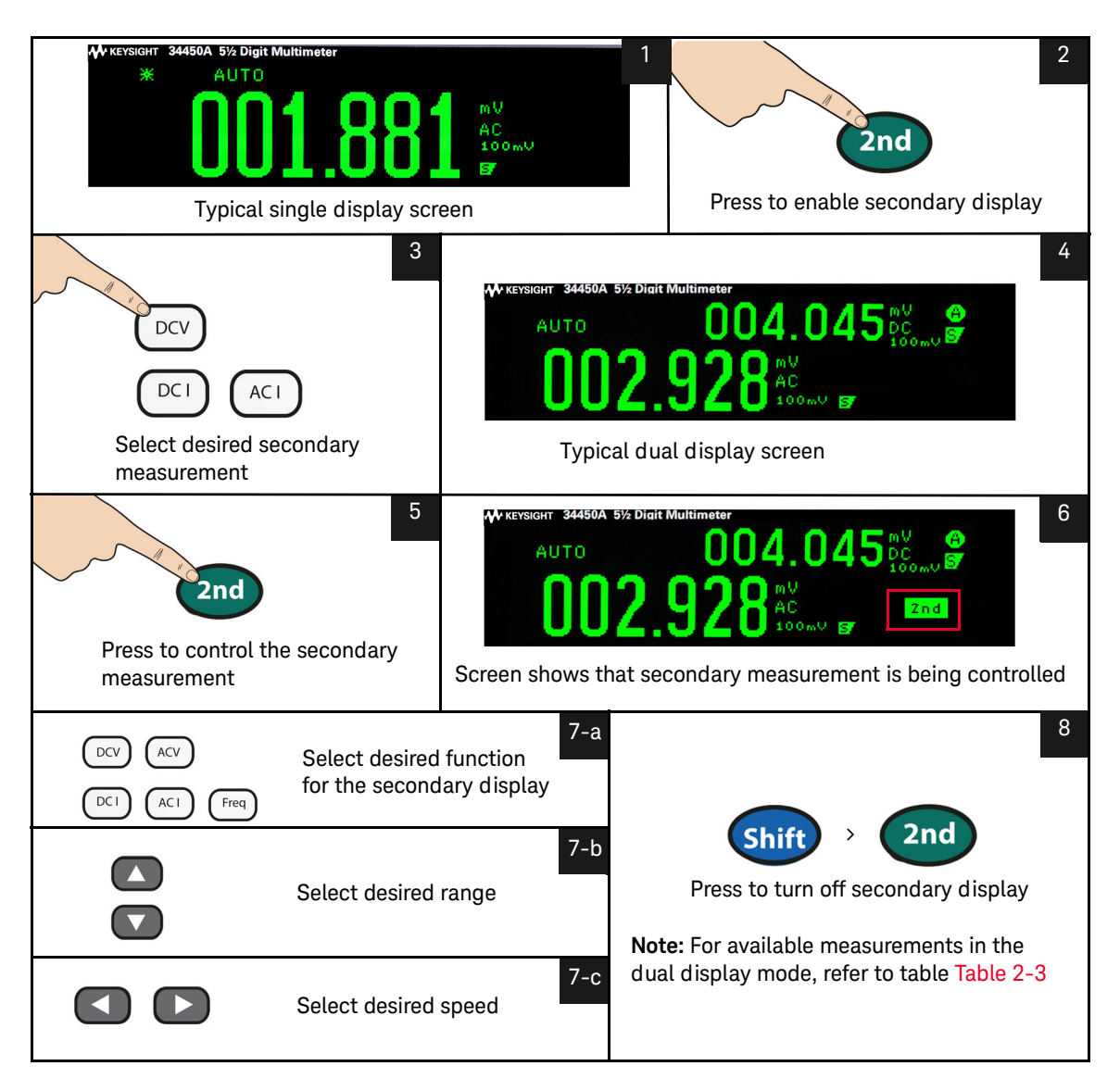

For remote operation, refer to the DISPlay:WINDow2 commands in the *Keysight 34450A Programmer's Reference* Helpfile.

### <span id="page-62-0"></span>Using the Utility Menu

The Utility menu allows you to customize a number of non-volatile instrument configurations. It also displays any SCPI error messages and the latest firmware revision codes.

The descriptions of the items in the Utility menu and their options are shown in [Table 2-5 on page 64](#page-63-0).

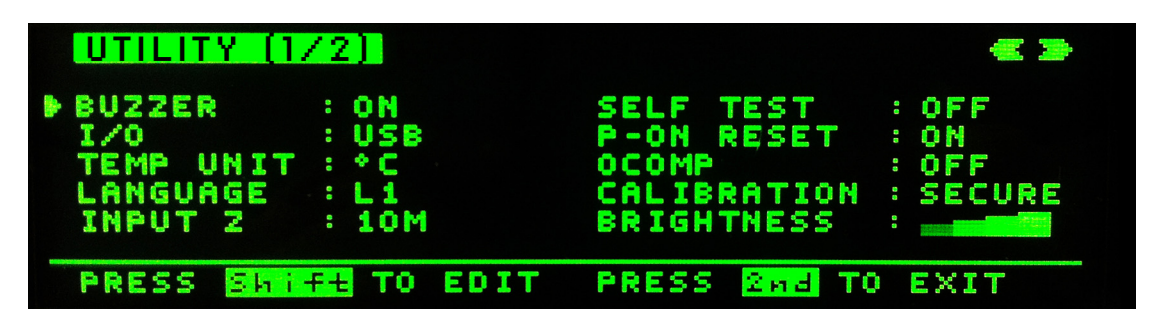

**Figure 2-3** First page of the Utility menu

| $[$ UTILITY $(2/2)]$                                                                                |                          |                   | <b>Castle Street</b> |
|----------------------------------------------------------------------------------------------------|--------------------------|-------------------|----------------------|
| <b>BSCPI ERROR : NONE</b><br>TRIG SOURCE : IMMEDIATE<br><b>GPIB OPTION: OFF</b><br>SOK MEMORY : OFF | FW VERSION : 00.30-00.34 |                   |                      |
|                                                                                                    |                          | PRESS 2nd TO EXIT |                      |

**Figure 2-4** Second page of the Utility menu

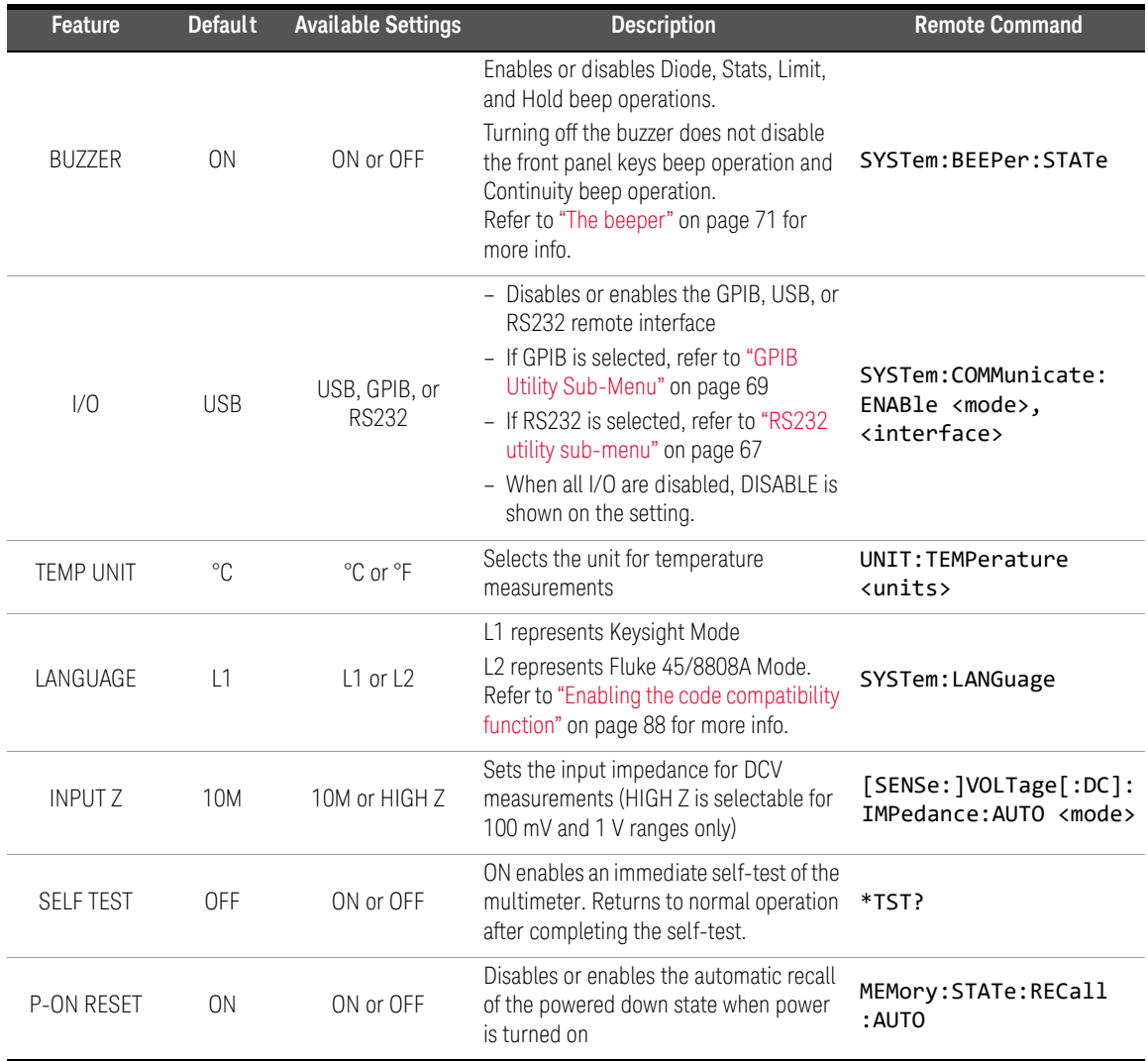

#### <span id="page-63-0"></span>**Table 2-5** Utility menu available settings

| <b>Feature</b>    | <b>Default</b> | <b>Available Settings</b>  | <b>Description</b>                                                                                                    | <b>Remote Command</b>                                          |
|-------------------|----------------|----------------------------|----------------------------------------------------------------------------------------------------|----------------------------------------------------------------|
| <b>OCOMP</b>      | 0FF            | ON of OFF                  | Enables or disables the offset<br>compensation for resistance<br>measurement                                                                                          | [SENSe: ]RESistance:<br>OCOMpe<br>nsated <mode></mode>         |
| CALIBRATION       | <b>SECURE</b>  | <b>SECURE or UNSEC</b>     | To secure or unsecure the calibration<br>adjustments to the instrument. Selecting<br>it will open the [Calibration Sub-Menu]                                          | CALibration: SECure:<br>STATe <mode>,<br/><code></code></mode> |
| <b>BRIGHTNESS</b> |                |                            | Allows you to toggle the brightness on<br>the multimeter's display                                                                                                    |                                                                |
| <b>SCPIERR</b>    | <b>NONE</b>    | NONE or (Error<br>Message) | Available Settings; NONE or (Number of<br>errors)<br>Description; If there are errors, selecting<br>it will open the [SCPI Error Sub-Menu]                            | SYSTem:ERRor?                                                  |
| <b>FW VER</b>     |                | XX.XX - XX.XX              | Displays the multimeter's firmware<br>revision. The first 4 digits are the IO<br>firmware revision, while the last 4 digits<br>are the measurement firmware revision. |                                                                |

Table 2-5 Utility menu available settings (continued)

Below are the steps you should follow if you want to edit any of the values on the utility menu:

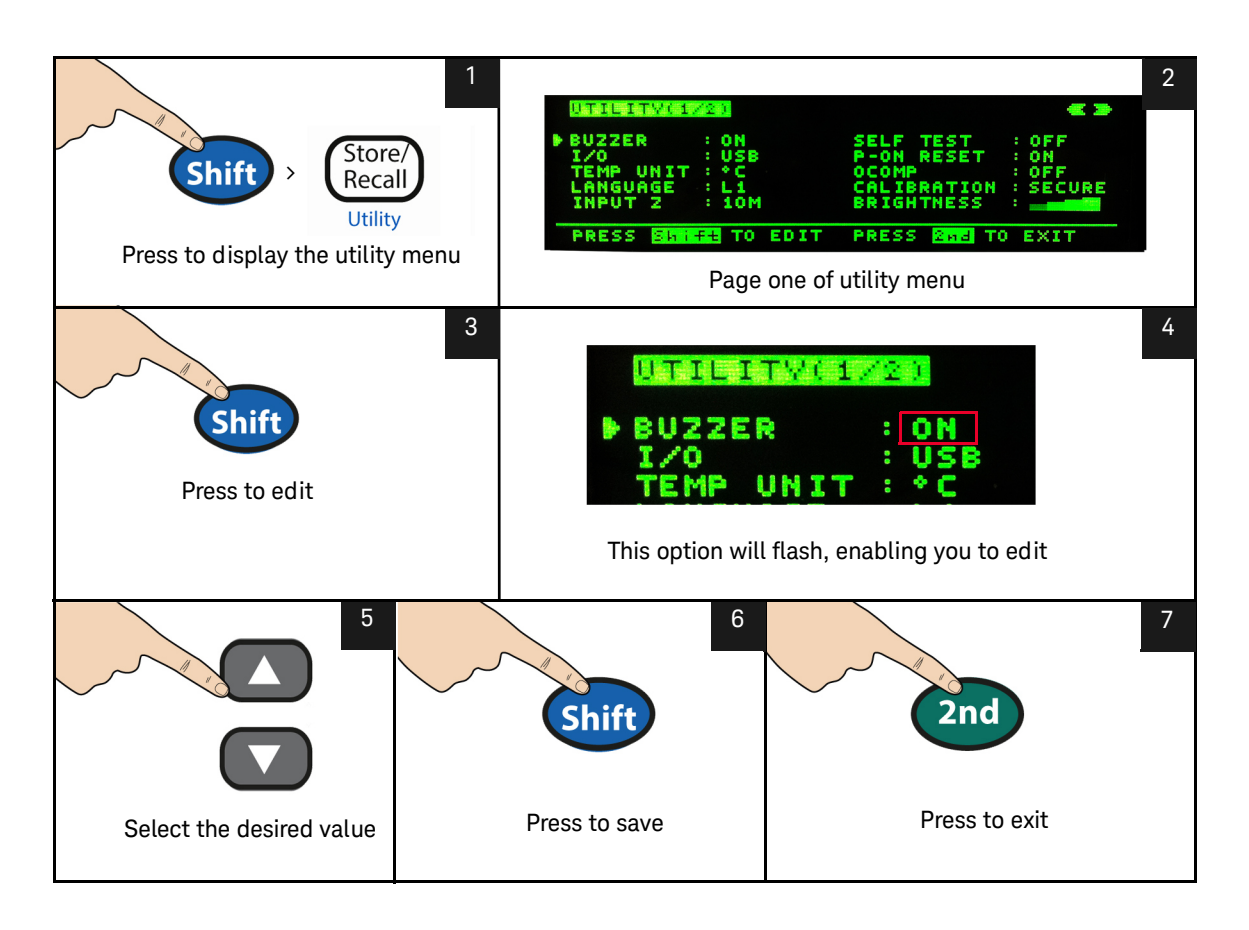

### <span id="page-66-0"></span>RS232 utility sub-menu

To enable the RS232 option, follow the steps below. For a list of RS232 settings, see [Table 2-6 on page 68](#page-67-1).

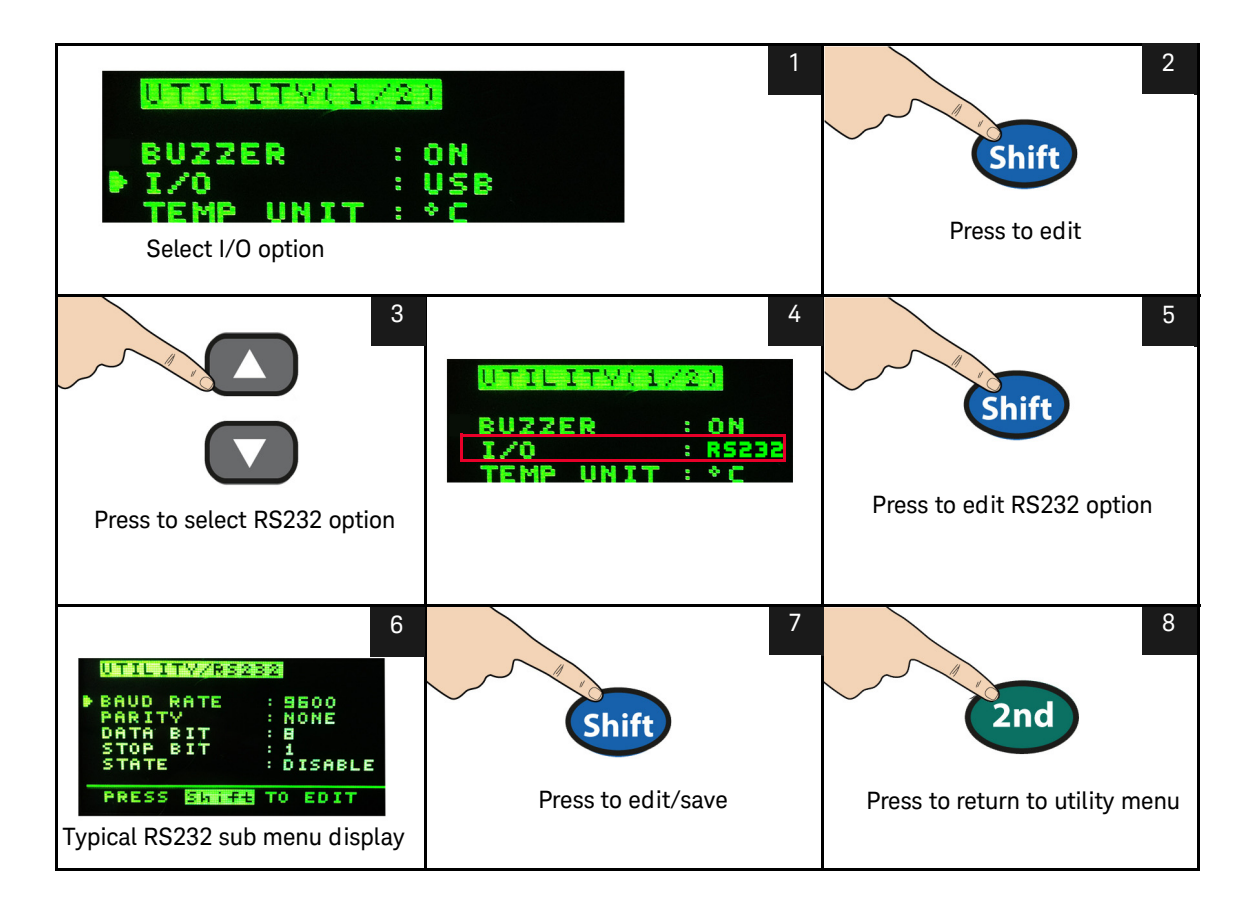

#### 2 Functions and Features

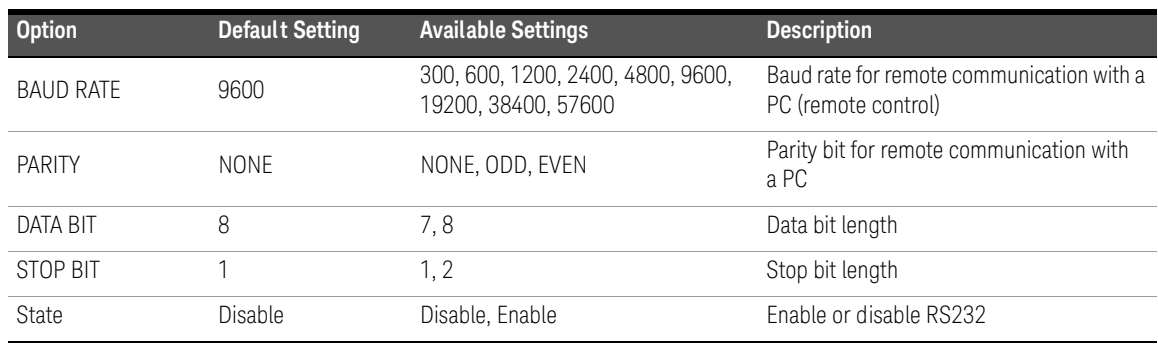

#### <span id="page-67-1"></span><span id="page-67-0"></span>**Table 2-6** RS232 utility sub-menu

### <span id="page-68-0"></span>GPIB Utility Sub-Menu

To activate GPIB, first, turn on the GPIB option. The following pop-up message will appear if the GPIB license key is not activated:

"GPIB is not enabled, to enable, please visit [www.keysight.com/find/34450A"](http://www.keysight.com/find/34450A)

If GPIB connectivity is selected, a sub-menu will appear to allow you configure the address (from 0 to 30) for remote communication to a PC.

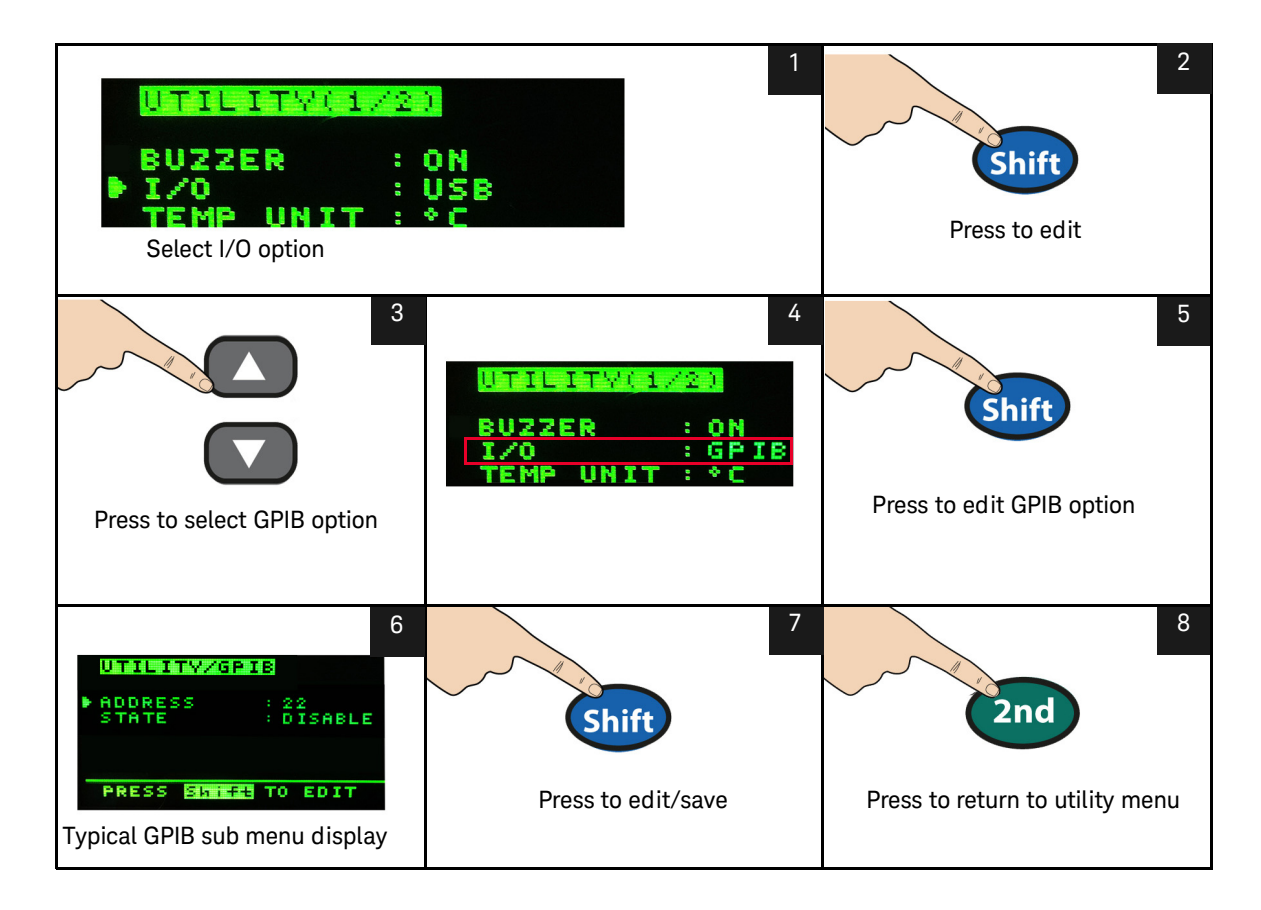

#### Reading error messages

To read error messages from the front panel, perform the following procedures. For remote operation, refer to the SYSTem:ERRor? command in the *Keysight 34450A Programmer's Reference* Helpfile.

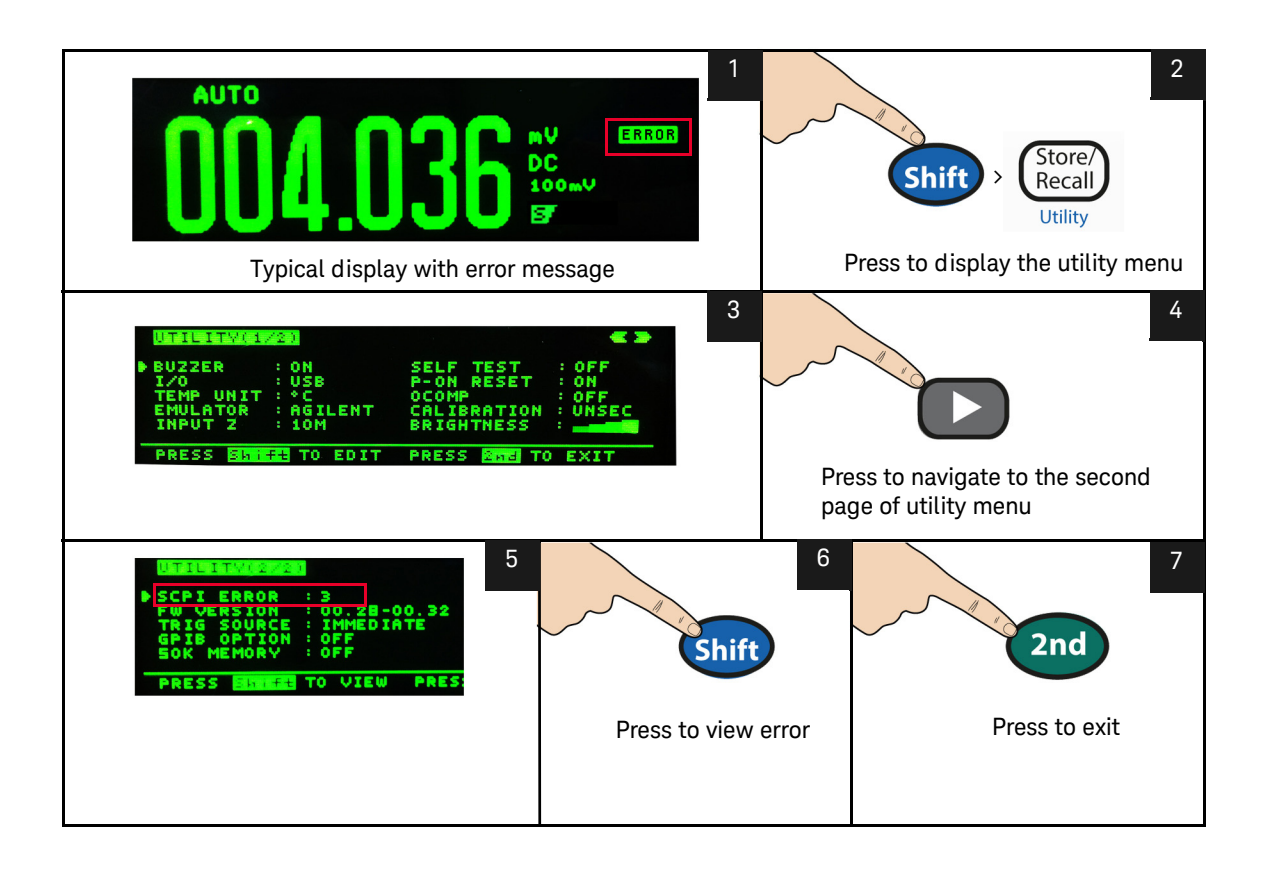

#### <span id="page-70-0"></span>The beeper

Normally, the multimeter beeps whenever certain conditions are met (for example, the multimeter beeps when a stable reading is captured in reading hold mode).

The beeper is factory set to **ON**, but may be disabled or enabled manually.

- Turning **OFF** the beeper does **NOT** disable the front panel keys beep tones.
- A beep tone is always emitted (even with the beep state turned **OFF**) in the following cases:
	- A continuity measurement is less than or equal to the continuity threshold.
	- A SYSTem:BEEPer command is sent.
	- An error is generated.
- In addition to the beep operations just described, when the beeper is **ON**, a single beep occurs for the following cases (turning the beeper **OFF** disables the beep for the following cases):
	- When a new **MIN** or **MAX** value is stored
	- When a new stable reading is updated on display for Math Hold operation
	- When a measurement exceeds the **HI** or **LO** Limit value
	- When a forward-biased diode is measured in the Diode function

## <span id="page-71-0"></span>Storing and Recalling Instrument States

The present multimeter state, including all settings for measurement configuration, math operation, and system operations, can be saved in one of the six non-volatile memory location and later recalled. Location LAST retains the multimeter configuration at power down. Location LAST and 1-5 are available for storing the configurations.

To recall instrument states, perform the following steps:
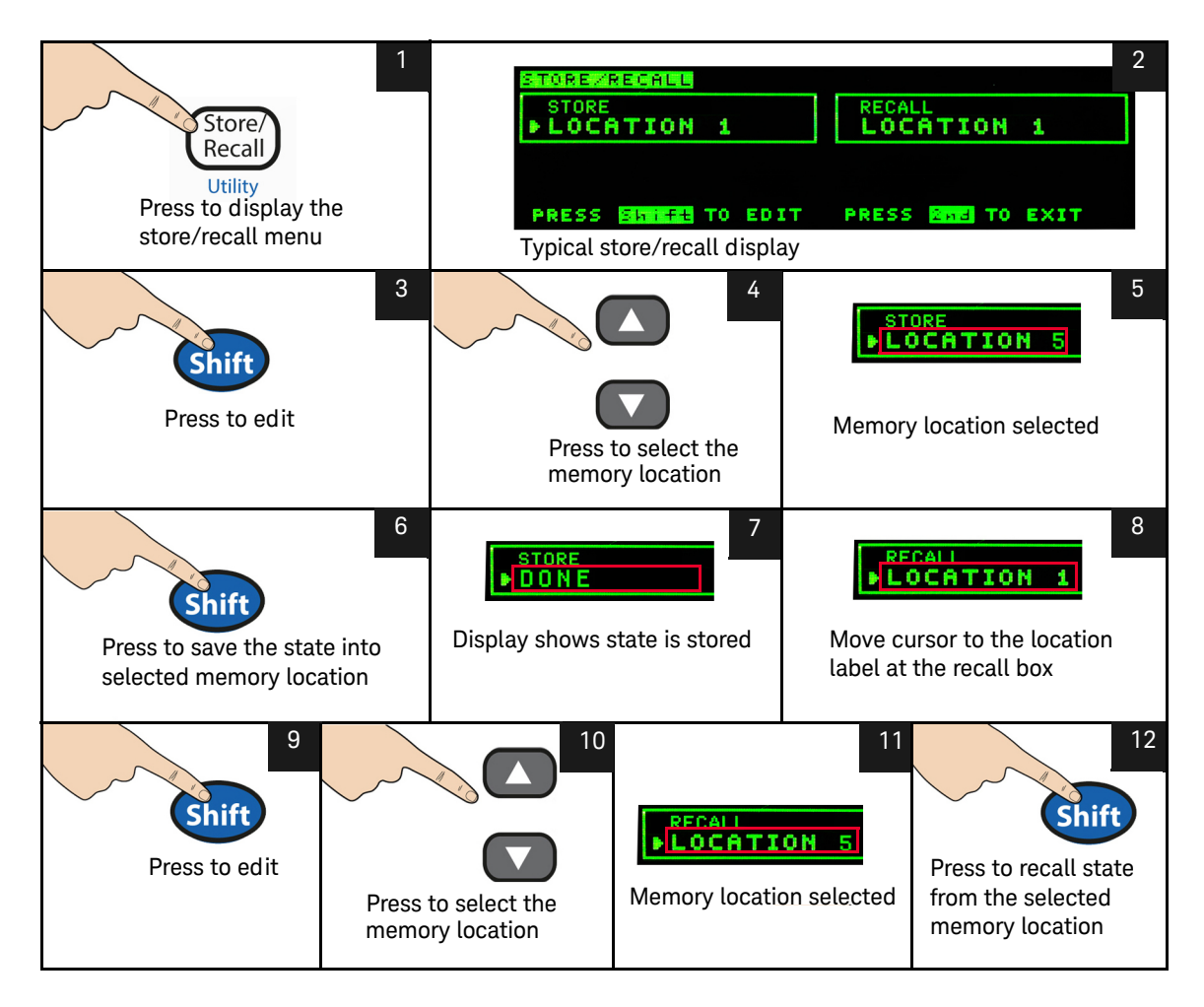

For remote operation, refer to the MEMory Subsystem, the \*SAV, and \*RCL commands in the *Keysight 34450A Programmer's Reference* Helpfile.

## Reset/Power-On State

The table below summarizes the 34450A settings as received from the factory, following power cycling, and following the \*RST command received over the USB remote interface. Non-volatile, user customizable behavioral differences are shown in **BOLD**.

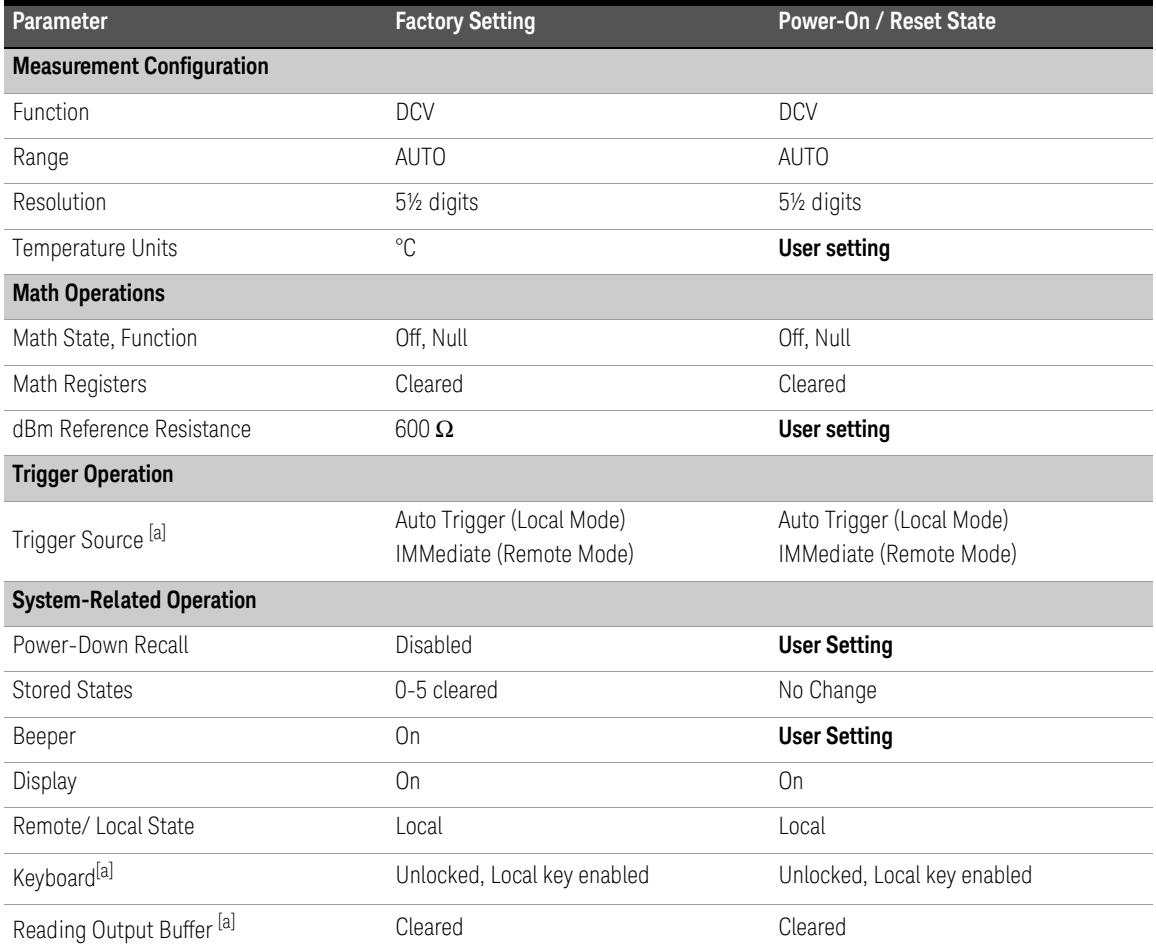

#### **Table 2-7** Reset/Power-on state

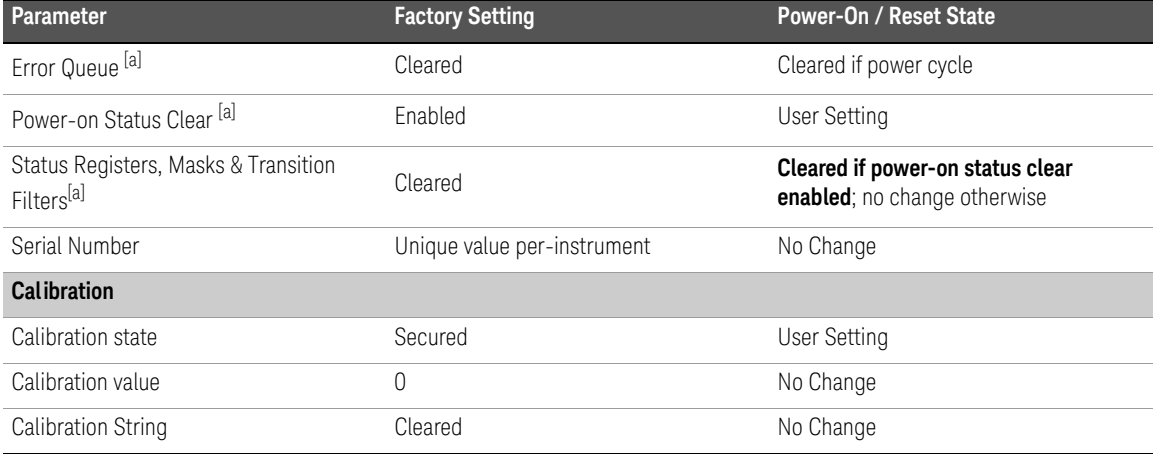

#### Table 2-7 Reset/Power-on state (continued)

<span id="page-74-0"></span>[a] State managed by IO processor firmware

## Triggering the Multimeter

At power-on, the default trigger source is auto-triggering. Auto-triggering takes continuous readings at the fastest rate possible for the selected measurement configuration. To make a trigger measurement, follow the steps below:

- **1** Configure the multimeter for the measurement by selecting the function, range, resolution, and so on.
- **2** Specify the multimeter's trigger source. Choices are as below:
- Software (bus) trigger from the remote interface.
- An immediate internal trigger (default trigger source).
- An external trigger from an external trigger pulse.
- **3** Ensure that the multimeter is ready to accept a trigger from the specified source (called the *wait*-*for*-*trigger* state).

#### Immediate Triggering

*The immediate triggering mode is available from the remote interface only.*

In the *immediate* trigger mode, the trigger signal is always present. When you place the multimeter in the wait-for-trigger state, the trigger is issued immediately. This is the default trigger source for remote interface operation.

– **Remote Interface Operation:** The following command selects the immediate trigger source:

TRIGger:SOURce IMMediate

The CONFigure and MEASure? commands automatically set the trigger source to IMMediate.

Refer to the *Keysight 34450A Programmer's Reference* Helpfile for complete description and syntax for these commands.

#### Software (Bus) Triggering

*The bus trigger mode is available from the remote interface only.*

The bus trigger mode is initiated by sending a bus trigger command, after selecting BUS as the trigger source.

- The TRIGger: SOURce BUS command selects the bus trigger source.
- The MEASure? command overwrites the BUS trigger and triggers the DMM and returns a measurement.
- The READ? command does not overwrite the BUS trigger, and if selected, generates an error. It will only trigger the instrument and return a measurement when the IMMEdiate trigger is selected.
- The **INITiate** command only initiates the measurement and needs a trigger (BUS or EXTernal or IMMEdiate) to make the actual measurement.

Refer to the *Keysight 34450A Programmer's Reference* Helpfile for the complete description and syntax for these commands.

#### External Trigger

External triggering takes one reading (or the specified number of readings in data logger) each time the multimeter receives a pulse on the rear-panel external trigger connector.

The multimeter uses the rising edge (POS) of the external trigger signal to trigger a reading*.* Diagram below shows the external trigger connector:

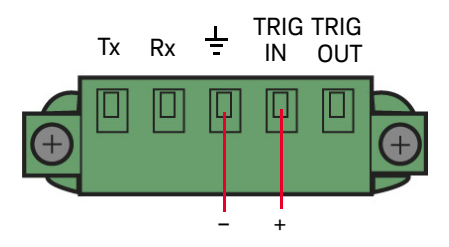

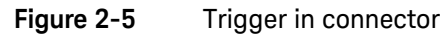

The trigger annunciator turns on when the multimeter is waiting for an external trigger.

The rear panel trigger out connector provides a pulse after the completion of each measurement. Trigger out and external trigger implement a standard hardware handshake sequence between measurement and switching devices.

#### Trigger Out

The Trigger out signal cannot be configured and is implemented in four ways:

- In local mode, a trigger out signal is sent whenever a measurement is updated on the front panel.
- In remote mode, a trigger out signal is sent whenever a measurement is taken by the user through using command.
- In data log/external trigger mode, a trigger out signal is sent whenever a measurement is log/triggered and updated on the front panel.
- In code compatibility mode, a trigger out signal is sent whenever a measurement is updated on the front panel or a measurement is taken by the user using command.The diagram below shows the trigger out connector:

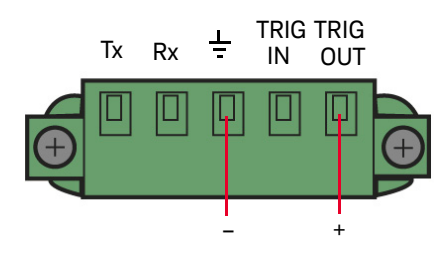

**Figure 2-6** Trigger out connector

#### Manual Trigger

Manual triggering takes one reading (or the specified number of readings in data logger) each time the multimeter receives a pulse on the front-panel trigger button. The diagram below shows the manual trigger operation:

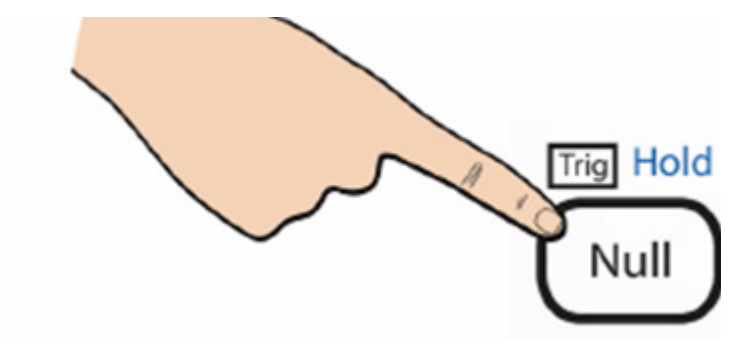

The trigger annunciator turns on when the multimeter is waiting for a manual trigger. The rear panel trigger out connector provides a pulse after the completion of each measurement. Trigger out and manual trigger implement a standard hardware handshake sequence between measurement and switching devices.

## Data Logging

The data logger feature provides a front-panel interface that allows you to set up data logging into the instrument's non-volatile memory with programming, and without a connection to a computer.

Once you have finished collecting data, you can view it from the front panel, or you can also connect your computer and import the data using the **DATA:DATA?** NVMEM command.

The instrument is connected through the enable log configuration and will begin to log measurement data once an external pulse is received through the terminal or the trigger button is pressed. Once data logging is enabled, all IO connectivity will be disabled. The IO connectivity will be restored when the data logging has been completed or aborted.

The 34450A has memory for up to 50,000 readings which is the maximum limit for the data logger feature.

Below are the steps to enable data logging:

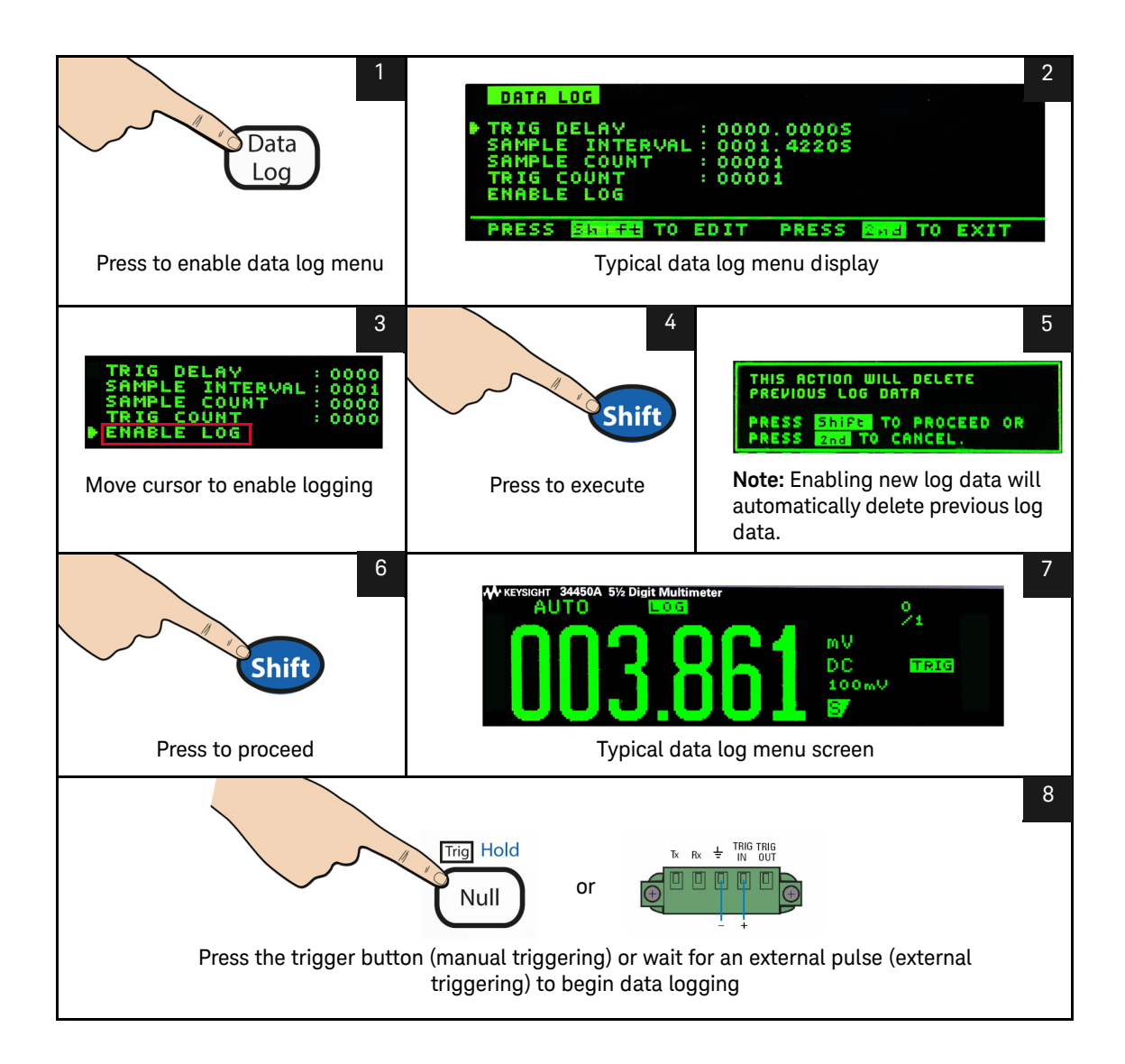

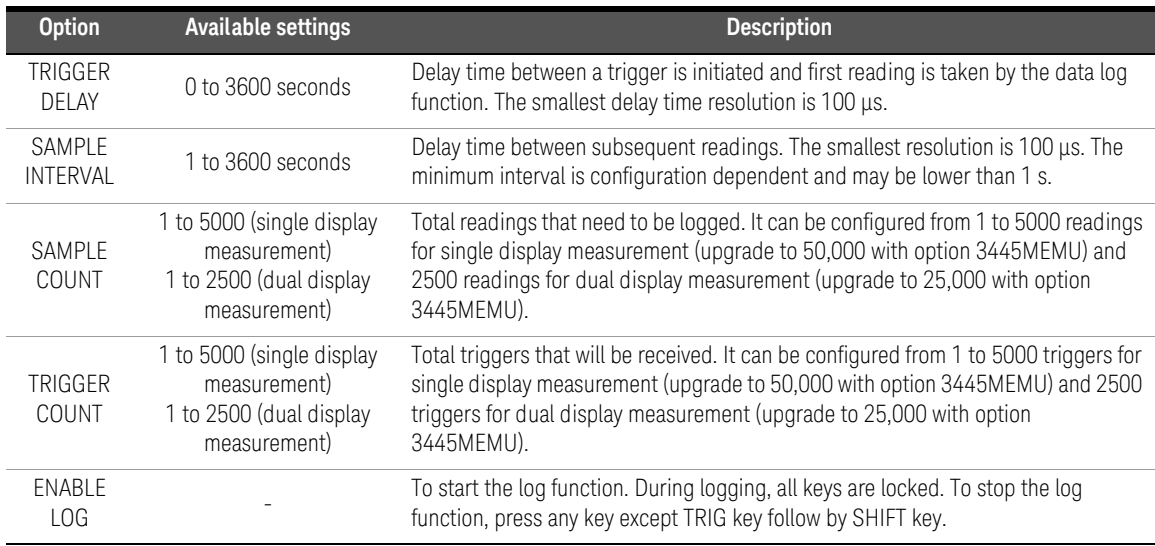

#### **Table 2-8** Data log menu options

To edit the trigger delay, sample interval, sample count, and trigger count in the data log menu, follow the steps below:

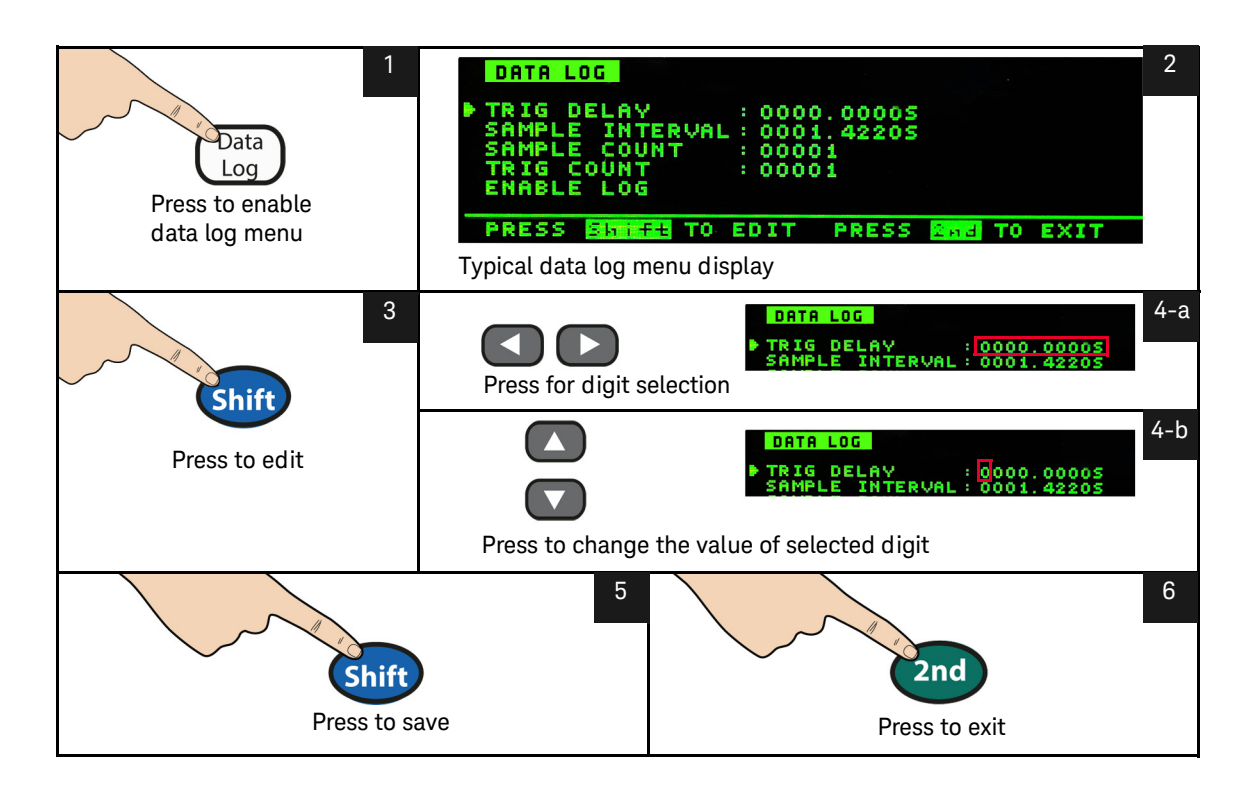

## Viewing the log info

Log info page shows the record number of the log data, function, and range for the primary and secondary measurement when data is logged. If no data is available for that log, **NA** is displayed.

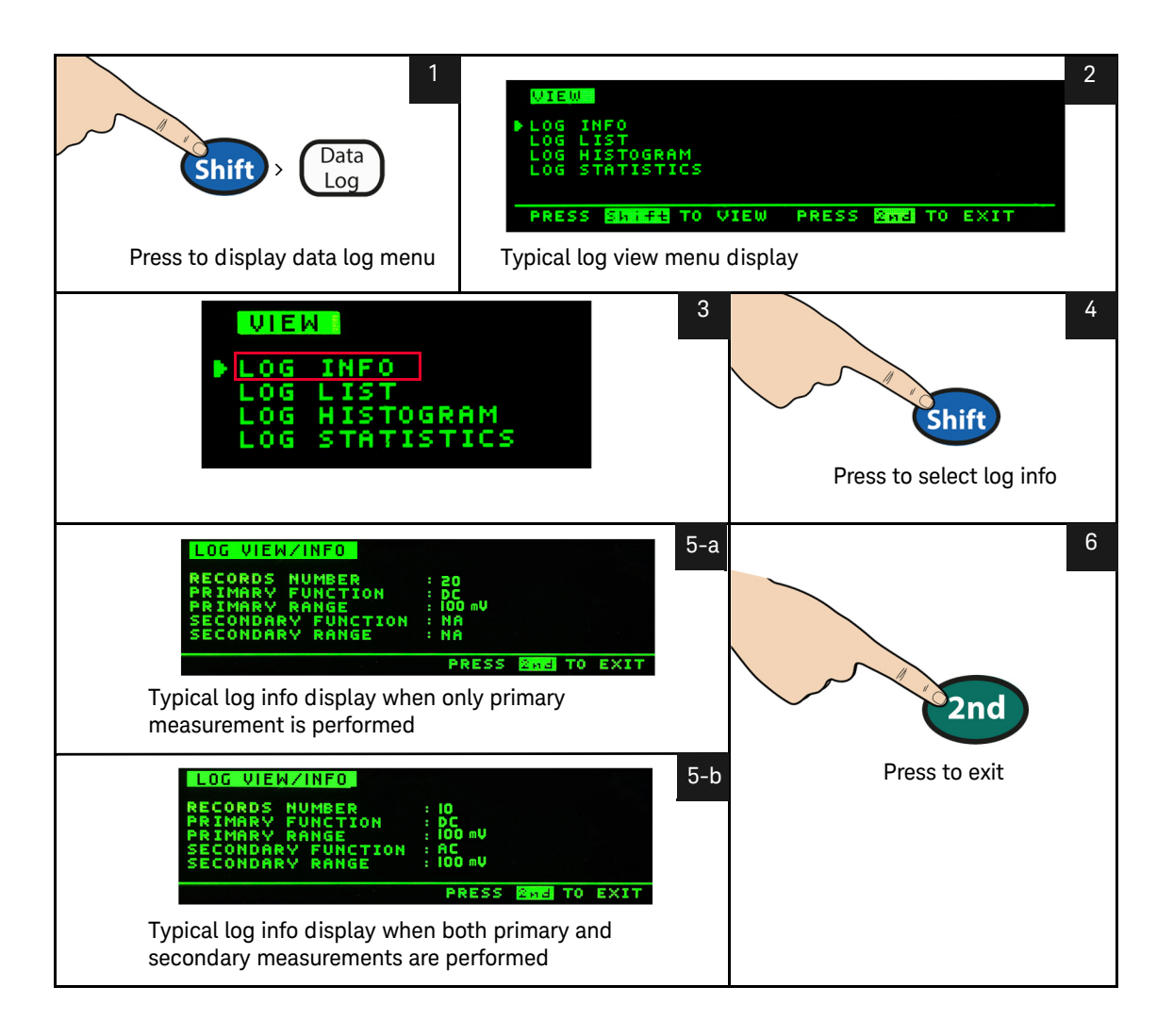

## Viewing the log list

To view the log list, follow the steps below:

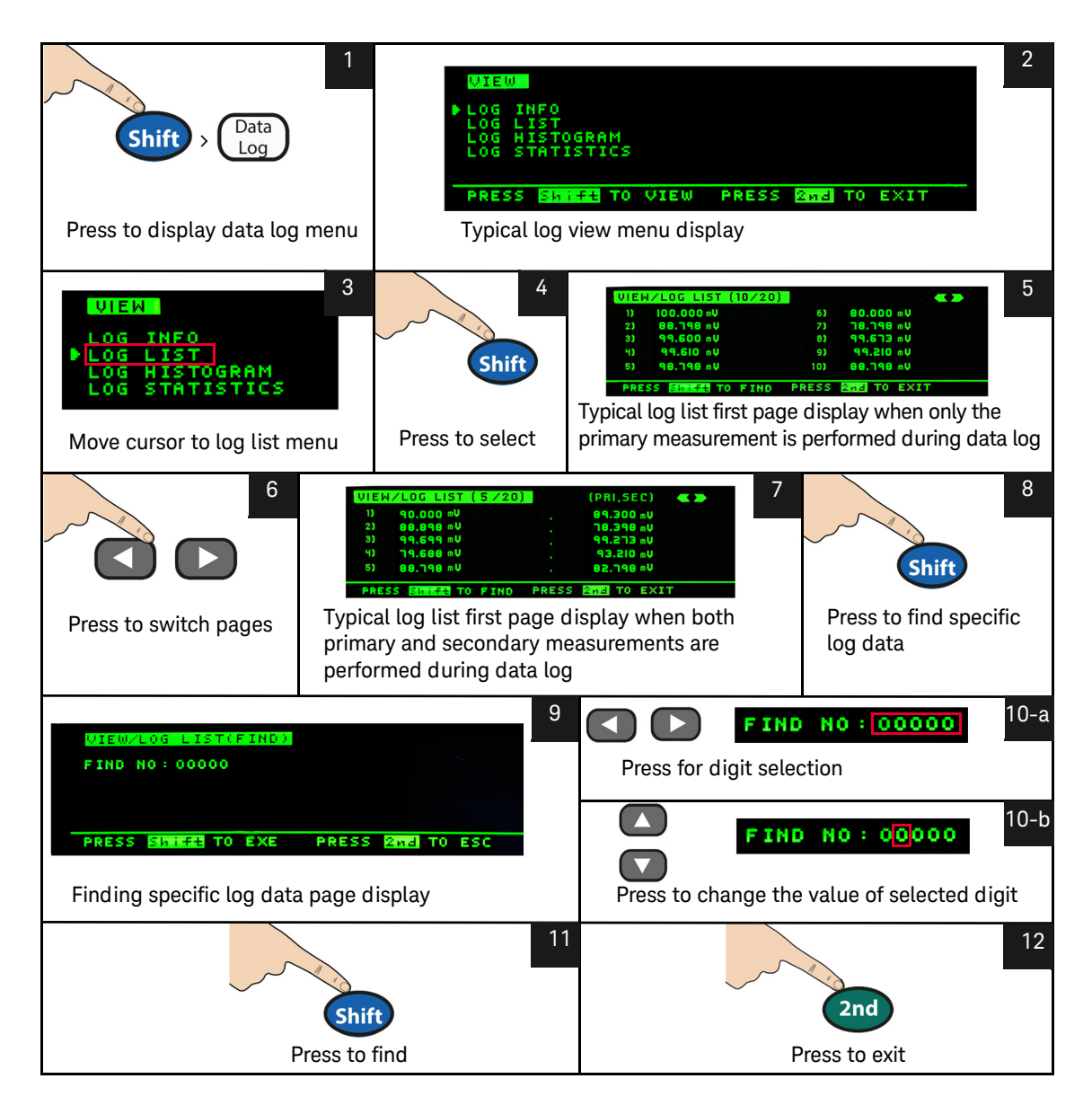

## Viewing the log histogram

To view the log histogram, follow the steps below:

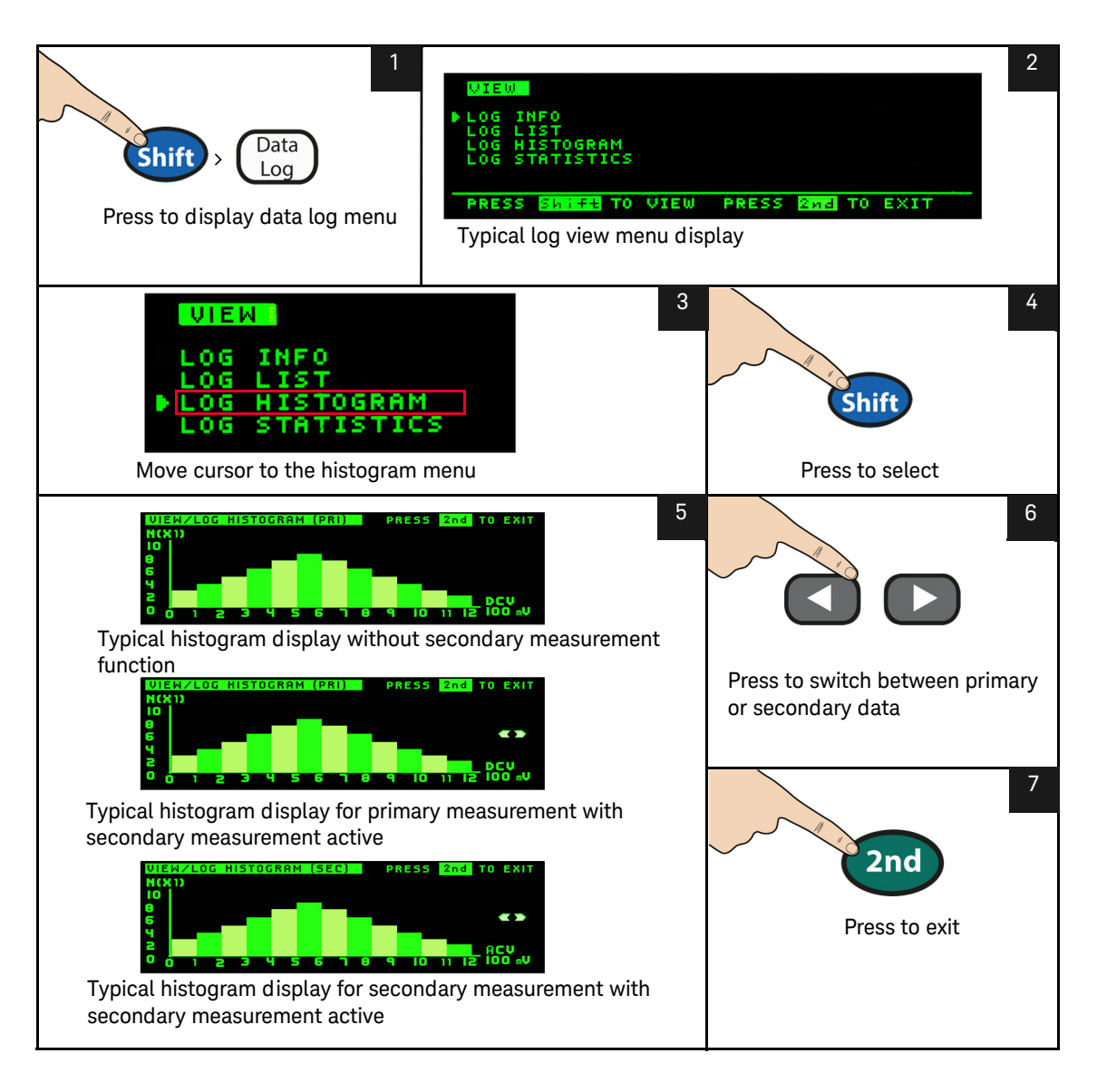

## Viewing the log statistics

To view the log statistics, follow the steps below:

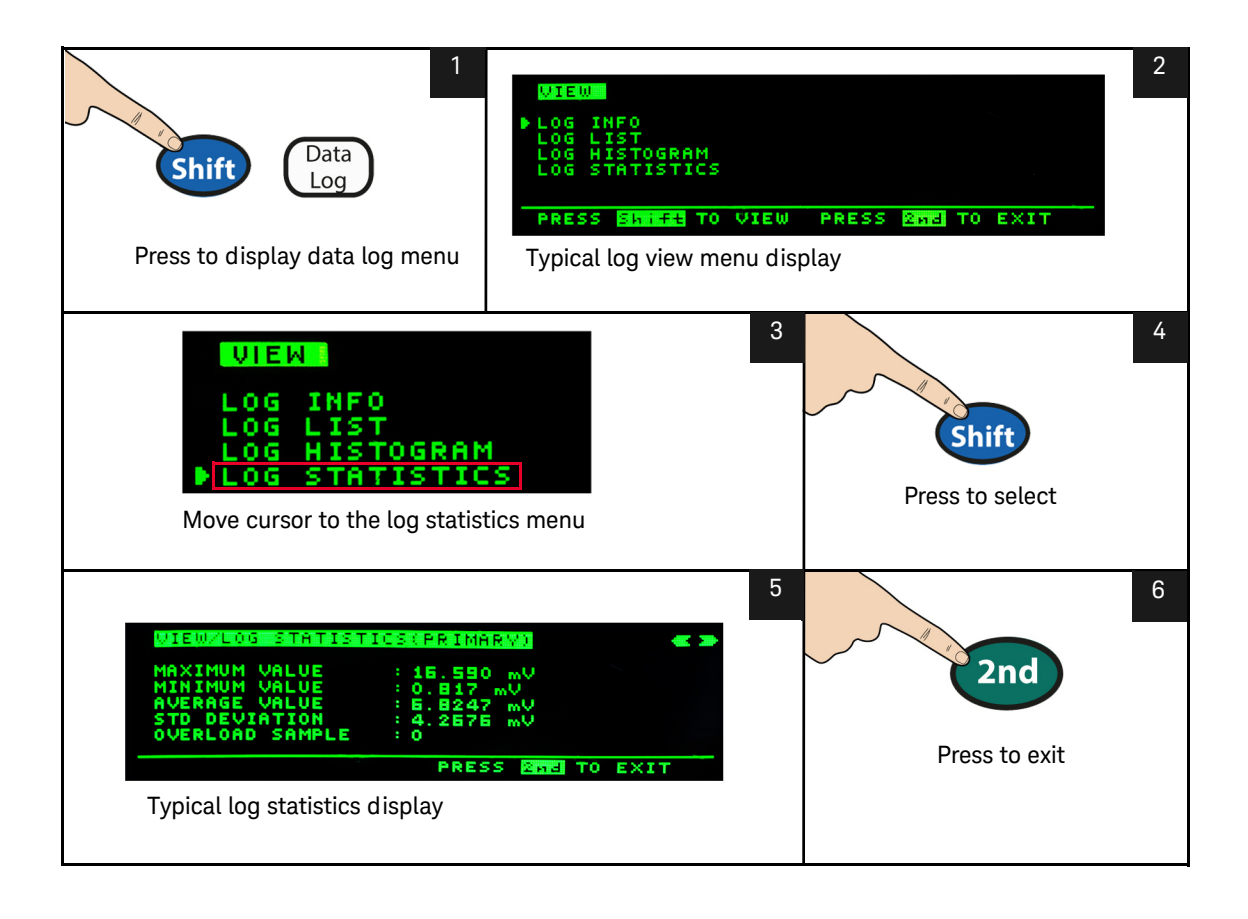

## Fluke 45/Fluke 8808A Code Compatibility Mode

The code compatibility mode enables the user to enter remote commands easily when migrating from one instrument to the next.

Enabling the code compatibility function

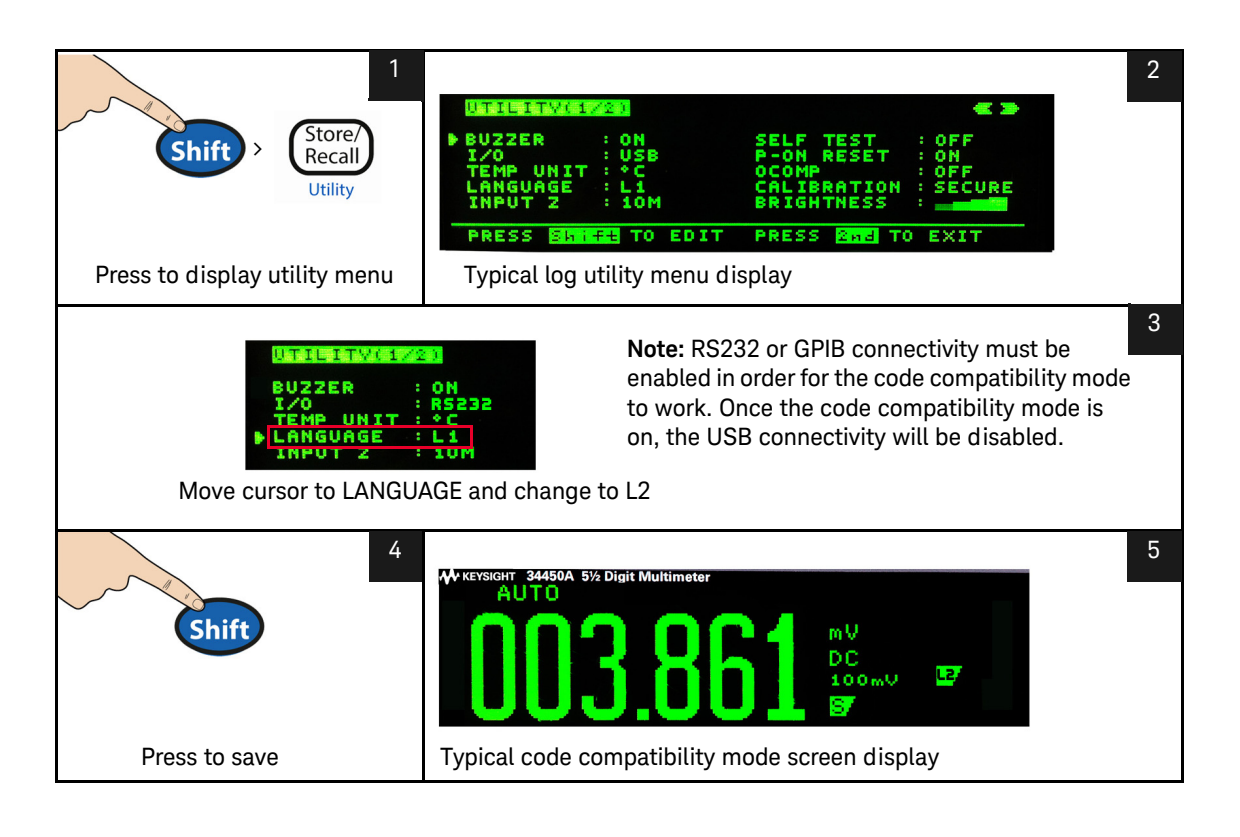

### Notes for Fluke 45/Fluke 8808A code compatibility mode

- When the code compatibility function is enabled, the front panel will be in a locked state except the utility menu.
- Reset is performed on the multimeter whenever the code compatibility function is turned on or turned off.
- Rate is global for every function when the code compatibility mode is enabled.
- The temperature or capacitance measurement function will be disabled when the multimeter is in code compatibility mode.
- The multimeter automatically enters code compatibility mode when switched on if the code compatibility function was previously enabled before being turned off.
- In code compatibility mode, whenever a primary measurement function is changed, the secondary display function is turned off.

#### 2 Functions and Features

THIS PAGE HAS BEEN INTENTIONALLY LEFT BLANK.

Keysight 34450A 5½ Digit Multimeter User's Guide

# 3 Measurement Tutorial

[DC Measurement Considerations 92](#page-91-0) [Noise Rejection 93](#page-92-0) [Measurement Speed Consideration 96](#page-95-0) [Dual Measurement Considerations 97](#page-96-0) [Resistance Measurement Considerations 100](#page-99-0) [True RMS AC Measurements 103](#page-102-0) [Other Primary Measurement Functions 107](#page-106-0) [Other Sources of Measurement Error 112](#page-111-0)

The Keysight 34450A multimeter is capable of making very accurate measurements. In order to achieve the greatest degree of accuracy, you must take the necessary steps to eliminate potential measurement errors. This chapter describes the common errors found in measurements and gives suggestions on what you can do to avoid these errors.

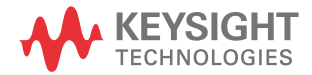

## <span id="page-91-0"></span>DC Measurement Considerations

#### Thermal EMF Errors

Thermoelectric voltages are the most common source of error in low–level DC voltage measurements. Thermoelectric voltages are generated when you make circuit connections using dissimilar metals at different temperatures. Each metal-to-metal junction forms a thermocouple, which generates a voltage proportional to the junction temperature. You should take the necessary precautions to minimize thermocouple voltages and temperature variations in low-level voltage measurements. The best connections are formed using copper-to-copper crimped connections, as the multimeter's input terminals are a copper alloy. The table below shows common thermoelectric voltages for connections between dissimilar metals.

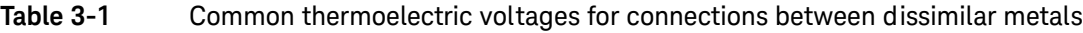

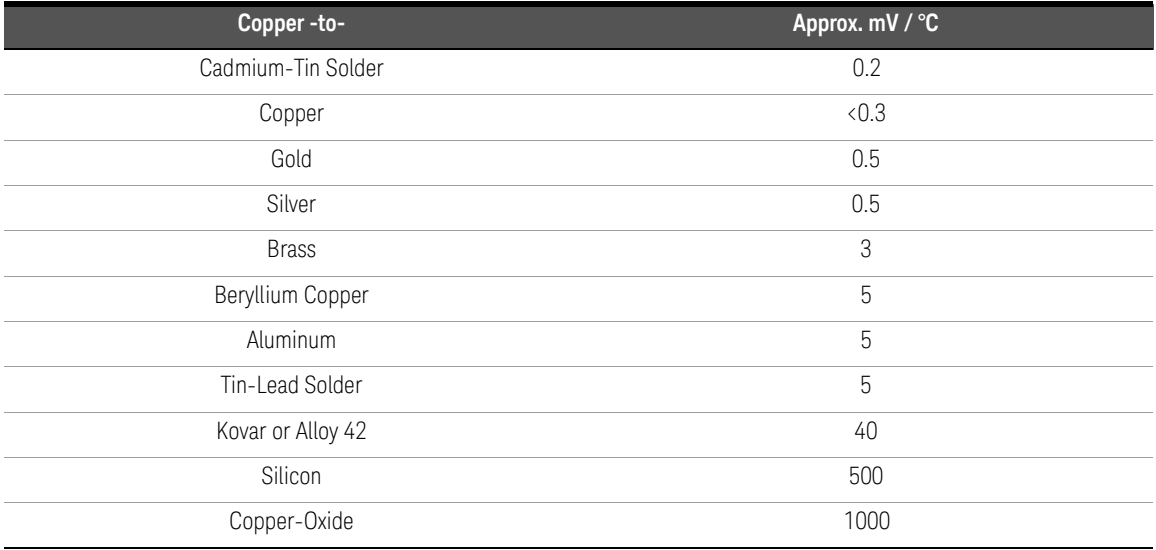

## <span id="page-92-0"></span>Noise Rejection

#### Rejecting Power-Line Noise Voltages

A desirable characteristic of integrating analog-to-digital (A/D) converters is their ability to reject power-line related noise present with DC input signals. This is called normal mode noise rejection, or NMR. The multimeter achieves NMR by measuring the average DC input by "integrating" it over a fixed period.

#### Common Mode Rejection (CMR)

Ideally, a multimeter is completely isolated from earth-referenced circuits. However, there is finite resistance between the multimeter's input LO terminal and earth ground, as shown below. This can cause errors when measuring low voltages which are floating relative to earth ground.

*I mbalance*

*(LO-Earth)*

*Rs + R <sup>i</sup>*

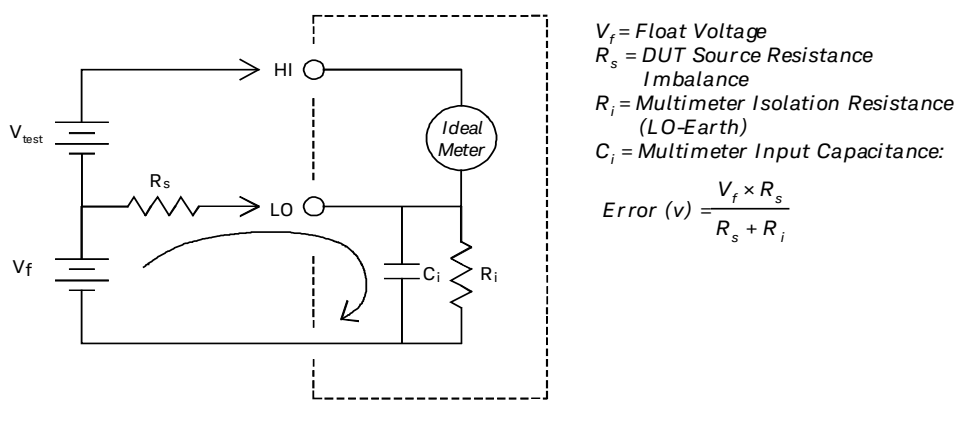

**Figure 3-1** Common Mode Rejection (CMR)

#### 3 Measurement Tutorial

#### Noise Caused by Magnetic Loops

If you are making measurements near magnetic fields, take caution to avoid inducing voltages in the measurement connections. You should be especially careful when working near conductors carrying large currents. Use twisted-pair connections to the multimeter to reduce the noise pickup loop area, or dress the test leads as close together as possible. Loose or vibrating test leads will also induce error voltages. Tie down test leads securely when operating near magnetic fields. Whenever possible, utilize magnetic shielding materials or increase the distance from magnetic sources.

#### Noise Caused by Ground Loops

When measuring voltages in circuits where the multimeter and the device-under-test are both referenced to a common earth ground, a ground loop is formed. As shown in [Figure 3-2 on page 95](#page-94-0), any voltage difference between the two ground reference points ( $V_{\text{around}}$ ) causes a current to flow through the measurement leads. This causes noise and offset voltage (usually power-line related), which are added to the measured voltage.

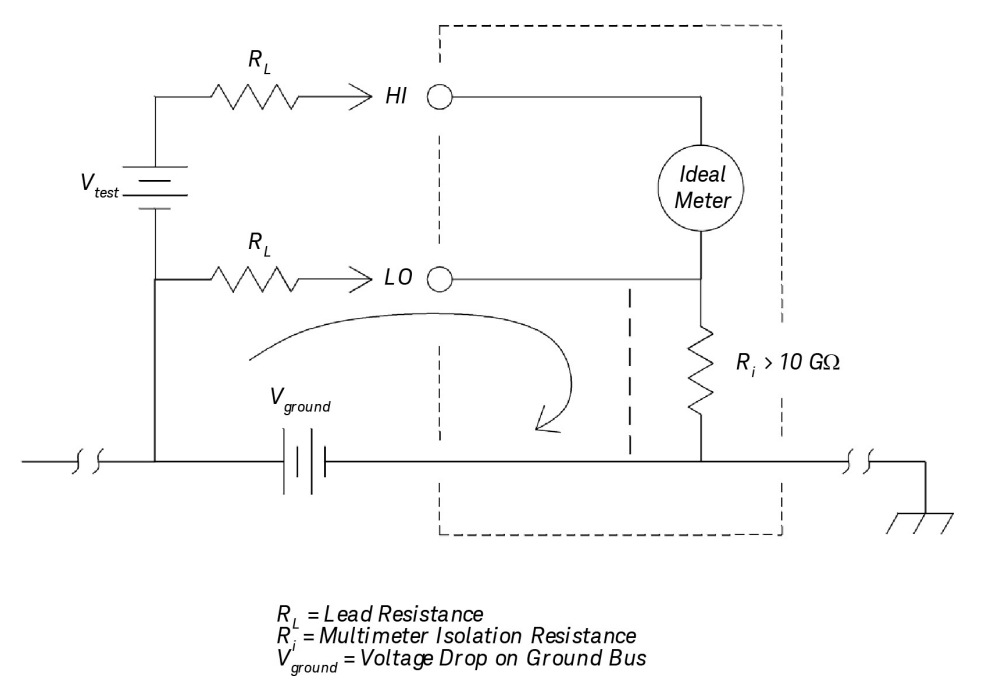

<span id="page-94-0"></span>**Figure 3-2** Noise caused by ground loops

The best way to eliminate ground loops is to isolate the multimeter from earth by *not* grounding the input terminals. If the multimeter must be earth-referenced, connect it and the device-under-test to the same common ground point. Also connect the multimeter and the device-under-test to the same electrical outlet whenever possible.

## <span id="page-95-0"></span>Measurement Speed Consideration

There are two methods of integrating the sampled data taken in the measurement, slow/medium (NPLC) and fast (Aperture).

When you set the resolution to slow or medium, you can not only achieve improved accuracy associated with time averaging, but also achieve the rejection of the power-line interference (normal mode rejection, or NMR).

Aperture is the period, measured in seconds, during which the multimeter's analog-to-digital (A/D) converter samples the input signal for a measurement. A longer aperture yields better resolution; a shorter aperture provides faster measurements. The fast mode set a specific 1 ms measurement period, not based on power line frequency. No normal mode rejection is provided in aperture mode.

## <span id="page-96-0"></span>Dual Measurement Considerations

The dual measurements mode allows users to make two measurements in one display. During dual measurement mode, the display will show two separate measurements and there is a switching delay between both measurements.

The table below shows some of the applications that can be measured using dual measurement mode:

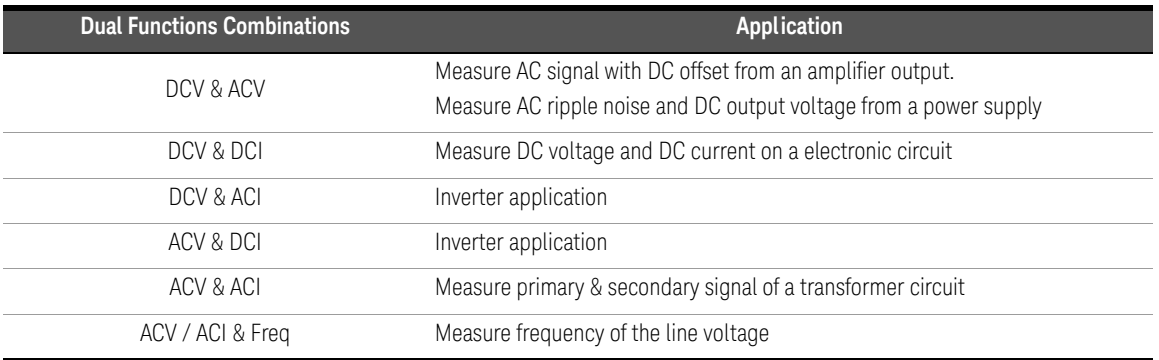

#### DC voltage dynamic range in dual measurement

When measuring DC and AC in dual measurement mode, make sure the DC + AC components do not exceed the multimeter ADC dynamic range. The 34450A has a dynamic range of ±1.2 V or 120% of full scale for each DCV ranges.

For example, the DC offset of the signal as shown in [Figure 3-3](#page-97-0) causes the input to exceed the upper limit ADC dynamic range. This may cause errors in DC component measurement.

#### 3 Measurement Tutorial

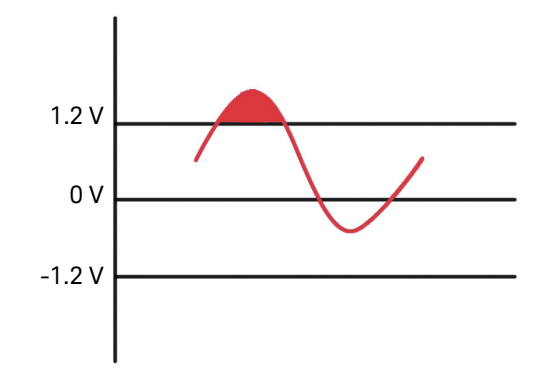

#### <span id="page-97-0"></span>**Figure 3-3** ADC Dynamic Range

Consider an AC component of 1 Vrms signal with a DC offset of 100 mV. When measuring at DCV 1 V range, Vpeak of the signal is 1.514 V which exceeds the ADC dynamic range of 1.2 V, causing an error in DC measurement.

Select a higher range DCV 10 V range for better accuracy.

The same error of measurement applies to DCV and ACI dual mode caused by the multimeter's series burden voltage.

#### Voltage and current in dual measurement

When measuring DC voltage and DC current in dual measurement mode, take into account the resistance of the test lead and internal measuring circuitry. The 34450A shares the same common ground both in DC voltage and DC current measurement. When a current flow through the LO terminal, a voltage drop will occur in the circuit and will affect the accuracy of the voltage reading.

Considering the internal resistance and external lead resistance total is 0.0125 ohm. If applying a 1 A DC current, an error of (0.0125 ohm x 1 A) 0.0125 V or 12.5 mV will occur. This error will be relative by range with the ADC dynamic range of 1.2 V.

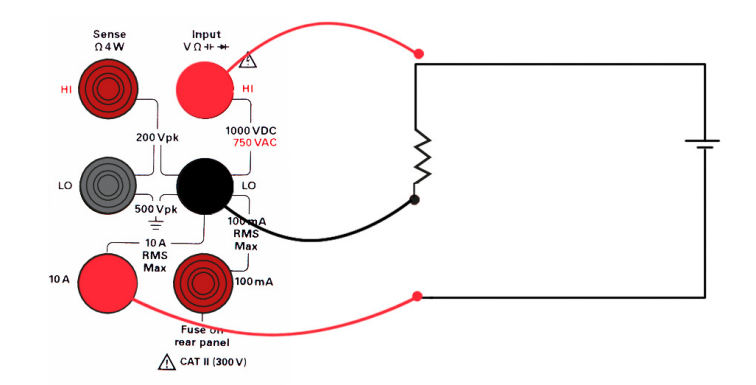

#### **Figure 3-4** Example of measuring voltage and current in dual measurement

The error in measurement will be significant when applying a higher current.

## <span id="page-99-0"></span>Resistance Measurement Considerations

When measuring resistance, the test current flows from the input HI terminal through the resistor being measured. The voltage drop across the resistor being measured is sensed internal to the multimeter. Therefore, test lead resistance is also measured.

*The errors mentioned earlier in this chapter for DC voltage measurements also apply to resistance measurements. Additional error sources unique to resistance measurements are discussed here.*

#### Removing Test Lead Resistance Errors

To eliminate offset errors associated with test lead resistance, refer to ["Null](#page-48-0)  [measurement" on page 49.](#page-48-0)

#### Minimizing Power Dissipation Effects

When measuring resistors designed for temperature measurements (or other resistive devices with large temperature coefficients), be aware that the multimeter will dissipate some power in the device-under-test (DUT).

If power dissipation is a problem, you should select the multimeter's next higher measurement range to reduce the errors to acceptable levels. The following table shows several examples.

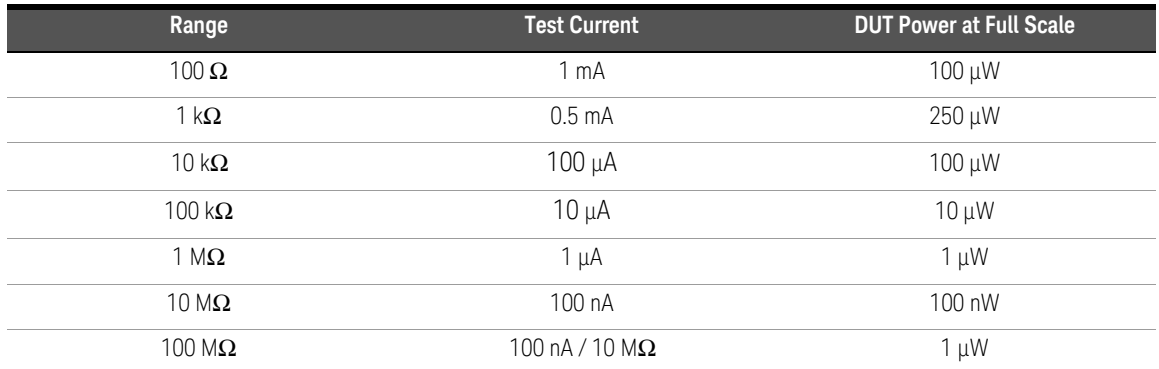

#### **Table 3-2** Examples of measurement ranges

#### Errors in High Resistance Measurements

When you are measuring large resistances, significant errors can occur due to resistance insulation and surface cleanliness. You should take the necessary precautions to maintain a "clean" high-resistance system. Test leads and fixtures are susceptible to leakage due to moisture absorption in insulating materials and "dirty" surface films. Nylon and PVC are relatively poor insulators (10 $^9$   $\Omega$ ) when compared to PTFE insulators (10<sup>13</sup> Ω).

Leakage from nylon or PVC insulators can easily contribute a 0.1% error when measuring a 1 M $\Omega$  resistance in humid conditions.

#### Offset Compensation

A resistance measurement involves measuring a voltage (E) induced across the resistance by a known current source.

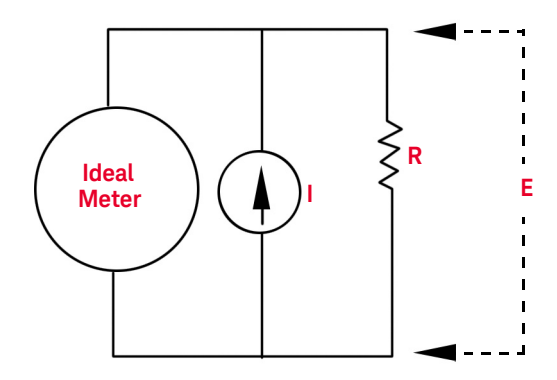

Thermal EMF caused by dissimilar metals can create a parasitic voltage in the measurement circuit (VEMF). The thermal EMF can be caused by the input lead connections or internally in resistor R. In general, this voltage will not change with the current applied to the resistor.

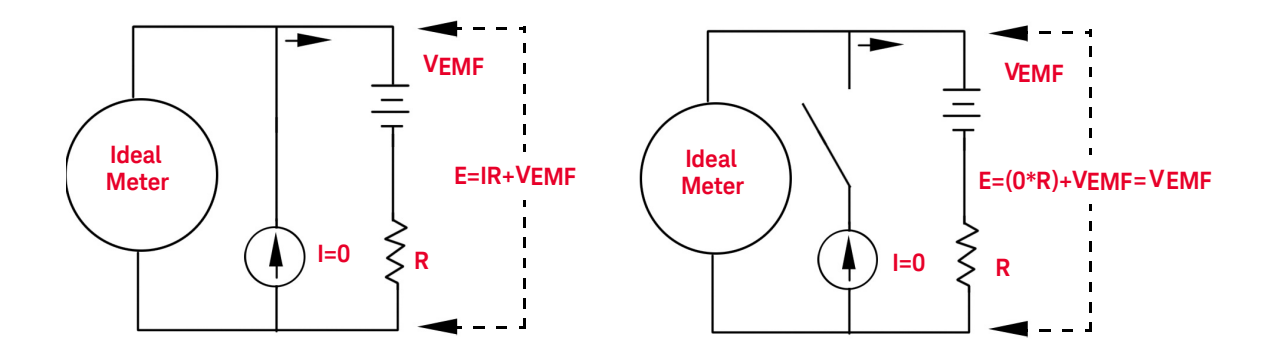

The voltage measured, and so the resistance calculated, is in error by VEMF. Using offset compensation can reduce the errors caused by VEMF. To make an offset compensated measurement, the meter makes two voltage measurements, one with the current source on and one with the current source off, and subtracts the two measurements. The actual voltage drop across the resistor, and the calculated resistance are obtained by:

#### *First Reading -Second Reading = (I\*R+VEMF) -VEMF = I\*R*

Offset compensation can be used in 2-Wire or 4-Wire ohms measurements (only available on 100  $\Omega$ , 1 kΩ and 10 kΩ).

## <span id="page-102-0"></span>True RMS AC Measurements

True RMS responding multimeters, like the 34450A, measure the "heating" potential of an applied voltage. Power dissipated in a resistor is proportional to the square root of an applied voltage, independent of the waveshape of the signal. This multimeter accurately measures true RMS voltage or current, as long as the wave shape contains negligible energy above the instrument's effective bandwidth.

Note that the 34450A uses the same techniques to measure true RMS voltage and true RMS current.

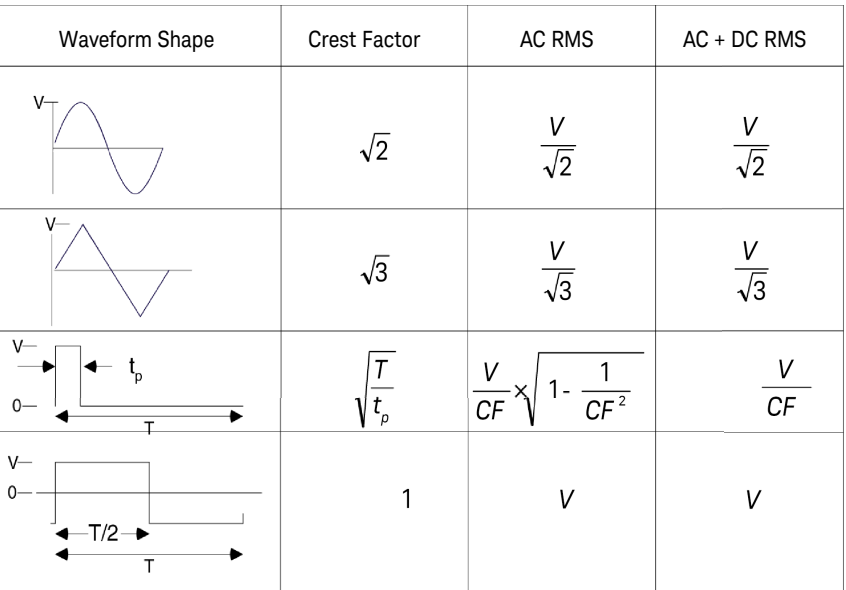

The multimeter's AC voltage and AC current functions measure the *AC*-*coupled*  true RMS value. In this Keysight instrument, the "heating value" *of only the AC components* of the input waveform are measured (DC is rejected). As seen in the figure above; for sinewaves, triangle waves, and square waves, the *AC*-*coupled* and *AC+DC* values are equal since these waveforms do not contain a DC offset. However, for non-symmetrical waveforms, such as pulse trains, there is a DC voltage content, which is rejected by Keysight's AC-coupled true rms measurements. This can provide a significant benefit.

An AC-coupled true rms measurement is desirable when you are measuring small AC signals in the presence of large DC offsets. For example, this situation is common when measuring AC ripple present on DC power supplies. There are situations, however, where you might want to know the AC+DC true RMS value. You can determine this value by combining results from DC and AC measurements, as shown below:

$$
ac + dc = \sqrt{ac^2 + dc^2}
$$

For the best AC noise rejection, you should perform the DC measurement at s-mode.

#### True RMS Accuracy and High-Frequency Signal Content

A common misconception is that "since an AC multimeter is true RMS, its sine wave accuracy specifications apply to all waveforms." Actually, the shape of the input signal can dramatically affect measurement accuracy, for any multimeter, especially when that input signal contains high-frequency components which exceed the instrument's bandwidth. Error in RMS measurements arise when there is significant input signal energy at frequencies above the multimeter's bandwidth.

#### Estimating High-Frequency (Out-of-Band) Error

A common way to describe signal waveshapes is to refer to their "Crest Factor". Crest factor is the ratio of the peak value to RMS value of a waveform. For a pulse train, for example, the crest factor is approximately equal to the square root of the inverse of the duty cycle.

$$
CF = \frac{1}{\sqrt{d}} = \frac{1}{\sqrt{\frac{t_{p}}{T}}} = \frac{1}{\sqrt{prf \times t_{p}}}
$$

Notice that crest factor is a composite parameter, dependent upon the pulse-width and repetition frequency; crest factor alone is not enough to characterize the frequency content of a signal.

Traditionally, digital multimeters include a crest factor derating table that applies at all frequencies. The measurement algorithm used in the 34450A multimeter is not inherently sensitive to crest factor, so no such derating is necessary. With this multimeter, as discussed in the previous section, the focal issue is high-frequency signal content which exceeds the multimeter's bandwidth.

For periodic signals, the combination of crest factor and repetition rate can suggest the amount of high-frequency content and associated measurement error. The first zero crossing of a simple pulse occurs at

$$
f_{1} = \frac{1}{t_{p}}
$$

This gives an immediate impression of the high-frequency content by identifying where this crossing occurs as a function of crest factor:  $f_{_1} = C F^{_2} \cdot \rho r f$ 

[Table 3-3](#page-104-0) below shows the typical errors for various pulse waveforms as a function of input pulse frequency:

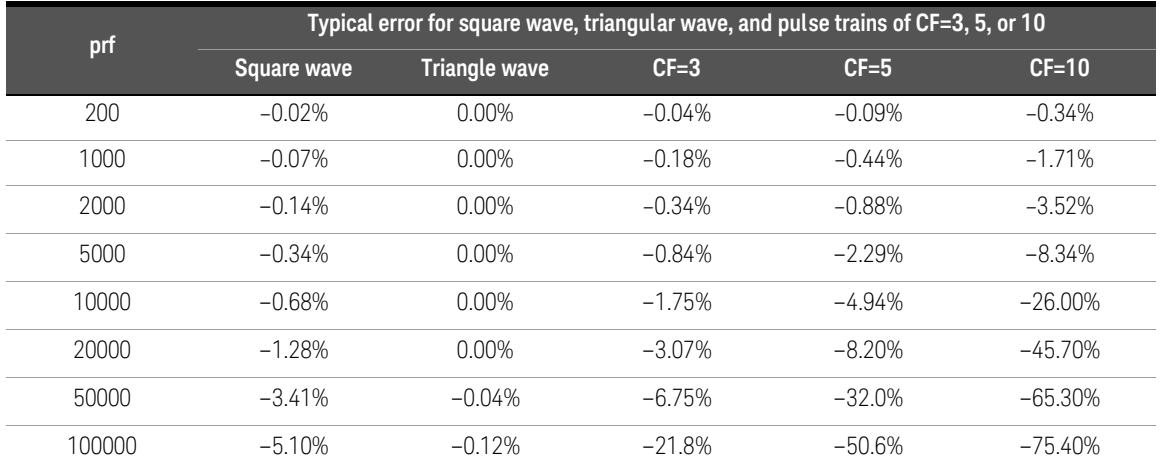

#### <span id="page-104-0"></span>**Table 3-3** Typical errors for various pulse waveforms as a function of input pulse frequency

The table above gives an additional error for each waveform, to be added to the value from the accuracy table provided in [Chapter 4, "Characteristics and](#page-114-0)  [Specifications"](#page-114-0).

**Example:** A pulse train with level 1 V<sub>rms</sub>, is measured on the 1 V range. It has pulse heights of 3 V (that is, a Crest Factor of 3) and duration 111 µs. The prf can be calculated to be 1000 Hz, as follows:

$$
prf = \frac{1}{CF^2 \times t_p}
$$

Thus, from the table above, this AC waveform can be measured with 0.18 percent additional error.

#### AC Filter

The multimeter's AC voltage and AC current functions implement three low-frequency comb filters. These filters allow you to trade-off minimum measured frequency for faster reading speed. The "SLOW" mode filter notch at 2 Hz and useful for frequencies above 20 Hz. The "MEDIUM" filter notch at 20 Hz and useful for frequencies above 200 Hz. The "FAST" filter notch at 200 Hz and useful for frequencies above 1 kHz.

## <span id="page-106-0"></span>Other Primary Measurement Functions

Frequency measurement errors

The multimeter uses a reciprocal counting technique to measure frequency. This method generates constant measurement resolution for any input frequency. All frequency counters are susceptible to errors when measuring low-voltage, low-frequency signals. The effects of both internal noise and external noise pickup are critical when measuring "slow" signals. The error is inversely proportional to frequency. Measurement errors also occur if you attempt to measure the frequency of an input following a DC offset voltage change. You must allow the multimeter's input to fully settle before making frequency measurements.

#### DC current measurements

When you connect the multimeter in series with a test circuit to measure current, a measurement error is introduced. The error is caused by the multimeter's series burden voltage. A voltage is developed across the wiring resistance and current shunt resistance of the multimeter, as shown below.

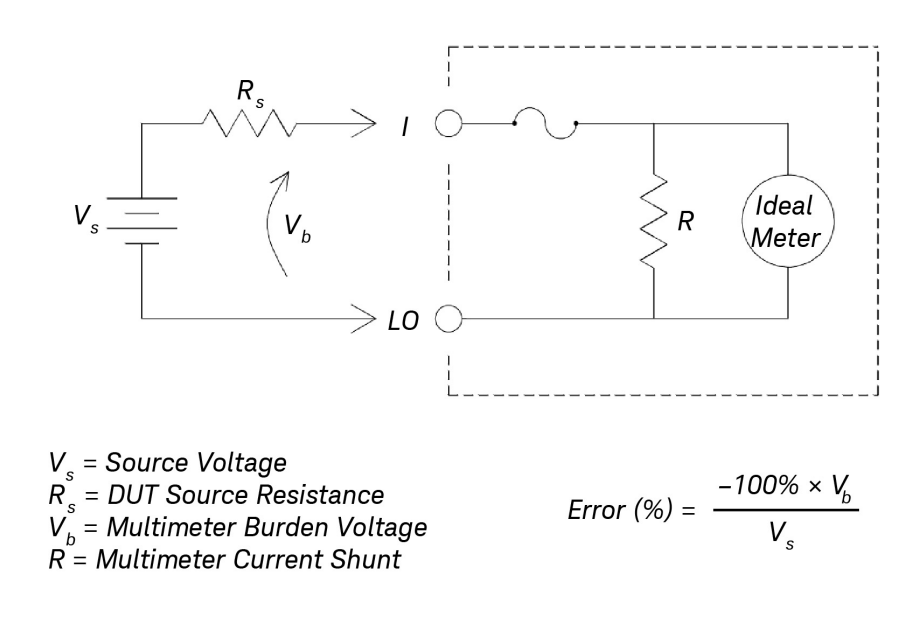

#### **Figure 3-5** Wiring resistance and current shunt resistance

If you apply more than 5 A during current measurement, self-heating occurs in the multimeter's 10 A shunt resistor and internal signal-conditioning component. Do allow few minutes stabling time for better accuracy for current measurement. After applying more than 5 A current measurement, do allow a few minutes for heat dissipation to ensure better accuracy for other measurement.
# Capacitance measurements

The multimeter implements capacitance measurements by applying a known current to the capacitor as shown below:

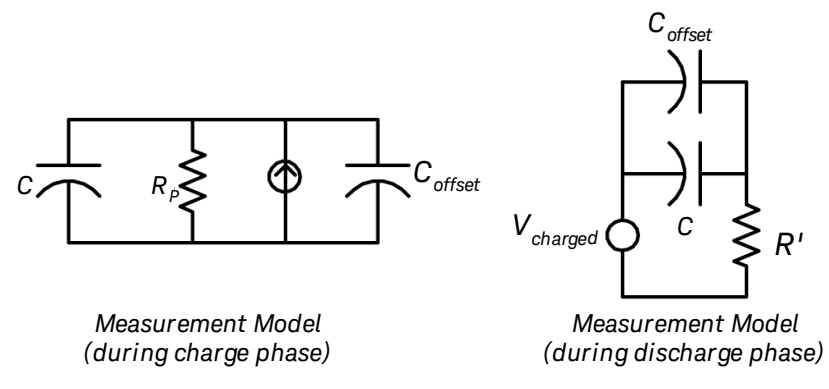

## **Figure 3-6** Applying current to the capacitor

Capacitance is calculated by measuring the change in voltage  $(\Delta V)$  that occurs over a "short aperture" time,  $(Δt)$ . The measurement cycle consists of two parts: a charge phase and a discharge phase.

The change in voltage  $(\Delta V)$  and "short aperture" time  $(\Delta t)$ , vary by range, in order to minimize noise and increase reading accuracy. The following table lists the current source and reading rate at full scale during the measurement.

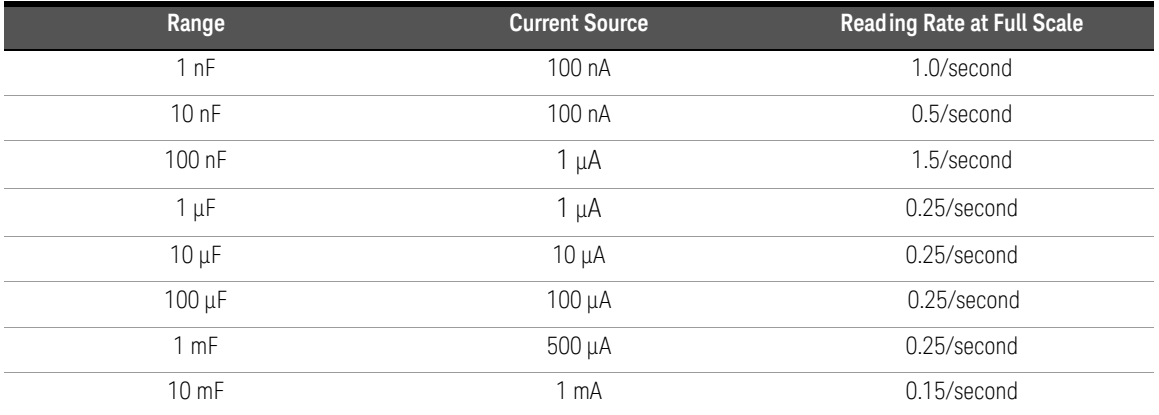

The values of capacitance and loss resistance measured with the multimeter may differ from the values measured using an LCR meter. This is to be expected, since this is essentially a DC measurement method, while LCR measurement uses applied frequencies anywhere from 100 Hz to 100 kHz. In most cases, neither method measures the capacitor at its exact frequency of application.

For the best accuracy, take a zero null measurement with open probes, to null out the test lead capacitance, before connecting the probes across the capacitor to be measured.

#### Temperature measurements

The multimeter measures temperature by measuring the temperature sensitive resistance of 5 kΩ thermistors.

Thermistors consist of semiconductor materials and provide roughly 10 times the sensitivity of an RTD. Because they are semiconductors, their temperature range is more limited, commonly to –80 °C to 150 °C. Thermistors have highly non-linear, temperature-resistance relationships; therefore their conversion algorithms are more complex. Keysight multimeters use the standard Hart-Steinhart Approximation to provide accurate conversions.

# Other Sources of Measurement Error

## Loading Errors (AC volts)

In the AC voltage function, the input of the multimeter appears as a 1 M $\Omega$ resistance in parallel with 100 pF of capacitance. The cabling that you use to connect signals to the multimeter also adds capacitance and loading.

For low frequencies, the loading error is:

$$
Error (%) = \frac{-100 \times R_s}{R_s + 1 M\Omega}
$$

At high frequencies, the additional loading error is:

$$
Error (96) = 100 \times \left[ \frac{1}{\sqrt{1 + (2 \pi \times F \times R_s \times C_{in})^2}} - 1 \right]
$$

*Rs = Source Resistance F = Input Frequency Cin = Input Capacitance (100 pF) Plus Cable Capacitance*

## Measurements Below Full Scale

You can make the most accurate AC measurements when the multimeter is at or near the full scale of the selected range. Autoranging occurs at 10% (down-range) and 120% (up-range) of full scale. This enables you to measure some inputs at full scale on one range and 10% of full scale on the next higher range. In general, the accuracy is better on the lower range; for the highest accuracy, select the lowest manual range possible for the measurement.

## High-Voltage Self-Heating Errors

If you apply more than 300  $V_{rms}$ , self-heating occurs in the multimeter's internal signal-conditioning components. These errors are included in the multimeter's specifications.

Temperature changes inside the multimeter due to self-heating may cause additional error on other AC voltage ranges.

#### AC Current Measurement Errors (Burden Voltage)

Burden voltage errors, which apply to DC current, also apply to AC current measurements. However, the burden voltage for AC current is larger due to the multimeter's series inductance and your measurement connections. The burden voltage increases as the input frequency increases. Some circuits may oscillate when performing current measurements due to the multimeter's series inductance and your measurement connections.

#### Low-Level Measurement Errors

When measuring AC voltages less than 100 mV, be aware that these measurements are especially susceptible to errors introduced by extraneous noise sources. An exposed test lead acts as an antenna and a properly functioning multimeter will measure the signals received. The entire measurement path, including the power line, acts as a loop antenna. Circulating currents in the loop create error voltages across any impedances in series with the multimeter's input. For this reason, you should apply low-level AC voltages to the multimeter through shielded cables. You should connect the shield to the input LO terminal.

Make sure the multimeter and the AC source are connected to the same electrical outlet whenever possible. You should also minimize the area of any ground loops that cannot be avoided. A high-impedance source is more susceptible to noise pickup than a low-impedance source. You can reduce the high-frequency impedance of a source by placing a capacitor in parallel with the multimeter's input terminals. You may have to experiment to determine the correct capacitor value for your application.

Most extraneous noise is not correlated with the input signal. You can determine the error as shown below.

$$
Voltage Measured = \sqrt{V_{in}^2 + Noise^2}
$$

Correlated noise, while rare, is especially detrimental. Correlated noise always adds directly to the input signal. Measuring a low-level signal with the same frequency as the local power line is a common situation that is prone to this error.

#### Pulse Measurement Error

You can use the DC measurement function to measure a pulse signal and obtain its relevant average measurement quickly. The formula of the equivalent DC average of a pulse signal is provided below.

$$
\frac{1}{T}\int_{T} f(x)dx
$$

where *f(x)* is the function representing the signal waveform over a period of *T.*

Errors may occur when the pulse signal is measured at low voltage range due to saturation of the multimeter's analog-to-digital (ADC) rail voltage.

Keysight 34450A 5½ Digit Multimeter User's Guide

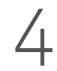

# 4 Characteristics and Specifications

For the characteristics and specifications of the 34450A 5½ Digit Multimeter, refer to the datasheet at <http://literature.cdn.keysight.com/litweb/pdf/5991-1133EN.pdf>.

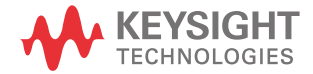

4 Characteristics and Specifications

THIS PAGE HAS BEEN INTENTIONALLY LEFT BLANK.

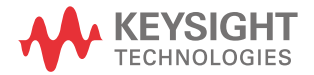

This information is subject to change without notice. Always refer to the Keysight website for the latest revision.

© Keysight Technologies 2012-2017 Edition 6, July 28, 2017

Printed in Malaysia

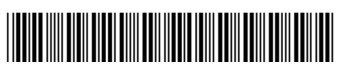

34450-90000 www.keysight.com